.<br>نویسده: سعیدمرتضوی

آموزش نرم افزار ETABS2015

فمرست مطالب

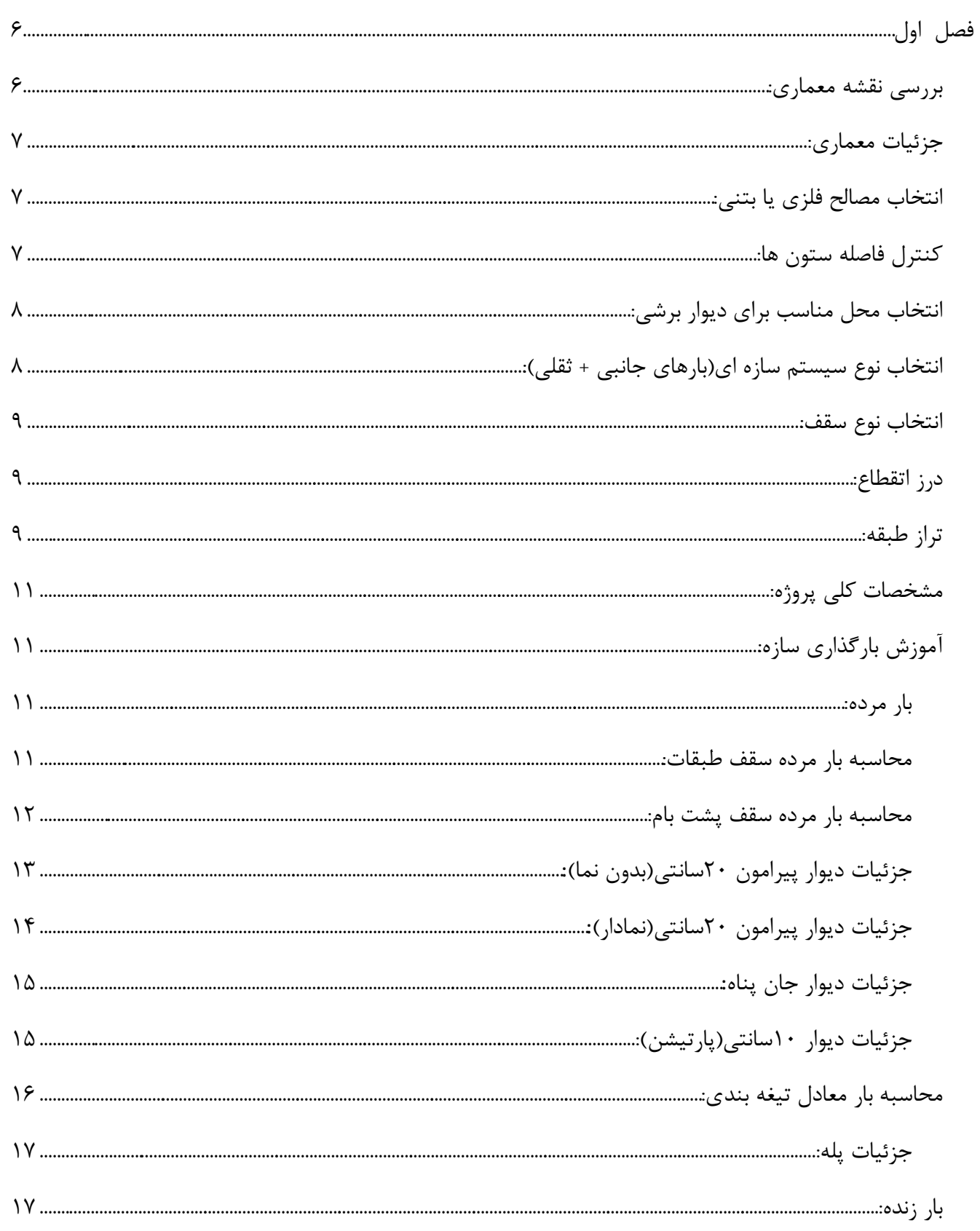

.<br>نوینده: سمیدمرتضوی

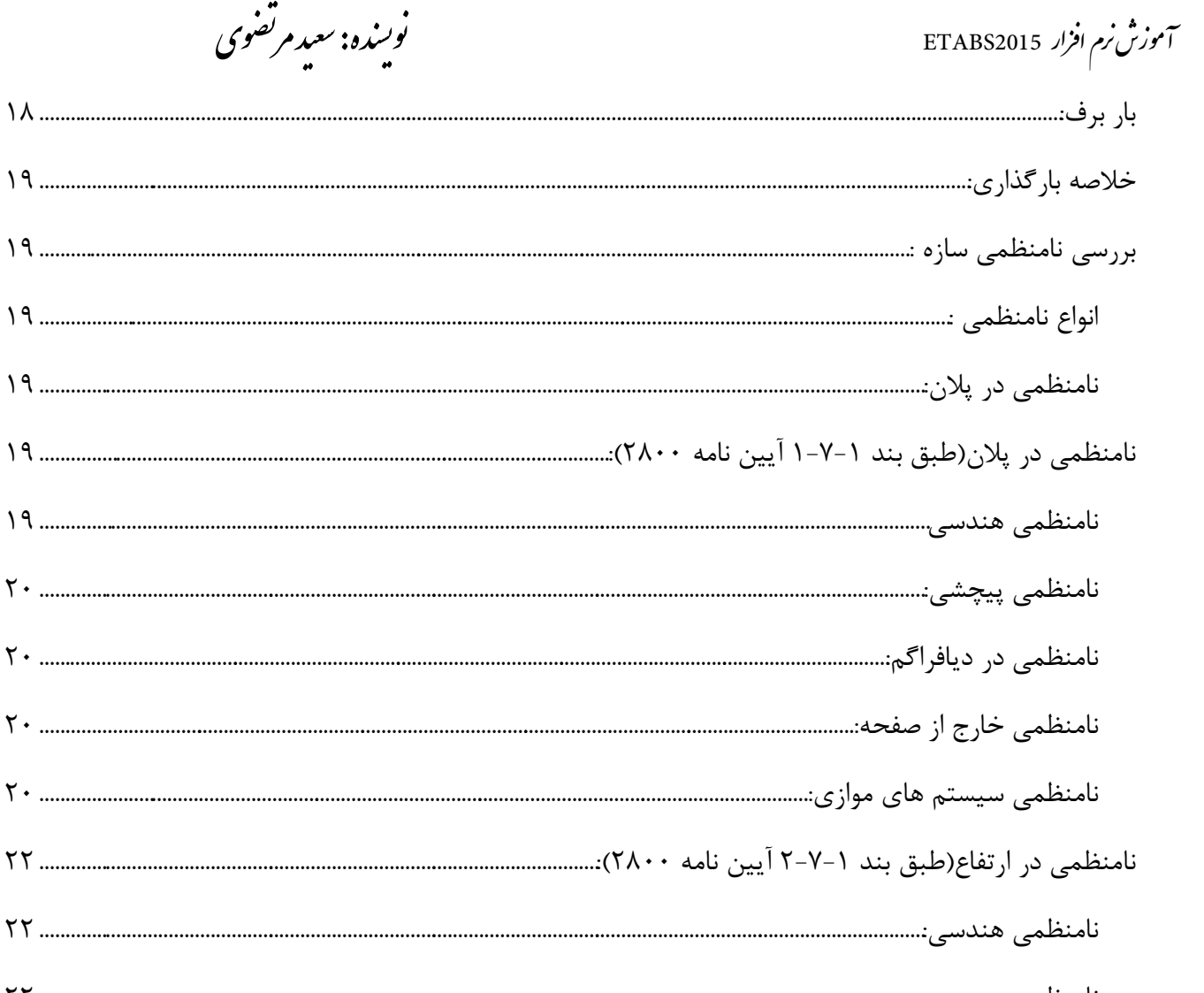

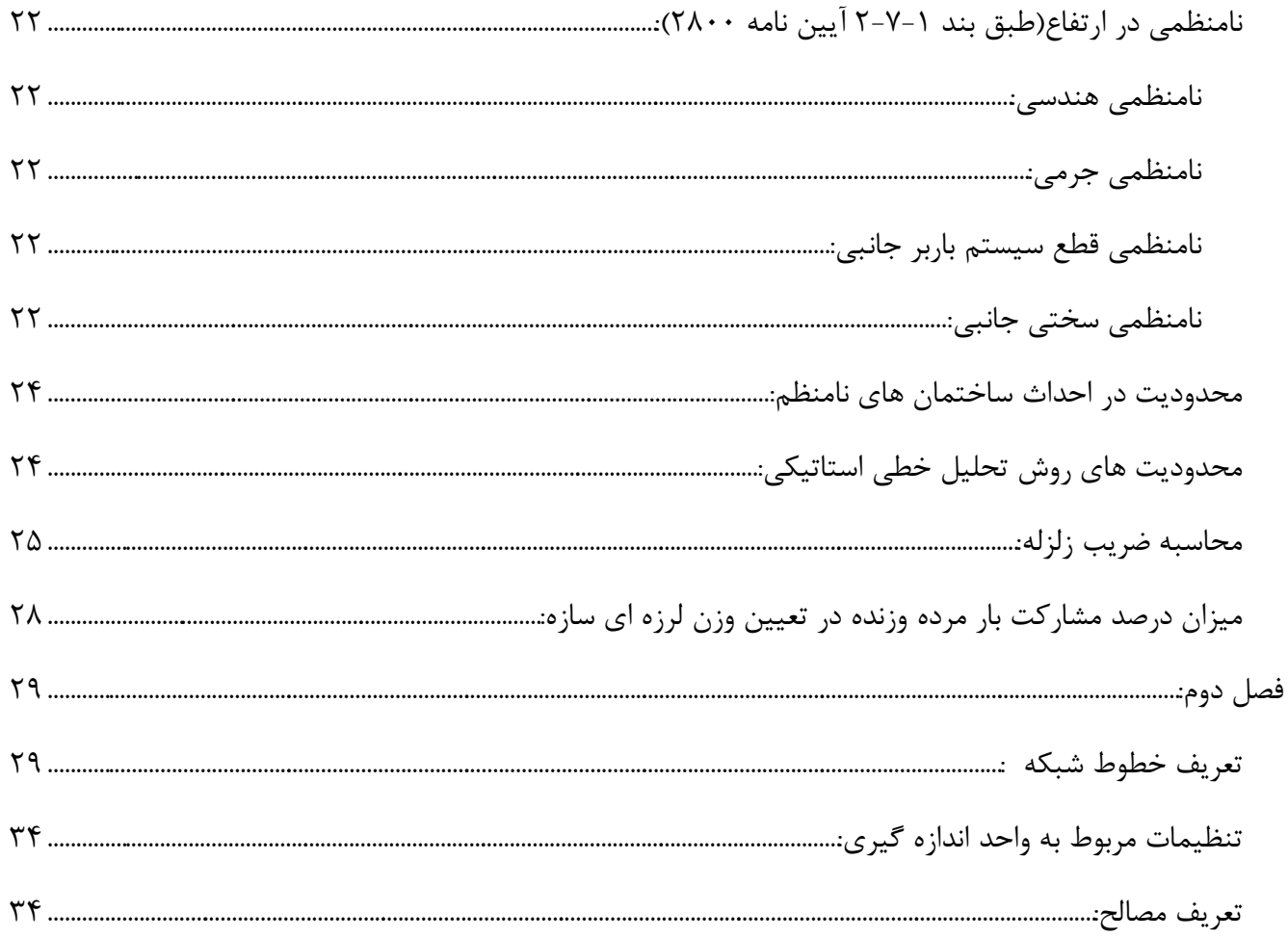

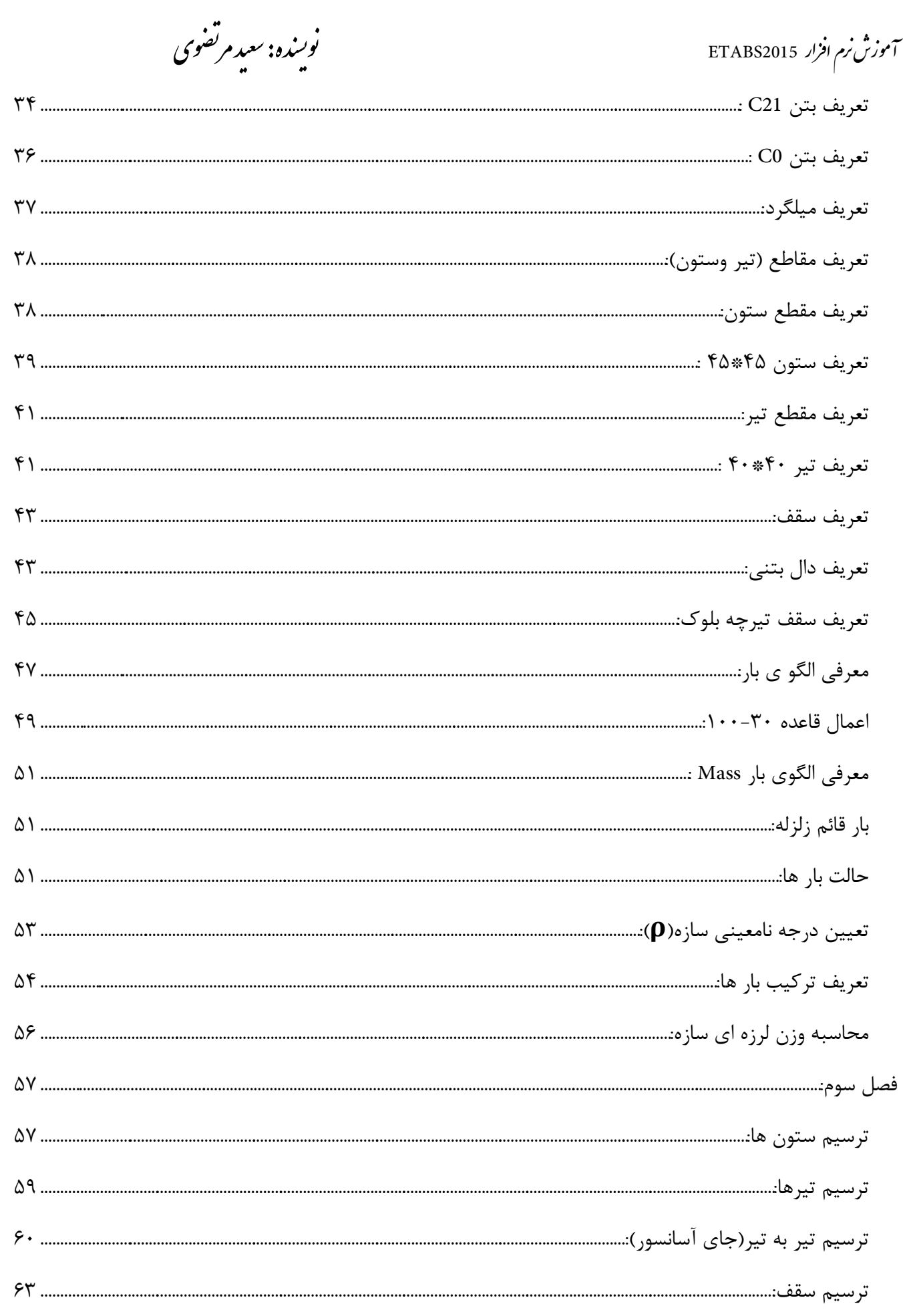

.<br>نویسده: سعیدمرتضوی

آموزش نرم افزار ETABS2015

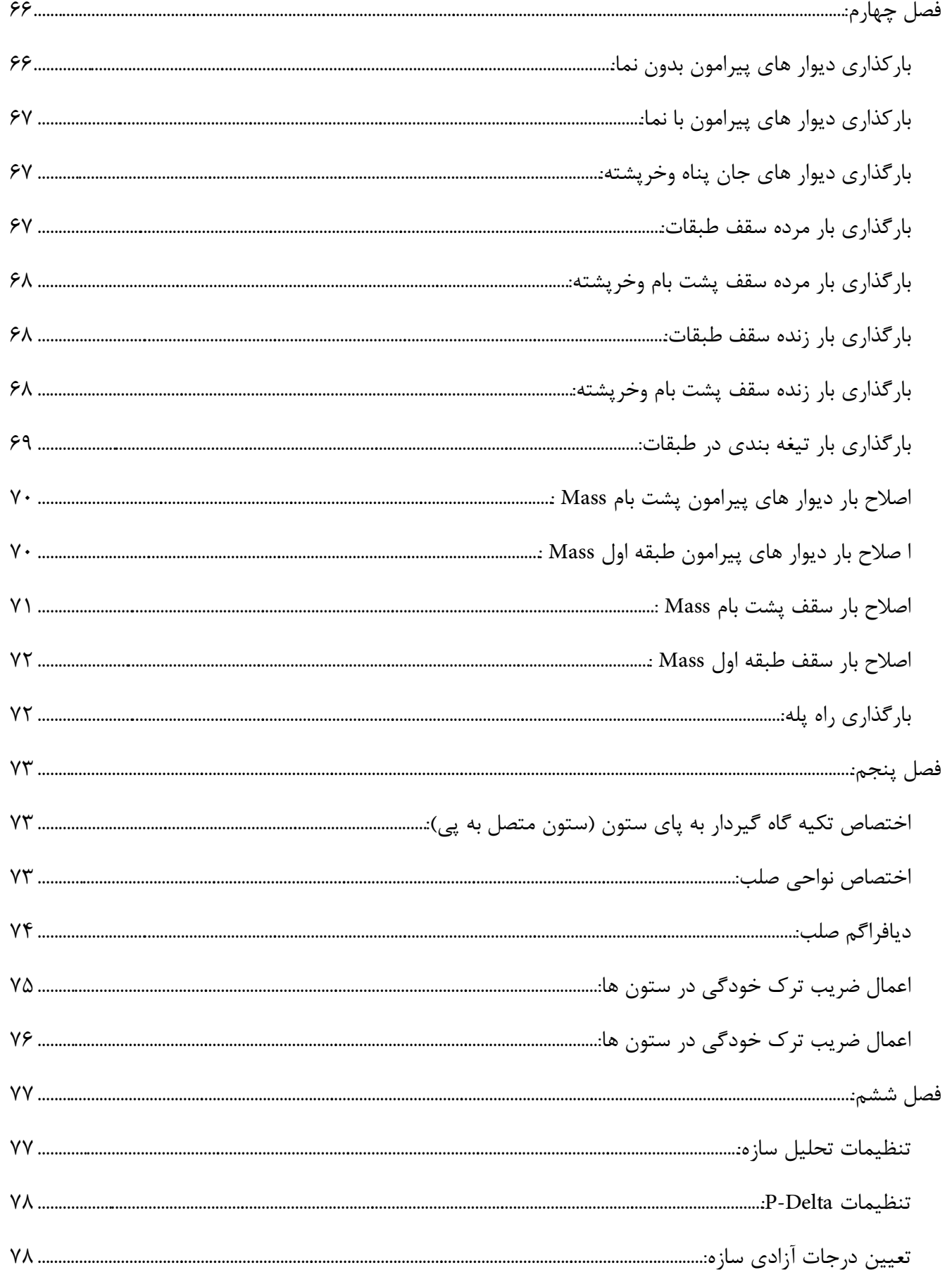

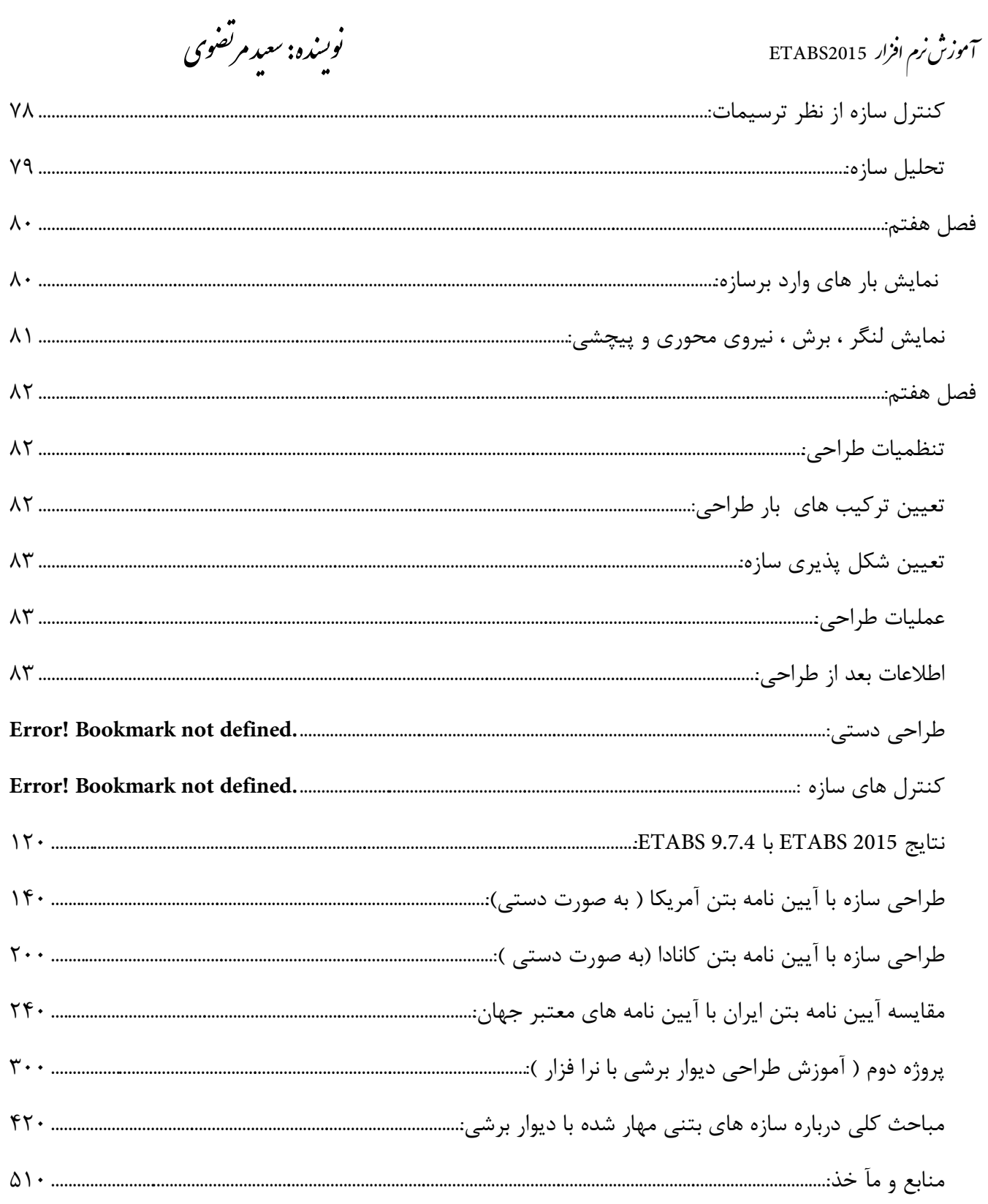

.<br>آموزش نرم افزار ETABS2015 ر.<br>منده: سعید مرتض م و ن

<span id="page-5-0"></span>لاول .<br>فصا :

# <span id="page-5-1"></span>**بررسی نقشه معماری:**

با توجه به نقشه طراحی شده توسط مهندس معمار باید مهندس محاسب یک بررسی کلی داشته باشد.برای مثال نحوه ستون گذاری و همچنین جامنایی راه پله که باید توسط چهار ستون احاطه شده باشد در بخش بعدی در مورد ستون گذاری صحبت خواهیم کرد و هم چنین نقشه معامری طوری باشد که مهندس محاسب بتواند یک سیستم سازه ای مناسب برای سازه در نظر بگیرد تا در هنگام کنرتل سازه دچار مشکل جواب ندادن دریفت ومشکالت دیگر نشود.

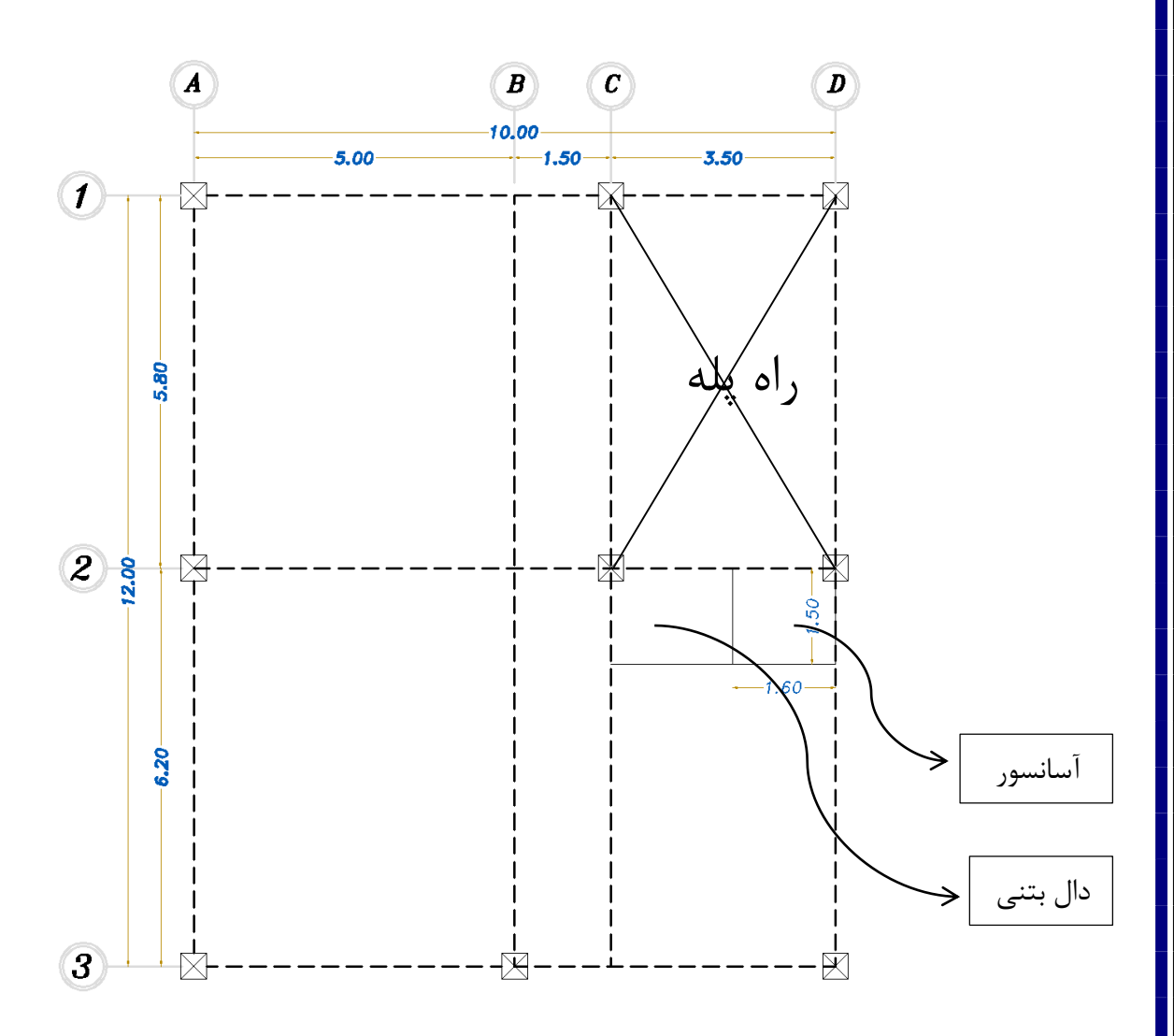

.<br>آموزش نرم افزار ETABS2015 ر.<br>منده: سعید مرتض م و ن

# <span id="page-6-0"></span>**جزئیات معماری:**

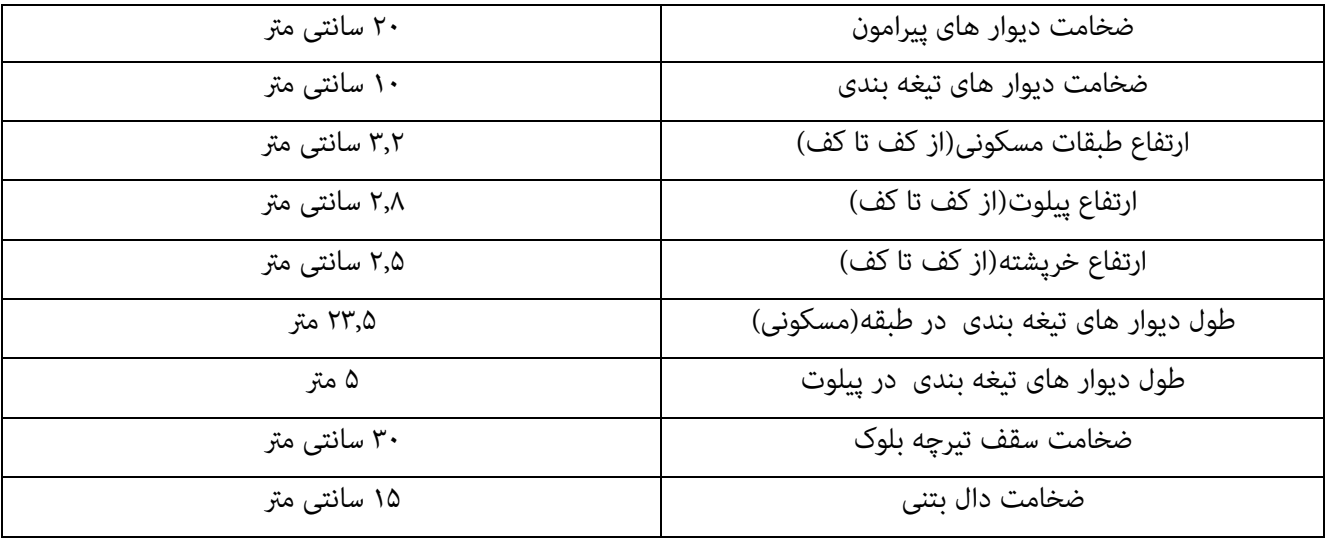

- در اتفاع طبقات ضخامت سقف منظور شده است.
- \* مساحت هر طبقه ١٢٠ متر مربع میباشد. ساختمان مورد نظر از سمت شرق و غرب خود به ساختمان همسایه محدود می شود. از سمت شمال و جنوب به گذرگاه مشرف است.

#### <span id="page-6-1"></span>**انتخاب مصالح فلزی یا بتنی:**

عامل هایی که باعث انتخاب مصالح فلزی یا بتنی هستند عبارتنداز:

- 0( ایمنی و پایداری آن ها در برابر نیر وهای وارده
	- 0( نحوه اجرا
	- ۳) از لحاظ اقتصادی مقرون به صرفه بودن

در مورد گزینه اول باید گفت که هر دو مصالح ایمنی و پایداری الزم را به نسبت مساوی دارند ولی دو مورد آخر می تواند معیار مناسبی برای انتخاب نوع مصالح باشد.حاال با توجه به این که دسرتسی به مواد تهیه بنت مثل شن و ماسه و... در هر جایی ممکن است پس از لحاظ اقتصادی مقرون به صرفه تر می باشد وهم چنین سرمایه اولیه کمتری نسبت به فولاد میخواهد زیرا با توجه به پیشرفت کار در سازه بتنی سرمایه به پروژه تزریق می شود ولی در سازه فلزی باید آهن الات رو باید یکجا تهیه کرد.

هر دو سازه فلزی و بتنی به افراد اجرایی ماهر نیاز دارد و هم چنین نوع منطقه از لحاظ افراد متخصص در اجرای سازه بتنی وفلزی می تواند در انتخاب مصالح تاثیر گذار باشد .

یکی از ایراد های مهم سازه بتنی طراحی ابعاد ستون های بزرگ که فضای مفید ساختمان را اشغال میکند ولی در سازه های فلزی این مشکل وجود ندارد. ولی به هر حال در این پروژه از مصالح بتنی برای ساخت سازه استفاده خواهیم کرد

#### <span id="page-6-2"></span>**کنترل فاصله ستون ها:**

0( فاصله ستون ها ازهم در حد قابل قبول باشد. اگر فاصله ستون ها کمرت باشد فضای از سازه را اشغال کرده و هم چنین وزن سازه را بیشرت میکند که موجب می شود تیر ها در دهانه خیلی کوچک جواب نداده و بزرگ طراحی شوند. چرا سایز تیر ها بزرگ می شود؟

.<br>آموزش نرم افزار ETABS2015 ر.<br>منده: سعید مرتض م و ن

- 0( فواصل معقول بین 4 تا 6 مرت می باشد. ولی در صورت الزم می توان تا حداکرث 2 مرت فاصله ستون ها رو افزایش داد. آیا می توان فاصله ستون ها بیش از 2 مرت در نظر گرفت؟
- 2( چهار طرف راه پله باید ستون گذاری شودو اگر آسانسور وجود دارد حداالمکان ستون در هر طرف آن باشد ولی به هر حال حالت های خاصی وجود دارد که امکان ستون گذاری نیست که در پروژهایی که کار خواهیم کرد توضیح داده می شود.
	- 4( اگر در جای از سازه نیازی به اجرای طره باشد باید سعی شود تیر طره به ستون متصل شود.
- ۵) مهندس معمار با مشورت با مهندس محاسب سعی کند که ستون ها در یک امتداد باشند.درجا هایی که شکستگی در سازه است سعی شود ستونی درآن جا در نظر گرفته شود.

#### <span id="page-7-0"></span>**انتخاب محل مناسب برای دیوار برشی:**

چون در پروژه اول سعی بر آن است که مطالب پایه را اول آموزش بدهیم از دیوار برشی استفاده نخواهیم کرد و سیستم سازه را قاب خمشی متوسط در نظر می گیریم.

در پروژه دوم به صورت مفصل از جامنایی و طراحی دیوار برشی صحبت خواهیم کرد.

#### <span id="page-7-1"></span>**انتخاب نوع سیستم سازه ای)بارهای جانبی + ثقلی(:**

به دلیل اینکه مصالح سازه ما بتنی است پس ما می توانیم از این سیستم های سازه ای زیر استفاده کنیم:

- 0( قاب خمشی بنت مسلح معمولی
- 0( قاب خمشی بنت مسلح متوسط
	- 2( قاب خمشی بنت مسلح ویژه
- 4( قاب خمشی بنت مسلح متوسط + دیوار برشی بنت مسلح متوسط
	- 2( قاب خمشی بنت مسلح متوسط + دیوار برشی بنت مسلح ویژه
		- 6( قاب خمشی بنت مسلح ویژه + دیوار برشی بنت مسلح ویژه

هر یک از این سیستم ها محدودیت خاص خود را دارد مثال برای مثال قاب خمشی بنت مسلح معمولی را منی توان برای سازه های که ارتفاع آن ها بیش از ۱۵ متر است استفاده کرد و هم چنین برای ساختمان هایی با اهمیت خیلی زیاد و زیاد در مّام مناطق لرزه خیزی و برای ساختمان هایی با اهمیت متوسط در مناطق لرزه خیزی ۱و ۲ مجاز نمی باشد.

برای اطالع بیشرت از نوع سیستم های سازه ای و محدودیت های از لحاظ ارتفاع و نوع لرزه خیزی هر کدام از آن ها می توانید به جدول (۳-۴) آیین نامه ۲۸۰۰ ویرایش چهارم مراجعه کنید.

پس ما برای این پروژه نوع سیستم سازه ای را قاب خمشی بنت مسلح متوسط در نظر می گیریم که حداکرث می توانیم تا ارتفاع 22 متر از این سیستم استفاده می کنیم.

محدودیت قاب خمشی بنت مسلح متوسط: در این سازه ها فاصله خاموت ها از یکدیگردر ناحیه ویژه دوانتهای ستون ها نباید از 02 سانتی مرت بیشرت باشد.

در پروژه های بعدی در مورد سیستم های دیگر مفصل صحبت خواهیم کرد.

.<br>آموزش نرم افزار ETABS2015 ر.<br>منده: سعید مرتض م و ن

#### <span id="page-8-0"></span>**انتخاب نوع سقف:**

تحمل بار های ثقلی(مرده و زنده) وانتقال آن به تیر و ستون یکی از وظایف سقف ساختمانی می باشد. چون بیشترین جرم سازه در سقف است باید از لحاظ دیافراگمی عملکرد مناسبی داشته باشد تا نیروهای جانبی وارد به سازه را به طور کامل به اعضای باربر برساند. انواع سقف های متداول:

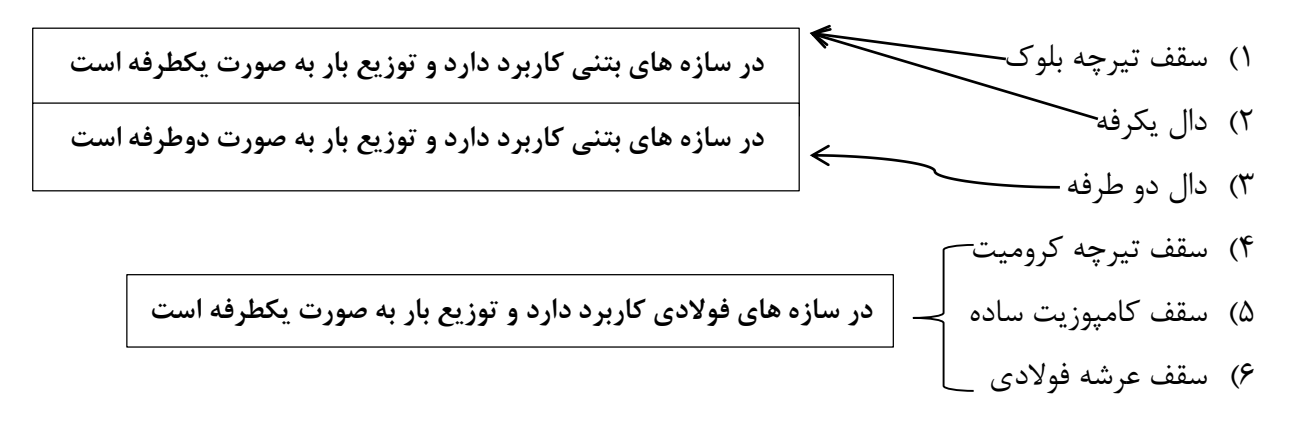

حاال ما برای سقف سازه از سقف تیرچه بلوک استفاده می کنیم که در قسمت طراحی دستی روش طراحی این نوع سقف ها به صورت جامع گفته شده است. در ضمن جلوی آسانسور قسمتی وجود دارد که به صورت دال طراحی می شود.

#### <span id="page-8-1"></span>**درز اتقطاع:**

به دلیل اینکه در هنگام زلزه ساختمان مورد نظر دچار ارتعاشاتی می شود که ممکن است بهساختمان مجاور آسیب برساند برای جلوگیری از برخورد ساختمان موردنظر با ساختمان همسایه مجاور آیین نامه ۲۸۰۰ ویرایش ۴ موضوع درز انقطاع را مطرح می کند که مطابق بند(۱-۴-۱) آیین نامه ۲۸۰۰ ویرایش ۴ داریم:

- ١) برای ساختمان ٨ طبقه یا کمتر (با اهمیت کم یا متوسط)فاصله هر طبقه از مرز زمین مجاور باید حداقل برابر 0.005H آن طبقه از روی تراز پایه باشد. برای مطالعه بیشرت به کتاب زیر ذربین آیین نامه 0222 رسی عمران م صفحات 022 تا ۲۳۹مراجعه شود.
- ٢) برای ساختمان هایی بیش از ٨ طبقه (با اهمیت کم یا متوسط ) و یا ساختمان هایی با اهمیت خیلی زیاد و زیاد حداقل فاصله ی هر طبقه ی ساختمان از زمین مجاور باید برابر %۷۰ مقدار تغییر مکان جانبی غیر خطی در آن طبقه باشد.

**cm 8 = 15.6 \* 0.005 =**درز انقطاع

#### <span id="page-8-2"></span>**تراز طبقه:**

با توجه به ویرایش چهارم استاندارد ۲۸۰۰ ویرایش ۴ می توان گفت که تراز پایه ، به ترازی در ساختمان اطلاق می شود که در هنگام زلزه از آن تراز به پایین حرکتی جانبی بین ساختمان و زمین نداشته باشد.

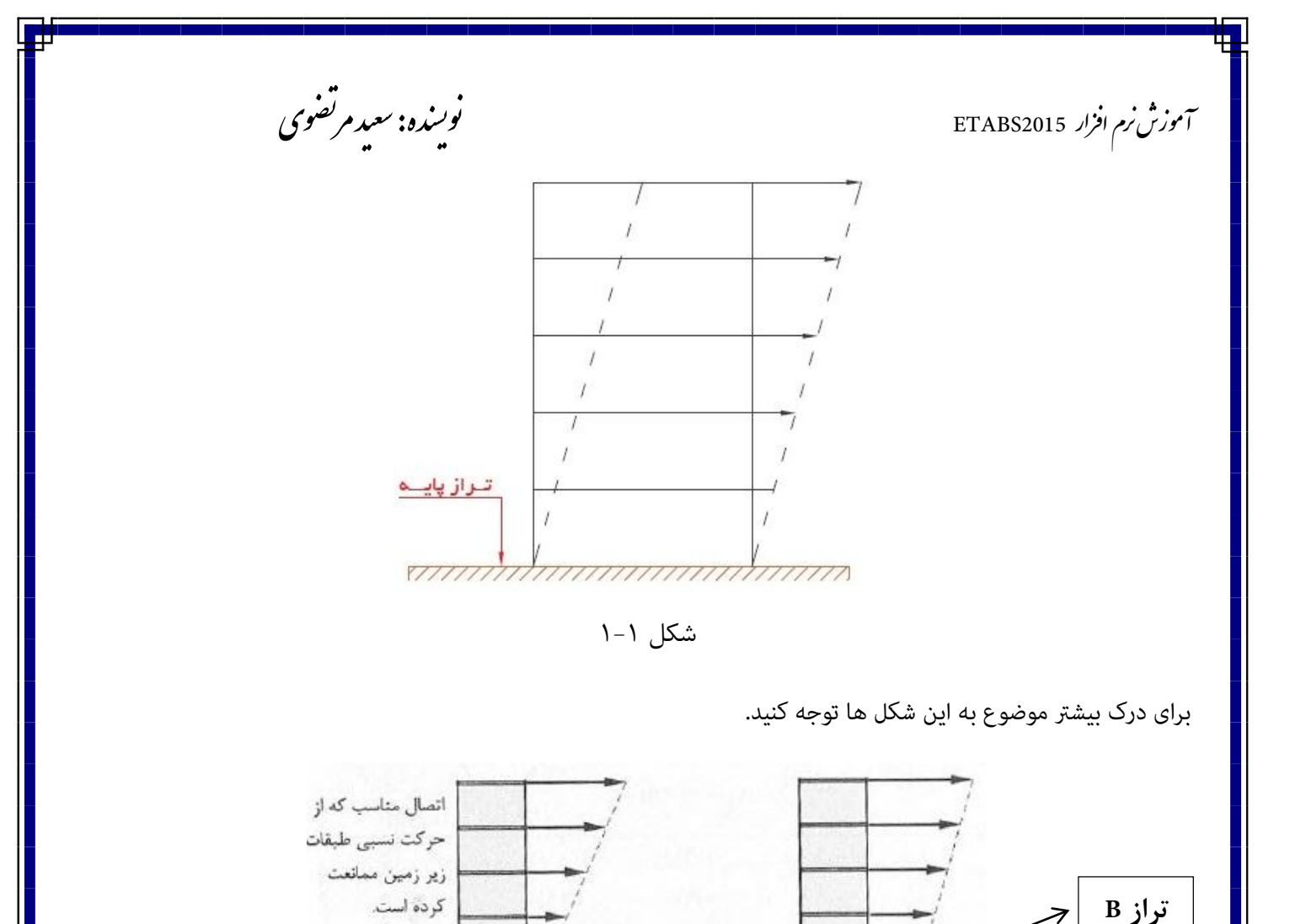

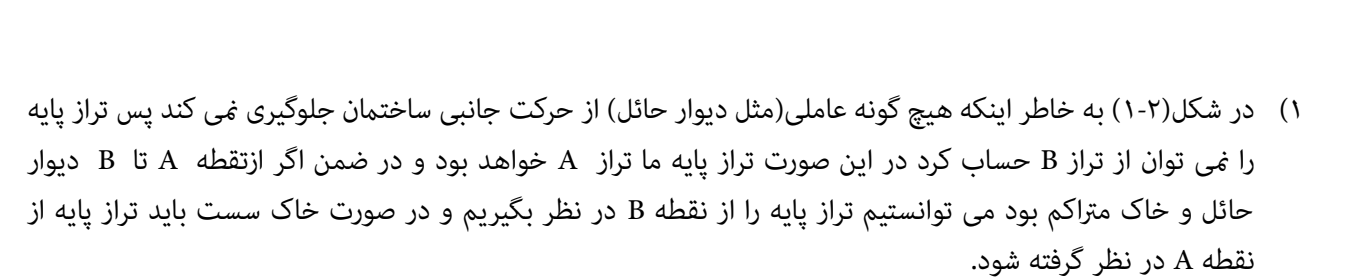

**تراز B**

نواز بابه

0( در شکل )0-2( تراز پایه از تراز B در نظر گرفته می شود که توضیحات آن روی شکل داده شده است.

شکل 1-1 شکل1-1

اتواز بابه

**تراز A**

در هر صورت در پروژه اول به دلیل اینکه زیرزمین در نقشه نیست و هم چنین دیوار حائلی در نظر گرفته نشده است پس تراز پایه از کف طبقه پیلوت تا پشت بام خواهد بود.

.<br>آموزش نرم افزار ETABS2015 ف

ر.<br>منده: سعید مرتض م و ن

# <span id="page-10-0"></span>**مشخصات کلی پروژه:**

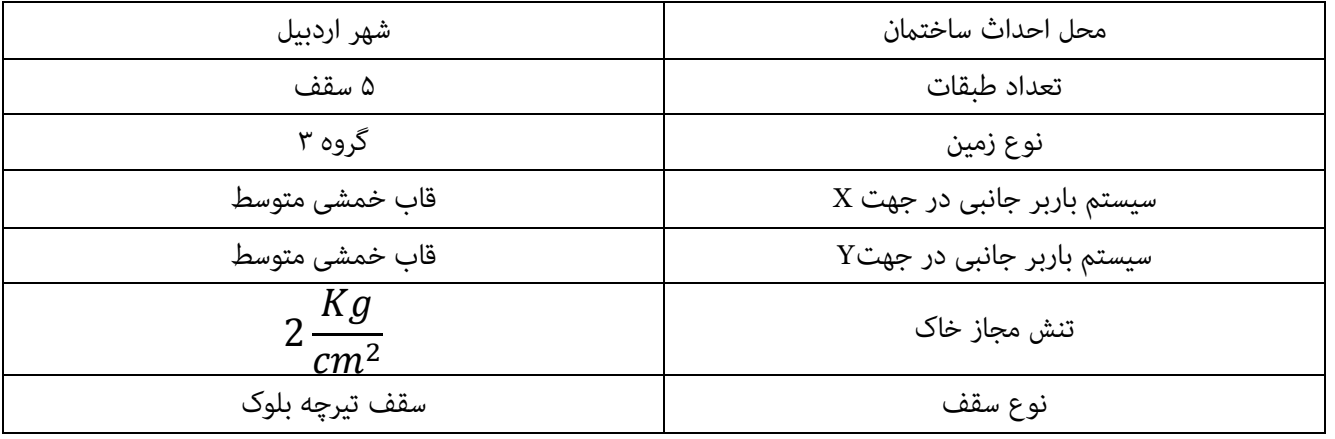

# <span id="page-10-1"></span>**آموزش بارگذاری سازه:**

### <span id="page-10-2"></span>**بار مرده:**

شامل وزن دامًی ساختمان مانند کف ها(سقف ها) ، دیوار های پیرامون و دیوار های تیغه بندی و همچنین تاسسیات آب وفاضلاب و تهویه و... قسمت اعظم بارهای مرده در ساختمان را سقف ها و دیوارها شامل می شود.

# <span id="page-10-3"></span>**محاسبه بار مرده سقف طبقات:**

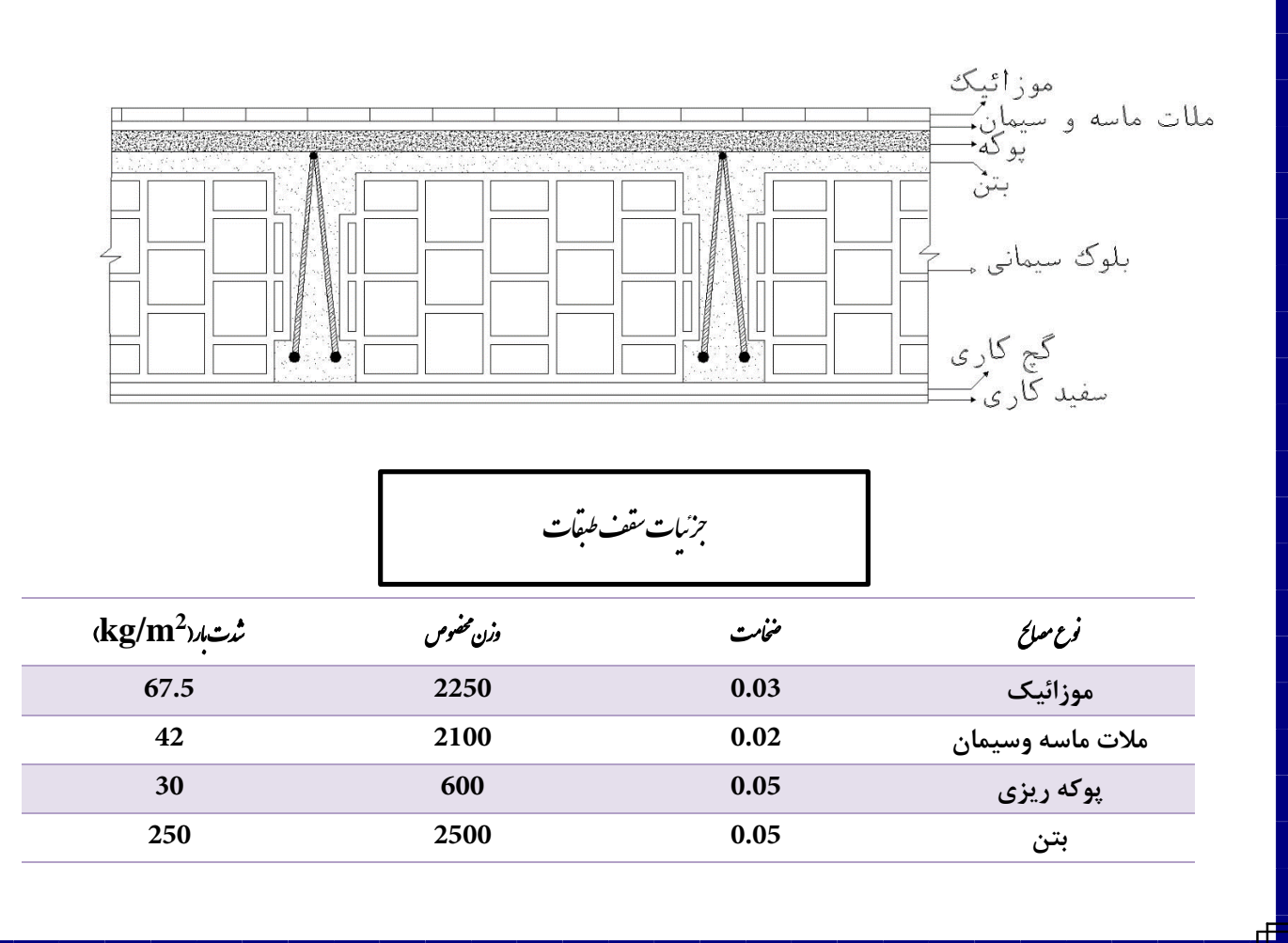

.<br>آموزش نرم افزار ETABS2015 ر.<br>منده: سعید مرتض م و ن

 $\overline{\phantom{a}}$ 

ف

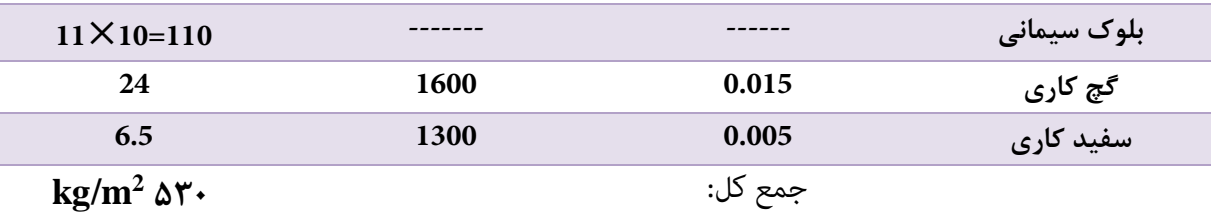

<span id="page-11-0"></span>**محاسبه بار مرده سقف پشت بام:**

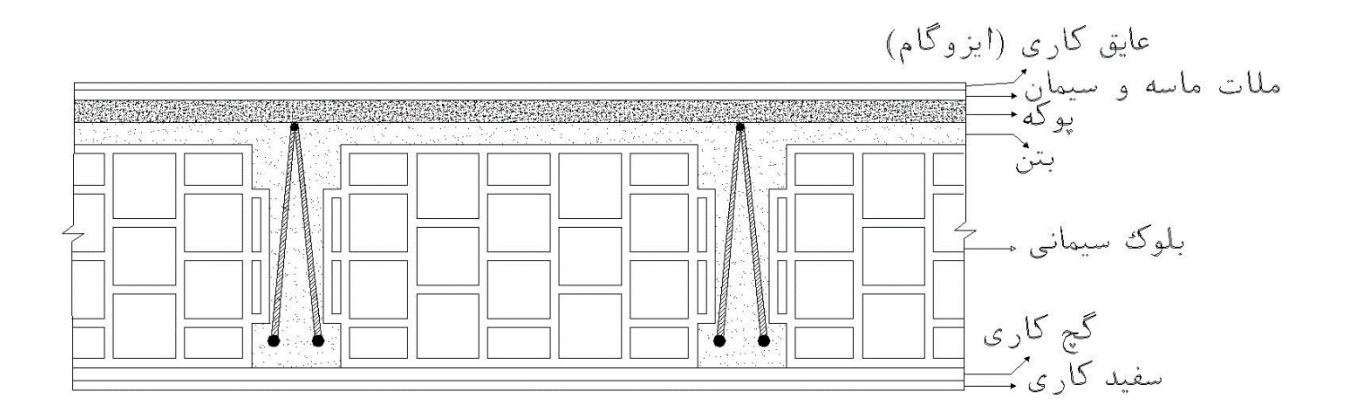

$$
\overbrace{\phantom{xxxxx} \ldots \widetilde{\phantom{x}}}
$$

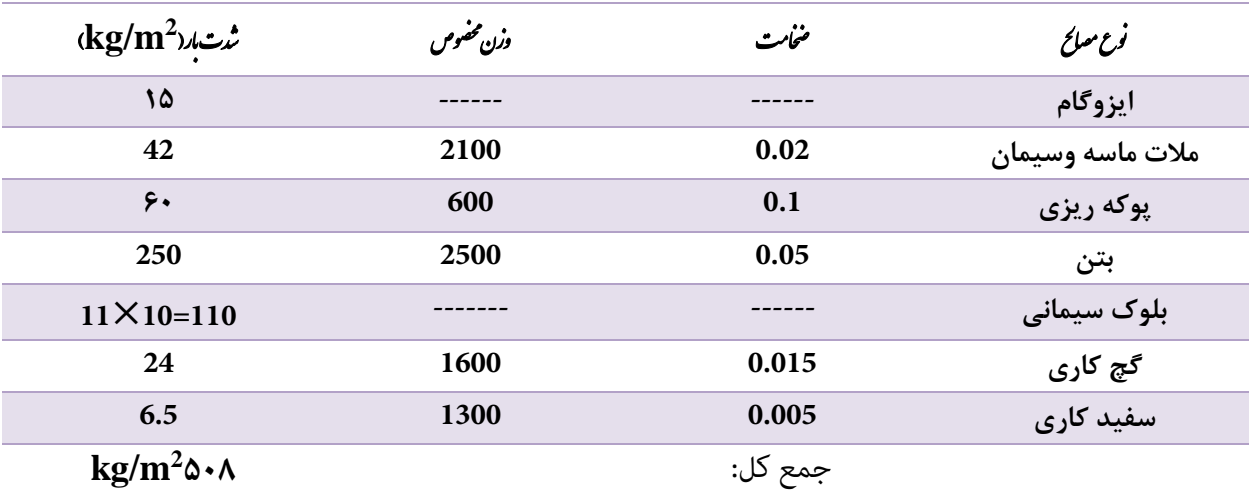

.<br>آموزش نرم افزار ETABS2015 ر.<br>منده: سعید مرتض م و ن

<span id="page-12-0"></span>**جزئیات دیوار پیرامون 05سانتی)بدون نما(:**

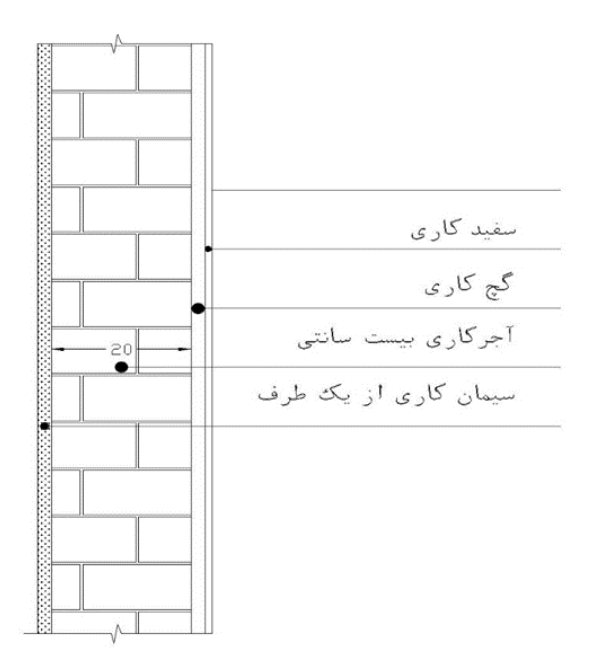

.<br>جزئیات دیوار سرامون ۲۰ سانتی (مدون <sup>ن</sup>ا) و م پی ا و ی

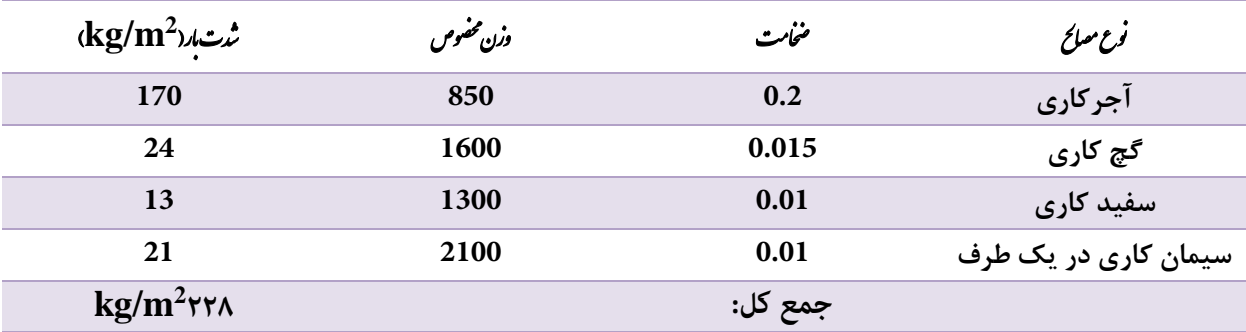

.<br>آموزش نرم افزار ETABS2015 ر.<br>منده: سعید مرتض م و ن

<span id="page-13-0"></span>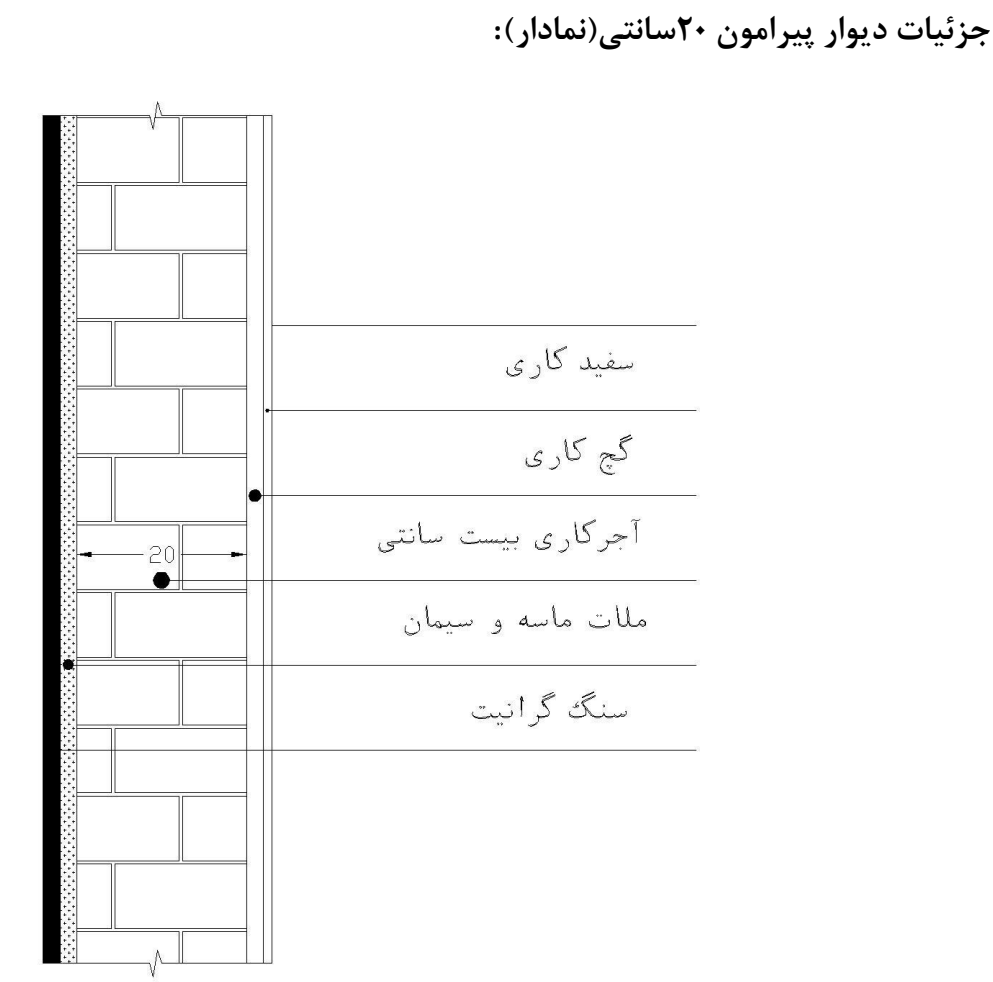

.<br>جزئیات دیوار سرامون ۲۰ مانتی (نمادار) و م پی ا و ی .<br>أ

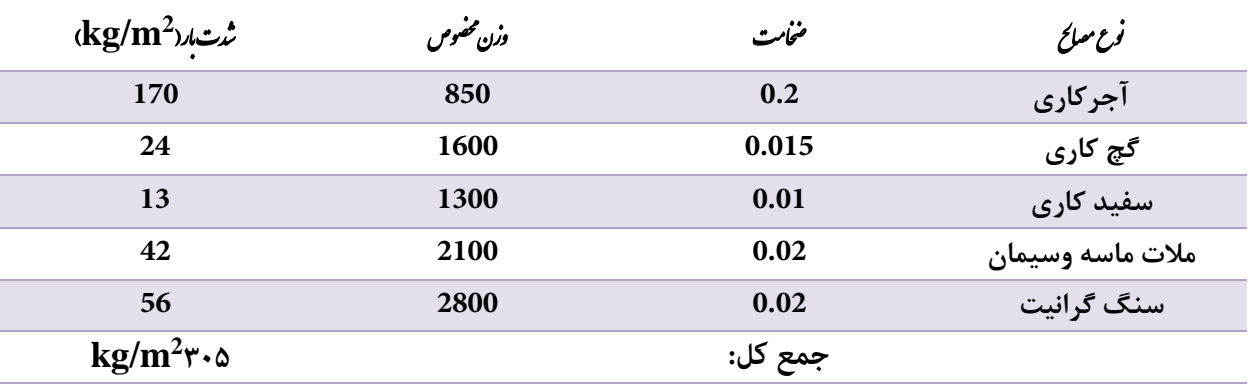

نکته: با اعمال ضریب بازشو داریم:

**2** 305×0.7**=214 kg/m**

.<br>آموزش نرم افزار ETABS2015 ر.<br>منده: سعید مرتض م و ن

<span id="page-14-0"></span>**جزئیات دیوار جان پناه:**

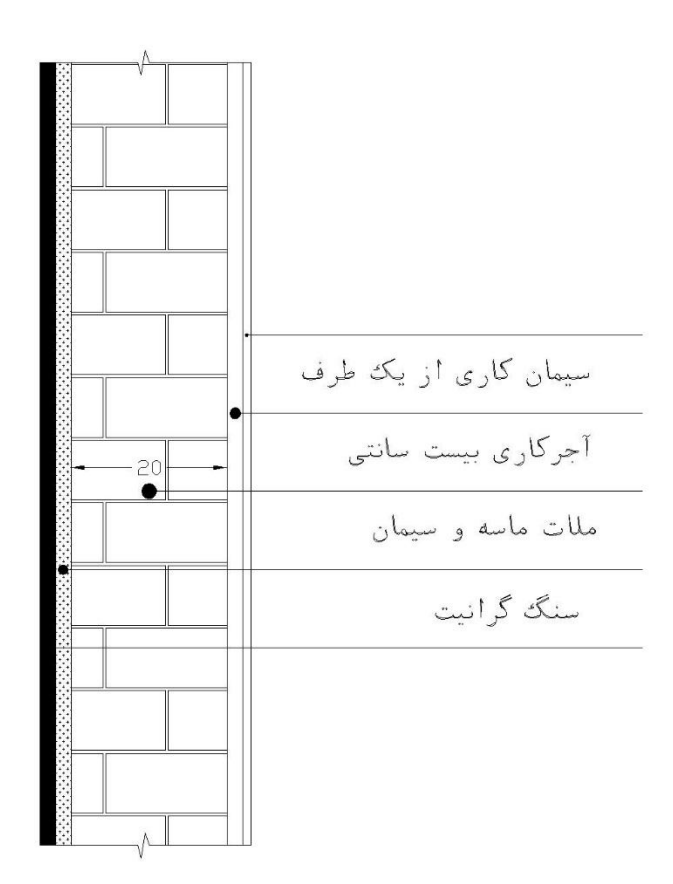

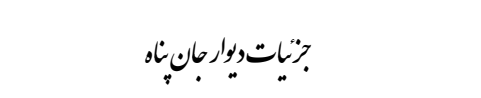

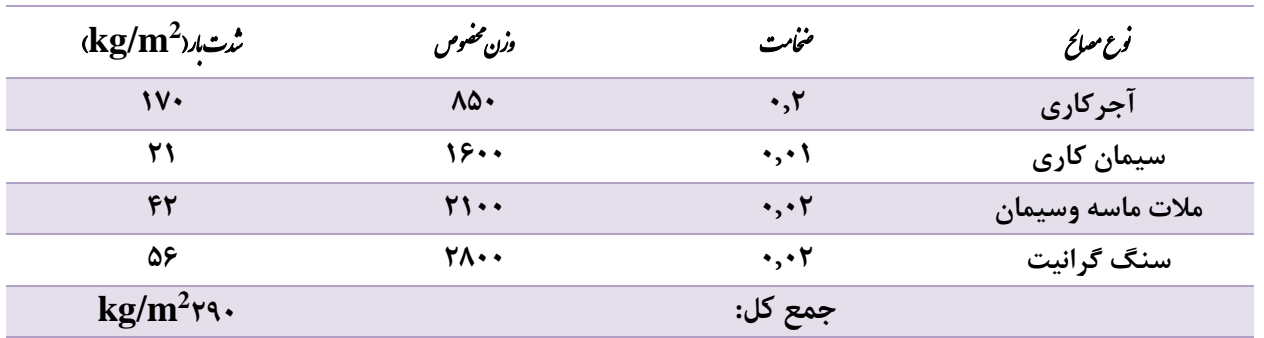

<span id="page-14-1"></span>**جزئیات دیوار 05سانتی)پارتیشن(:**

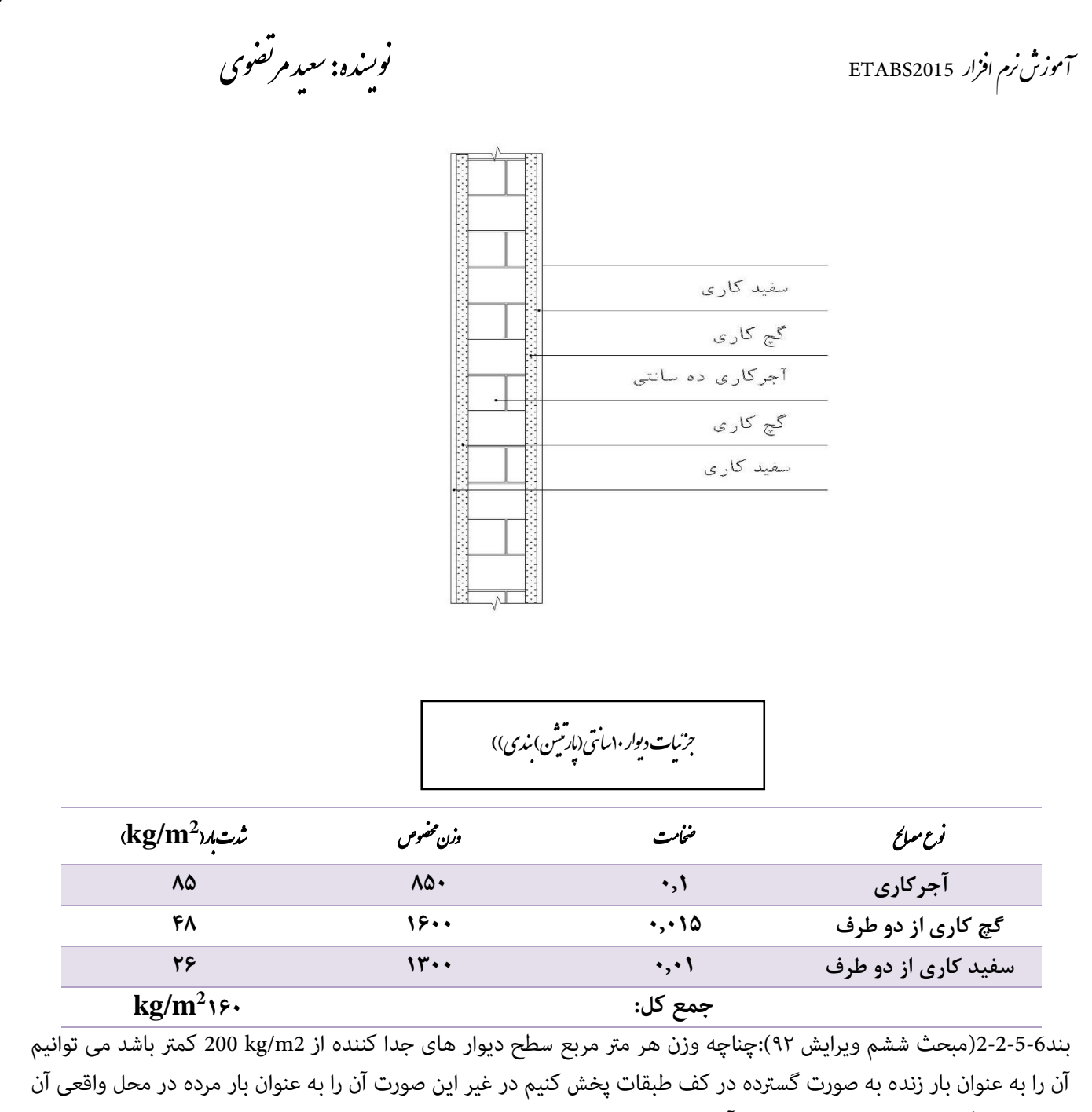

در نظر می گیریم. و هر جایی که با زنده آن بیش از 2m/kg 400 باشد نیازی به بار تیغه بندی نیست.

# <span id="page-15-0"></span>**محاسبه بار معادل تیغه بندی:**

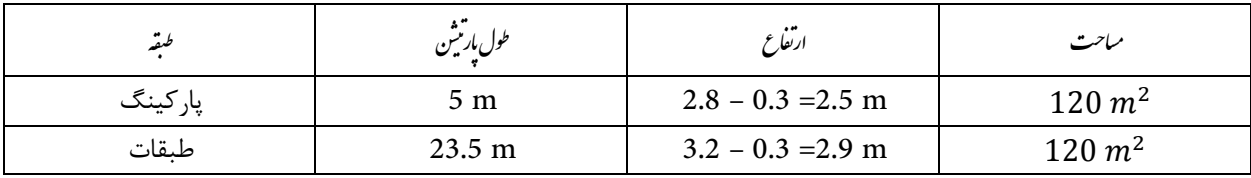

$$
\underbrace{\sqrt[5]{100}}_{120} = \underbrace{5 \times 2.5 \times 160}_{120} = 16.67
$$

<span id="page-16-0"></span>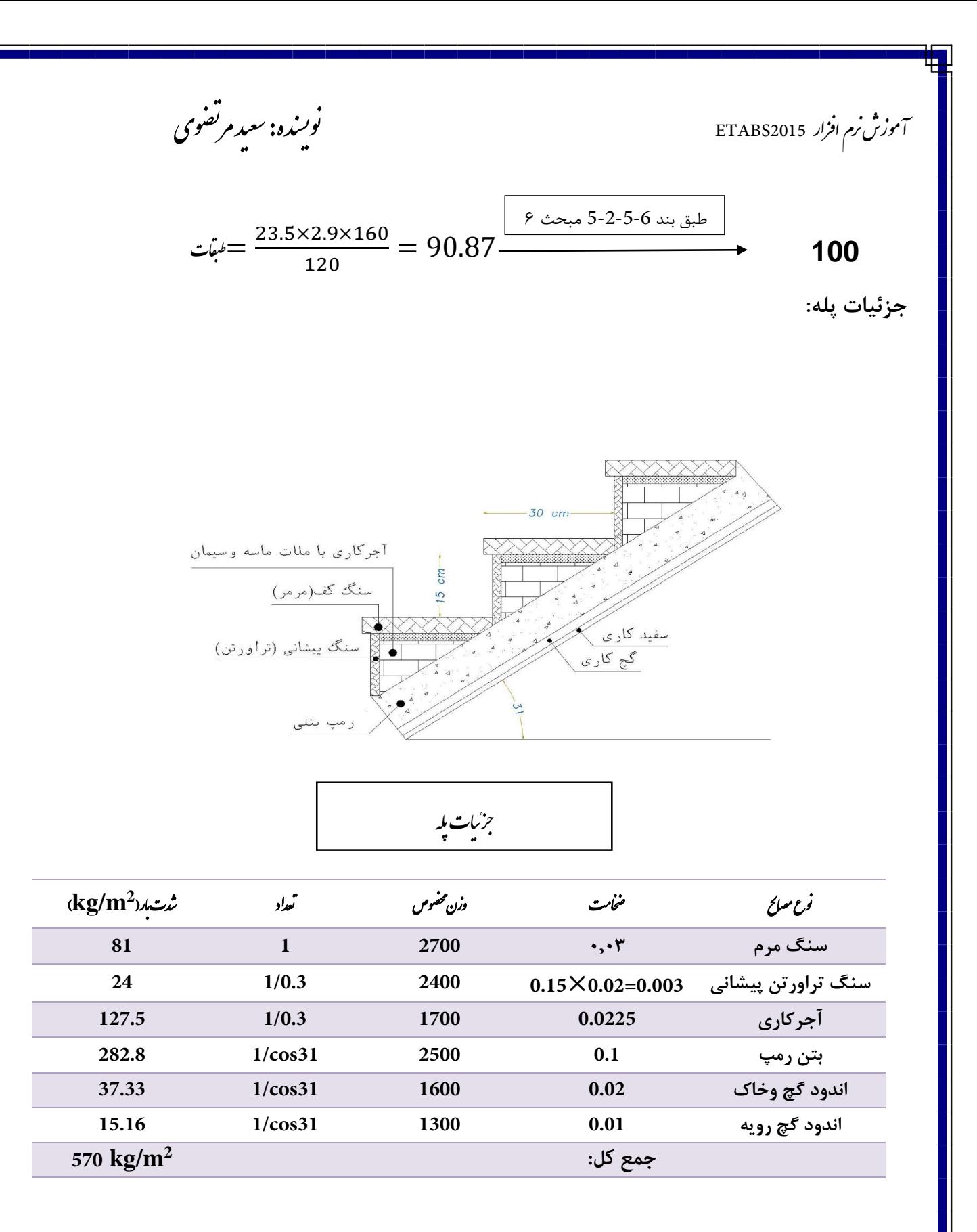

#### <span id="page-16-1"></span>**بار زنده:**

برای محاسبه بار زنده می توانید به جدول (۶-۵-۱) مبحث ششم ویرایش ۹۲ مراجعه کنید. رایج ترین آن ها در جدول زیر آمده است:

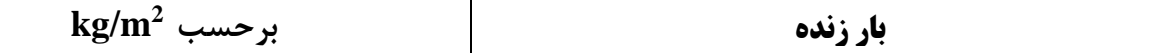

.<br>آموزش نرم افزار ETABS2015 ر.<br>منده: سعید مرتض م و ن

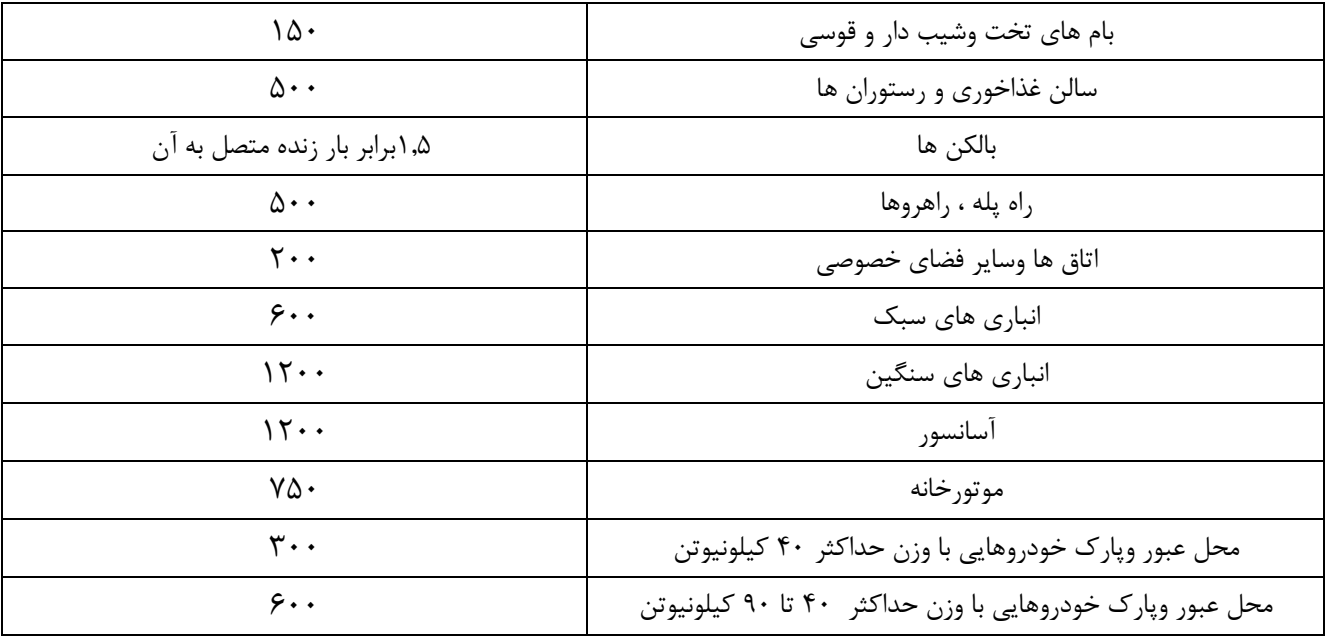

<span id="page-17-0"></span>**بار برف:**

 $P_r = 0.7 \times C_s \times C_t \times C_e \times I_s \times$  $\boldsymbol{p}$ 

 $h_p = P_r/\gamma$ 

-بار برف مبنا(شهر اردبیل)= منطقه برف سنگین $P_{\boldsymbol{q}}$ 

$$
P_g = 200 \text{kg/m2}
$$

-ضریب اهمیت 
$$
(I_s = 1)
$$
  
 $\gamma = 0.43p_r + 2.2 = 0.43 × 2 + 2.2 → γ = 3.06$ kg/m2

مقدار فوق از حداکثر مبحث ششم که برابر با ۴,۷ در فرض اولیه مقدار 
$$
p_r
$$
 به شرح زیر می باشد.

$$
\boldsymbol{p}_r = 0.7 \times 1 \times 1 \times 1 \times 200 = 1.4 KN/m2
$$

در نهایت مقدار ارتفاع برف متوازن برابر است با:

$$
h_p = \frac{1.4}{3.06} = 0.457m
$$

عدد بدست آمده چون از ارتفاع جان پناه کم تر است پس نمی تواند در گروه برف ریز باشد هم چنین فرض شده ساختمان باند تر از ساختمان های اطراف است لذا بام نمی تواند در گروه برف گیر قرار بگیرید در نهایت بام را نیمه برف گیر تلقی می شود.

مطابق بند 1-4-7-6 ساختامن های شهری جزوه گروه ناهمواری زیاد می باشند پس داریم :

.<br>آموزش نرم افزار ETABS2015 ر.<br>منده: سعید مرتض م و ن

 $C_s = 1$   $C_e = 1$   $C_e = 1$   $C_e = 1$   $C_e = 1$   $C_e = 1$   $C_e = 1$   $C_e = 1$   $C_e = 1$   $C_e = 1$   $C_e = 1$ 

# $p_r = 0.7 \times 1 \times 1 \times 1 \times 200 = 140 \ kg/m2$

در این جا بار زنده بام از بار برف بیش تر می باشد پس بار زنده بام را در محاسبات در نظر می گیریم.

### <span id="page-18-0"></span>**خالصه بارگذاری:**

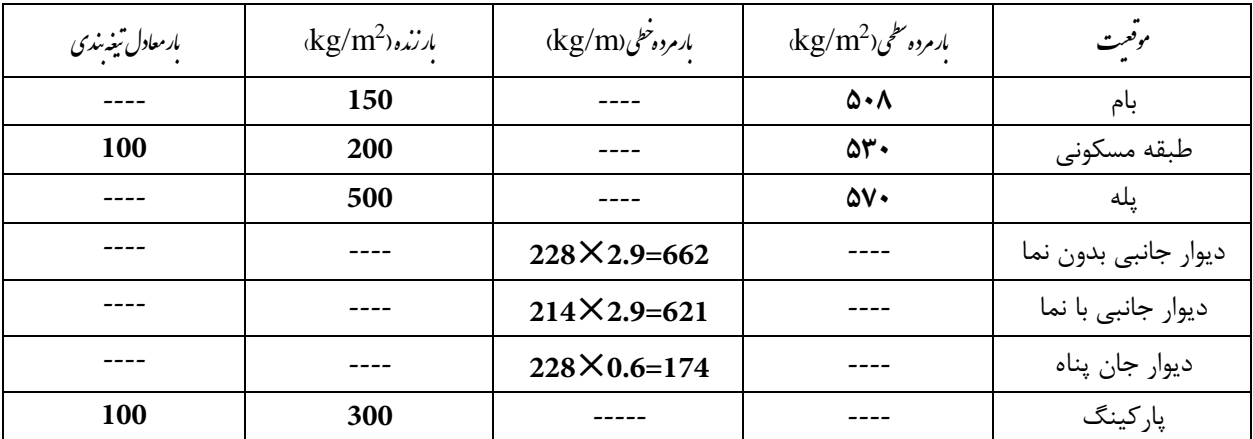

# <span id="page-18-1"></span>**بررسی نامنظمی سازه :**

### <span id="page-18-2"></span>**انواع نامنظمی :**

0( نامنظمی در پالن 0( نامنظمی در ارتفاع

#### <span id="page-18-3"></span>**نامنظمی در پالن:**

- 0( نامنظمی هندسی
	- 0( نامنظمی پیچشی
- 2( نامنظمی دیافراگمی
- 4( نامنظمی خارج از صفحه
- <span id="page-18-5"></span>2( نامنظمی سیستم های موازی

توضیحات کلی درباره ی نامنظمی ها در پلان ساختمان\_ مستقیم از آیین نامه ۲۸۰۰ ویرایش ۴ برداشت شده است)

#### <span id="page-18-4"></span>**نامنظمی در پالن)طبق بند 1-7-1 آیین نامه 0022(:**

**نامنظمی هندسی** در مواردی که پس رفتگی همزمان در دو جهت در یکی از گوشه های ساختمان بیش تر از 12 درصد طول پالن در آن جهت باشد.

.<br>آموزش نرم افزار ETABS2015 ر.<br>منده: سعید مرتض م و ن

#### <span id="page-19-2"></span><span id="page-19-1"></span><span id="page-19-0"></span>**نامنظمی پیچشی:**

در مواردی که حداکثر تغییر مکان نسبی در یک انتهای ساختمان در هر طبقه ، با احتساب پیچش تصادفی و با منظور کردن  $1$   $\,=\,$  بیش از ۲۰ درصد متوسط تغییر مکان نسبی در دو انتهای ساختمان در آن طبقه باشد. دراین موارد نامنظمی (زیاد) و مواردی که این اختلاف بیشتر از ۴۰ در صد باشد نامنظمی (شدید) توصیف می شود. نامنظمی های پیچشی تنها در مواردی که دیافراگم های کف ها صلب و یا نیمه صلب هستند کاربرد پیدا می کند.

**نامنظمی در دیافراگم:** درمواردی که تغییر ناگهانی در مساحت دیافراگم ، به میزان مجموع سطوح بازشوی بیشتر از 12 درصد سطح طبقه،و با تغییر ناگهانی در سختی دیافراگم ، به میزان بیشتر از 12 درصد سختی طبقات مجاور ، وجود داشته باشد.

**نامنظمی خارج از صفحه:** در مواردی که در سیستم باربر جانبی انقطاعی در مسیر انتقال نیروی جانبی ، مانند تغییر صفحه ، حداقل در یکی از اجزای باربر جانبی در طبقات وجود داشته باشد.

> <span id="page-19-3"></span>**نامنظمی سیستم های موازی:** در مواردی که بعضی اجزای قائم باربر جانبی به موازات محورهای متعامد اصلی ساختمان نباشد.

نوىينده: سىيەمرتضوي

آموزش نرم افزار ETABS2015

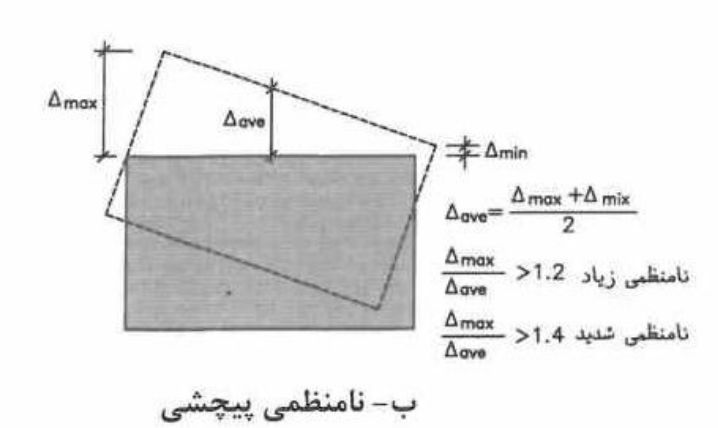

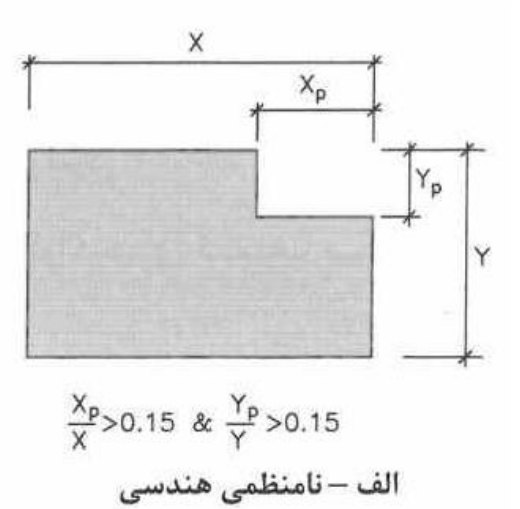

 $\circledR$ 

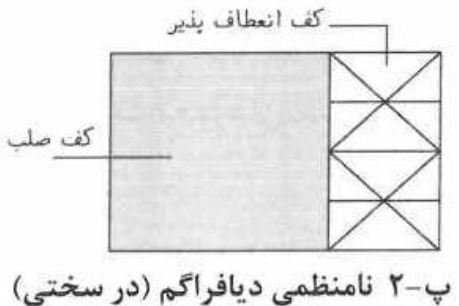

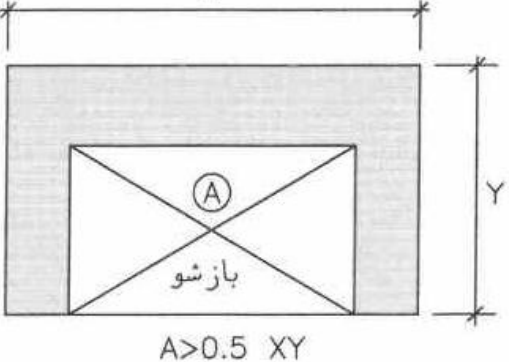

 $\times$ 

پ-۱ نامنظمی دیافراگم (درمساحت)

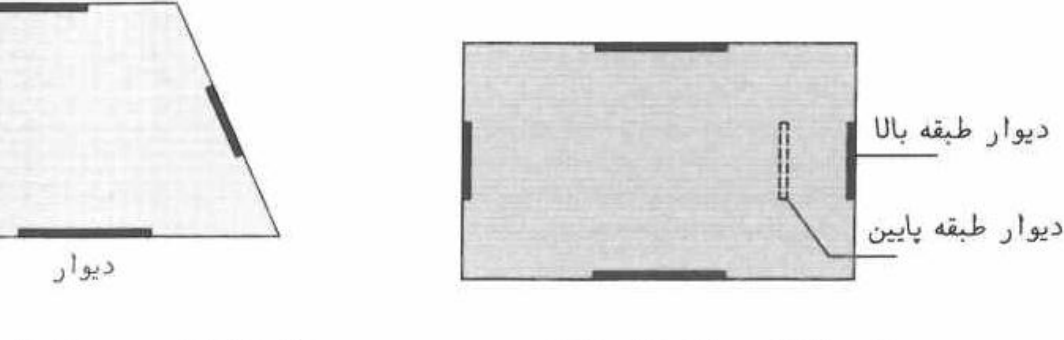

ت – نامنظمی خارج از صفحه

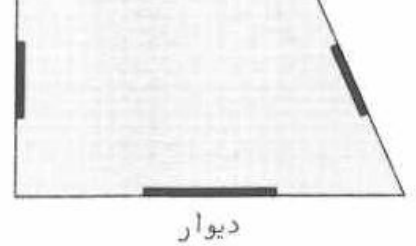

ث – نامنظمی سیستمهای غیرموازی

.<br>اموزش نرم افزار ETABS2015 م و ن

<span id="page-21-2"></span><span id="page-21-1"></span>وزش نرم افزار ف

<span id="page-21-3"></span><span id="page-21-0"></span>**نامنظمی در ارتفاع)طبق بند 0-7-1 آیین نامه 0022(:**

**نامنظمی هندسی:** در مواردی که ابعاد افقی سیستم های باربر جانبیدر هر طبقهبیش تر از 112 درصد آن در طبقات مجاور باشد.

> **نامنظمی جرمی:** درمواردی که جرم هر طبقه بیشتر از 12 درصد با جرم های طبقات مجاور تفاوت داشته باشد. طبقات بام وخرپشته از این تعریف استثنا هستند.

**نامنظمی قطع سیستم باربر جانبی:** در مواردی که مقاومت جانبی طبقه از 82 درصد مقاومت جانبی طبقه روی خود کمتر باشد ، چنین طبقه ای اصطالحا (طبقه ضعیف ) نامیده می شود. در مواردی که مقدار فوق به ۶۵ درصد کاهش پیدا کند باید طبقه اصطلاحا (طبقه خیلی ضعیف) توصیف می شود.

<span id="page-21-4"></span>**نامنظمی سختی جانبی:** در مواردی که سختی جانبی هر طبقه کم تر از 72 درصد سختی جانبی طبقه روی خود و یا کم تر از 82 درصد متوسط سختی های جانبی ۳ طبقه روی خود باشد .چنین طبقه ای اصطلاحا (طبقه نرم) نامیده می شود.

در مواردی که مقادیر فوق به ترتیب به ۶۰ درصد و ۷۰ درصد کاهش پیدا کند، طبقه اصطلاحا (طبقه خیلی نرم ) توصیف می شود.

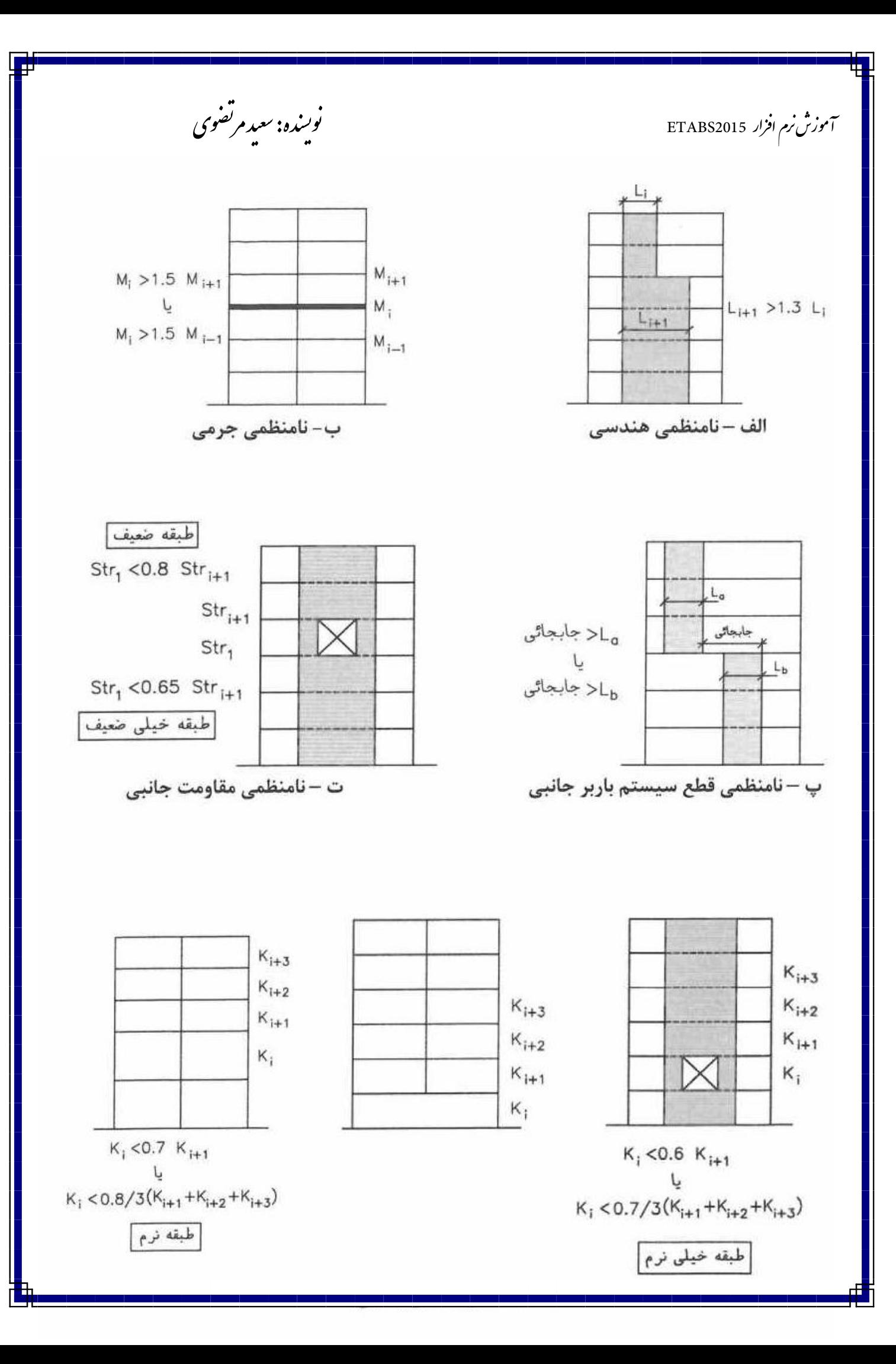

.<br>اموزش نرم افزار ETABS2015 م و ن

وزش نرم افزار ف

<span id="page-23-0"></span>**محدودیت در احداث ساختمان های نامنظم:**

مطابق بند )2-0-0( آیین نامه 0222 ویرایش 4 :

الف- احداث ساختمانهای با نامنظمی "طبقه خیلی ضعیف" در مناطق با خطـر نسـبی متوسط و بالاتر مجاز نیست و در مناطق با خطرنسبی کم، ارتفاع آنها نمیتوانـد بـیش از سه طبقه و یا ۱۰ متر باشد.

ب- احداث ساختمانهای با نامنظمی از نوع "طبقه خیلی نرم" و "شـدید پیچشــی" در مناطق با خطر نسبی متوسط و بالاتر، تنها بر روی زمینهای نوع II I و III مجاز است.

# **روش های تحلیل سازه :**

برای تحلیل سازه روش های مختلف وجود دارد که با توجه به شرایط ذکر شده در آیین نامه ۲۸۰۰ ویرایش ۴ می توانیم یکی از آن ها را انتخاب کنیم. انواع روش های تحلیل سازه:

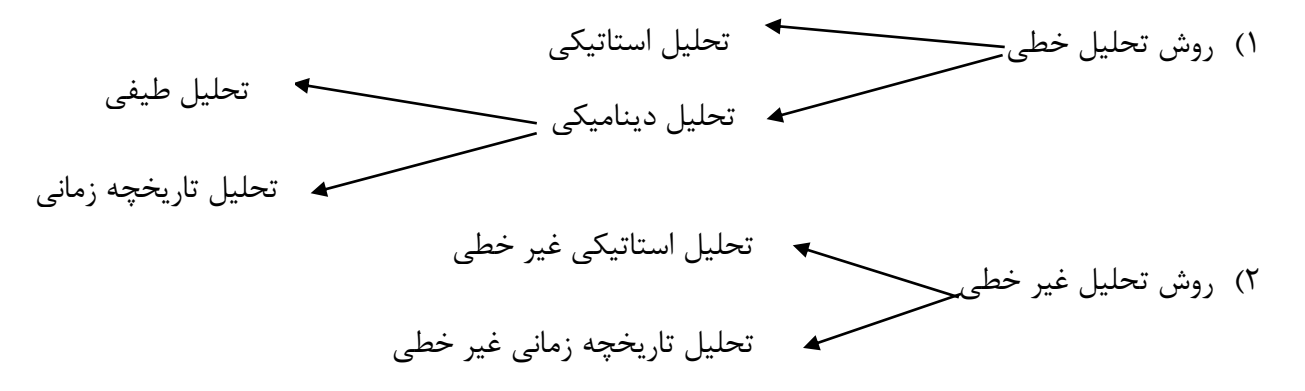

در این پروژه از روش تحلیل خطی استاتیکی استفاده می کنیم.

#### <span id="page-23-1"></span>**محدودیت های روش تحلیل خطی استاتیکی:**

١) این روش در ساختمان های با ارتفاع بیش از ۵۰ متر از تراز پایه (۱۵ طبقه) مجاز نیست( در هر دو حالت منظم و نامنظم)

٢) در پلان های منظم بیش از ٣ طبقه و با ارتفاع کمتر از ۵۰ متر ، در صصورتی که ساختمان دارای نامنظمی در پلان از نوع ( زیاد و شدید پیچشی)و یا منظمی در ارتفاع از نوع (جرمی) یا طبقه نرم یا خیلی نرم نباشد میتوان استفاد کرد

نکته: روش های دینامیکی طیفی و دینامیکی تاریخچه ی زمانی برای استفاده در همه انواع سازه ها روش مناسبی می باشد.

در روش تحلیل استاتیکی معادل محاسبه برش پایه را در اینجا انجام داد ولی توزیع برش پایه در ارتفاع و توزیع نیرو در پالن سازه در جزوه آموزش تحلیل و طراحی دستی که در حال نگارش است توضیح داده شده است.

.<br>آموزش نرم افزار ETABS2015 ر.<br>منده: سعید مرتض م و ن

# <span id="page-24-0"></span>**محاسبه ضریب زلزله:**

به خاطر اینکه سازه در دو جهت متعامد دارای یک نوع سیستم بار جانبی(قاب خمشی متوسط) می باشد پس داریم :

 $C_x = C_v$ 

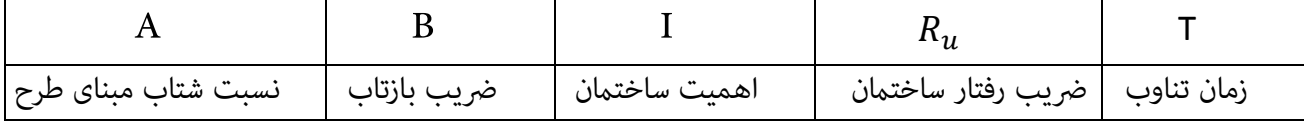

## جدول ۲-۱ نسبت شتاب مبنای طرح در مناطق با لرزهخیزی مختلف

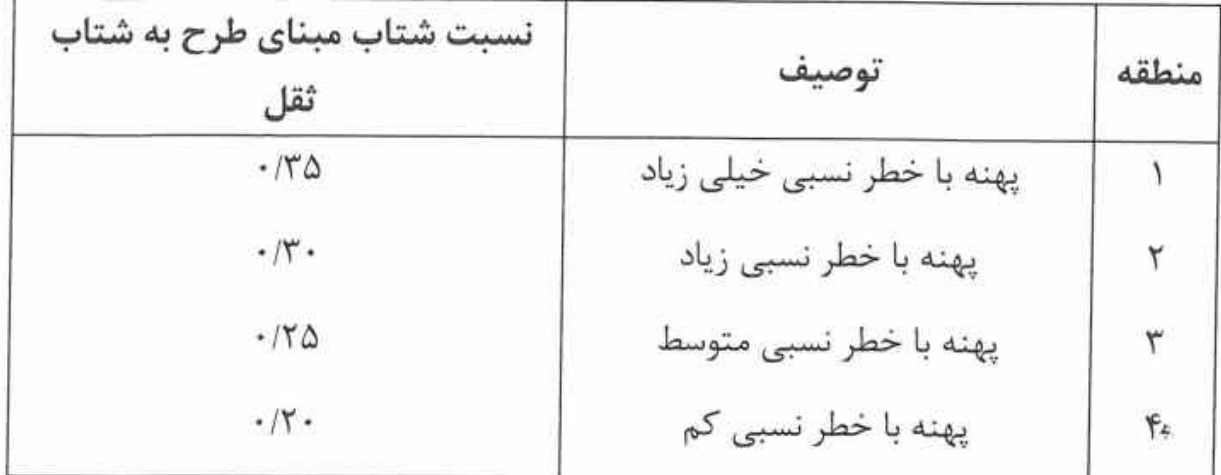

با توجه به پیوست ۱ آیین نامه ۱۲۸۰۰ شهر اردبیل در پهنه با خطر نسبی زیاد قرار دارد پس نسبت شتاب مبنای طرح ۰٫۳ است.

با توجه به اینکه ما برای بدست آوردن ضریب بازتاب به زمان تناوب اصلی سازه(زمان رفت وبرگشت سازه) نیاز داریم چون زمان تناوب اصلی را در اختیار نداریم زیرا تحلیلی صورت نگرفته است باید از زمان تناوب تجربی استفاده کنیم که با توجه بند )2-2-2( آیین نامه ۲۸۰۰ داریم:در این اینجا فرض بر این است که جداگر ها به عنوان میانقاب عمل می کنند.

 $T = 0.05H^{0.9}$ 

طبق بند)1-3-3-3( آئین نامه 0222 ویرایش چهارم داریم:

.<br>آموزش نرم افزار ETABS2015 ر.<br>منده: سعید مرتض م و ن

 $T = 0.05H^{0.9} = 0.05 \times 15.6^{0.9}$   $\rightarrow T = 0.59$ 

بر مبنای تبرصه بند (1-3-3-3( می توان زمان تناوب تجربی را 02 درصد افزایش داد به شرطی که زمان تناوب تحلیلی از این مقدار بیشتر باشد

 $\int$ T=1.25× 0.59 = **0.74** 

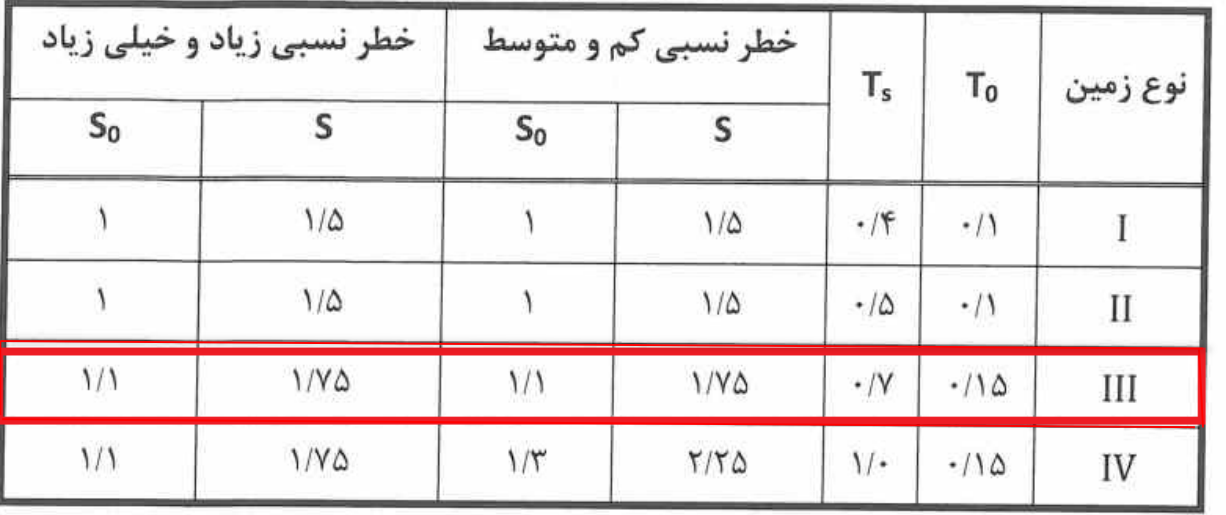

جدول ٢-٢ پارامترهای مربوط به روابط (٢-٢)

I=1  $A=0.3$   $T=0.74$   $T_s=0.7$   $T_0=0.15$   $S_0=1.1$   $S=1.75$ ۲-۳-۳ ضریب اصلاح طیف، N، به شرح زیر تعیین میشود:

الف- برای پهنههای باخطر نسبی خیلی زیاد و زیاد

 $N = 1$ 

 $T < T_s$ 

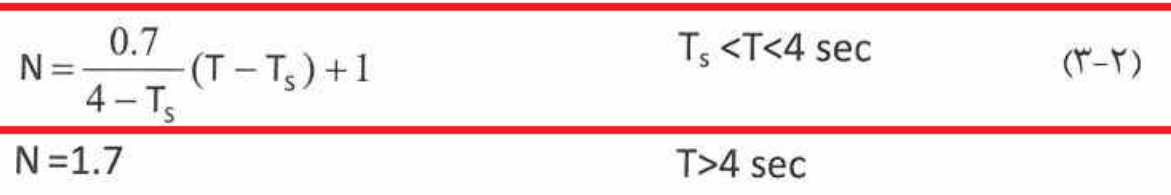

$$
N = \left(\frac{0.7}{4 - T_s}\right) \times (T - T_s) + 1 \Longrightarrow N = 1.008
$$

نوپىدە: سىدمرتضوي

آموزش نرم افزار ETABS2015

 $(Y-Y)$ 

 $B_1 = S_0 + (S - S_0 + 1)(T/T_0)$  $0 < T < T_0$  $B_1 = S + 1$  $T_0$ < $T$ < $T_s$  $B_1=(S+1)(T_s/T)$  $T>T_c$ 

 $B_1 = (S+1)(T_s/T) = 2.601$ 

# $B = B_1 \times N = 2.601 \times 1.008 = > B = 2.62$

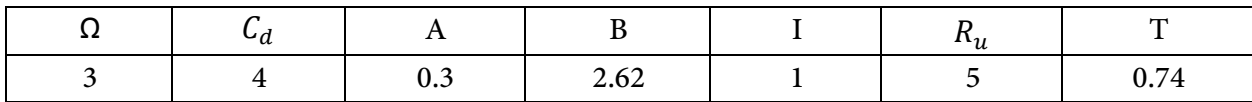

$$
C = \frac{A \times B \times I}{R_u} = 0.1572
$$

k: ضریبی است که با توجه به زمان تناوب نوسان اصلی سـازهT از رابطـه زیـر بـهدسـت آورده می شود:

 $0.5 \le T \le 2.5$  Sec  $K=0.5T+0.75$  $(Y - \mathcal{F})$ 

مقدار K برای مقادیر T کوچکتر از ۰/۵ ثانیه و بزرگتر از ۲/۵ ثانیه باید به ترتیب برابر با ۱/۰ و ۲/۰ در نظر گرفته شود. تبصره: در صورتی که وزن خریشته ساختمان بیشتر از ۲۵ درصد وزن بام باشد، بایـد بـه عنوان یک طبقه مستقل محسوب شود. در غیر این صورت خرپشته به عنـوان بخشـی از بام در نظر گرفته میشود.

$$
K=0.5T+0.75 == > K=1.12
$$

ف

.<br>آموزش نرم افزار ETABS2015 ر.<br>منده: سعد مرتض م و ن

 $F_{ui} = \frac{W_i h_i^{\ k}}{\sum_{i=1}^{n} W_j h_j^{\ k}} V_u$ 

<span id="page-27-0"></span>**میزان درصد مشارکت بار مرده وزنده در تعیین وزن لرزه ای سازه:**

جدول ۳-۱ درصد میزان مشارکت بار زنده و بار برف در محاسبه نیروی جانبی زلزله

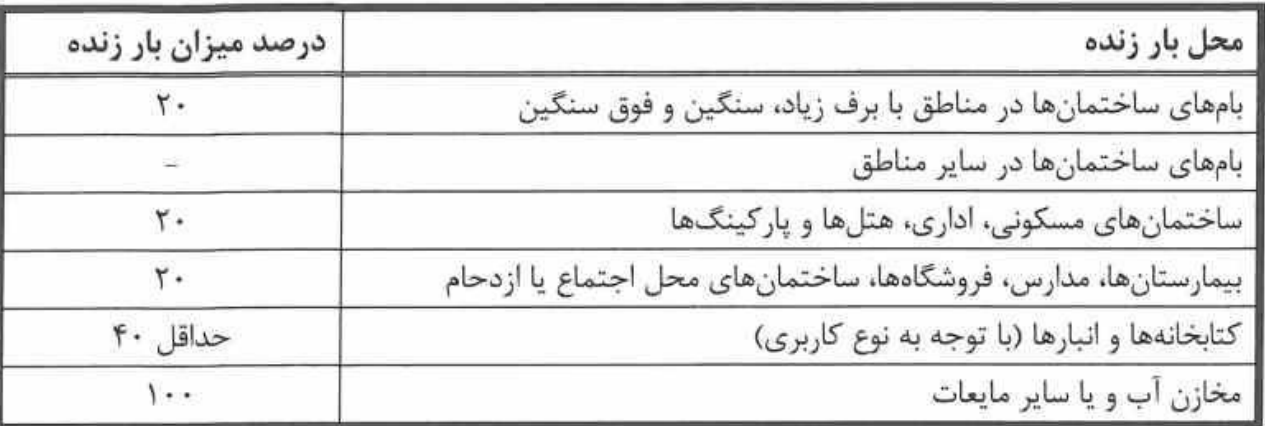

چون ما در این پروژه وزن لرزهای سازه را به صورت دستی پیدا نکردیم پس منی توانیم برش پایه بدست بیاوریم و این کار بر عهده ی نرم افزار می گذاریم . به عنوان یک نکته آیین نامه ای قبال در ویرایش سوم 0222 یک پارامرتی با عنوان نیروی شالقی بود که در آیین نامه جدید 0222 نیروی شالقی حذف شده به جای آن ارتفاع طبقه را به توان K رفته است که توزیع بار جانبی را به صورت غیر خطی میکند که به واقعیت نزدیک تر باشد.

برای درک بهتر توزیع نیروی زلزله به جزوه ی تحلیل و طراحی دستی که به زودی منتشر می شود مراجعه شود .

فرمول برش پایه کل ساختمان: V=CW

طبق آیین نامه ۲۸۰۰ ما نمی توانیم بار باد وزلزله را همزمان وارد کنیم و چون وزن سازه بیشتز از سطح ان است پس بار زلزله غالب است. در پروژه سوم نحوه ی محاسبه بار باد مطابق آیین نامه جدید توضیح داده شده است.

> ۴-۳-۶ توزیع نیروی جانبی زلزله در ارتفاع ساختمان نیروی برشی پایه  $V_u$ ، که طبق بند (۳-۳-۱-۱) محاسبه شده است، مطابق رابطه زیر در ارتفاع ساختمان توزیع میگردد:

 $(5-\tilde{r})$ 

در این رابطه: Fui: نیروی جانبی در تراز طبقه i Wi. وزن طبقه i شامل وزن سقف و قسمتي از سربار آن مطـابق جـدول (٣-١) و نصـف وزن دیوارها و ستونهایی که در بالا و پایین سقف قرار گرفتهاند. h<sub>i</sub>: ارتفاع تراز سقف طبقه i از تراز پایه n: تعداد طبقات ساختمان از تراز پايه به بالا

.<br>آموزش نرم افزار ETABS2015 ر.<br>منده: سعد مرتض م و ن

<span id="page-28-0"></span>لدوم: .<br>فصا

# <span id="page-28-1"></span>**تعریف خطوط شبکه :**

ابتدا نرم افزار 2015 ETABS را اجرا می کنیم بعد از اجرا شدن نرم افزار محیطی هامنند شکل زیر ظاهر می شود:

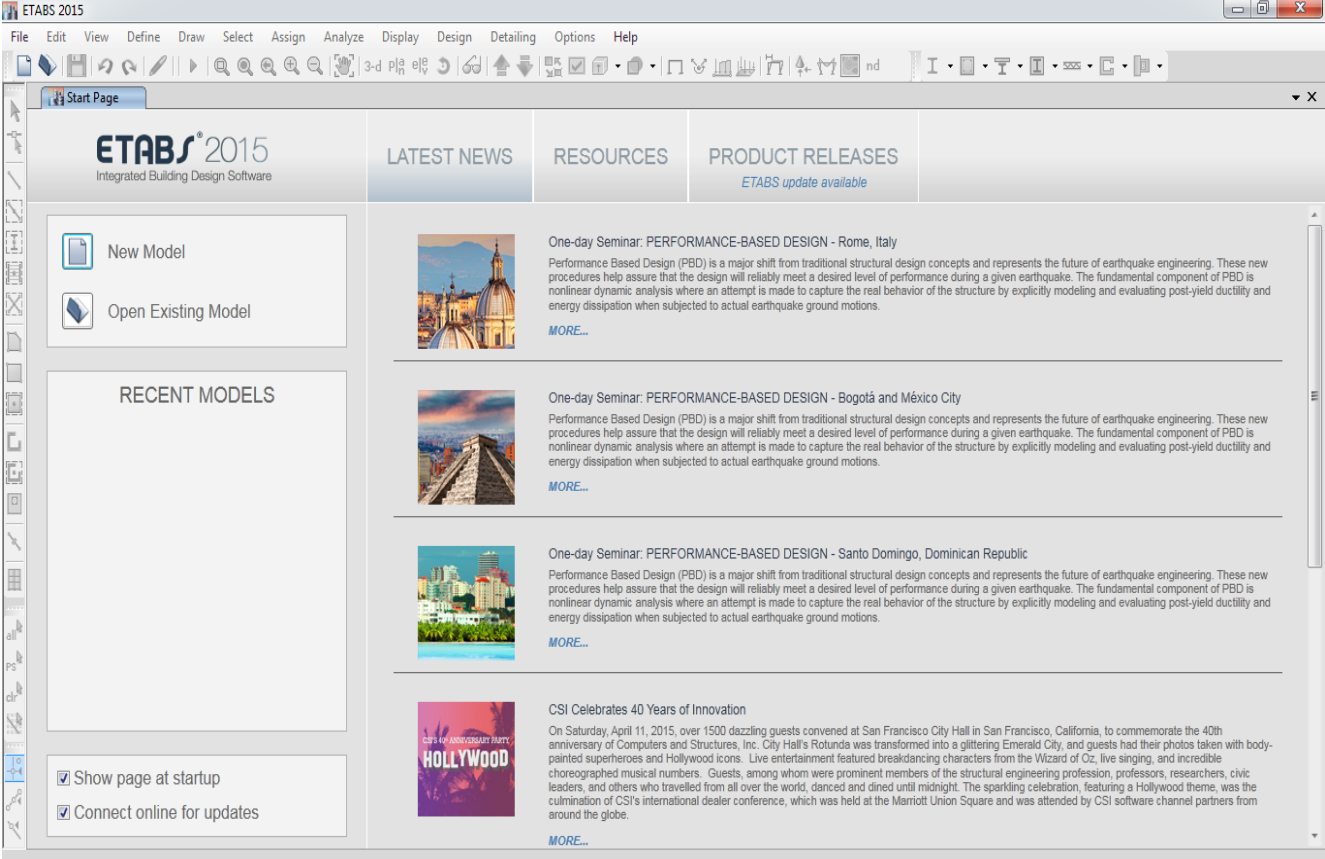

شکل 1-1 نمایی از نرم افزار 2015 ETABS

برای ایجاد یک پروژه یا مدل جدید در ایتبس 0202 مسیر زیر را دنبال می کنیم:

منوی **File > NewModel … (Ctrl + N)**

بعد از اجرای این دستور شکل (۲-۲) بر روی صفحه نمایش ظاهر می شود که گزینه های موجود بر روی پنجره در شکل )0-0( توضیح داده شده است:

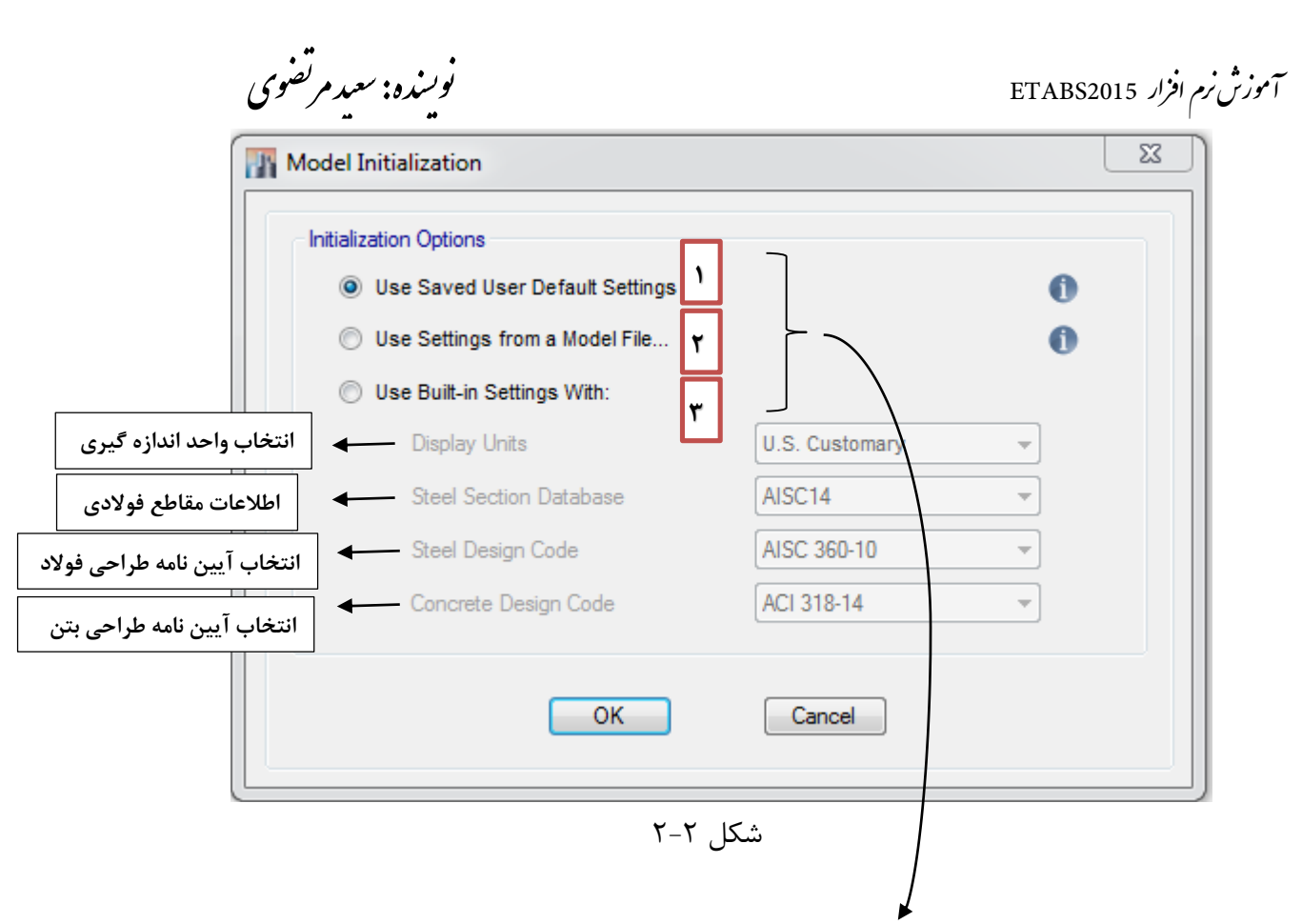

شماره ۱) استفاده از پیش فرض هایی که کاربر قبلا به نرم افزار تعریف کرده است.

شماره ۲) با انتخاب این گزینه ، می توانیم از اطلاعات موجود در پروژه های که قبلا کار کرده ایم استفاده کنیم

شماره ۳) با انتخاب این گزینه، گزینه هایی که در شکل بالا می بینید غیر فعال هستند فعال می شود. مثل ( Display )Units

به خاطر اینکه ما پروژه اول را کار می کنیم و از قبل پروژه ای در نرم افزار کار نکرده ایم ابتدا باید گزینه شامره 2 را که ) With Settings in-Buit Use )را انتخاب کنیم. مانند شکل )0-2( تنظمیات را انجام می دهیم

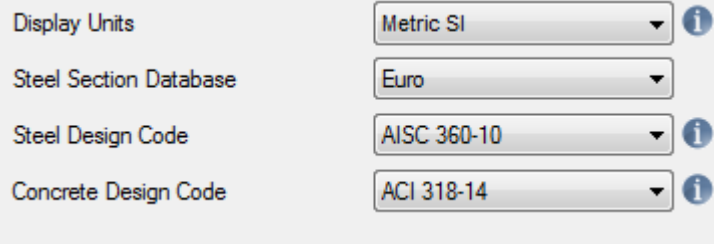

شکل 1-1

بعد دکمه OK را زده و پنچره ی Templates Quick Model New باز می شود که در این پنجره باید تعداد ستون ها و فاصله ی آن ها و همچنین تعداد طبقات و ارتفاع طبقات درج گردد. مانند شکل )0-4(

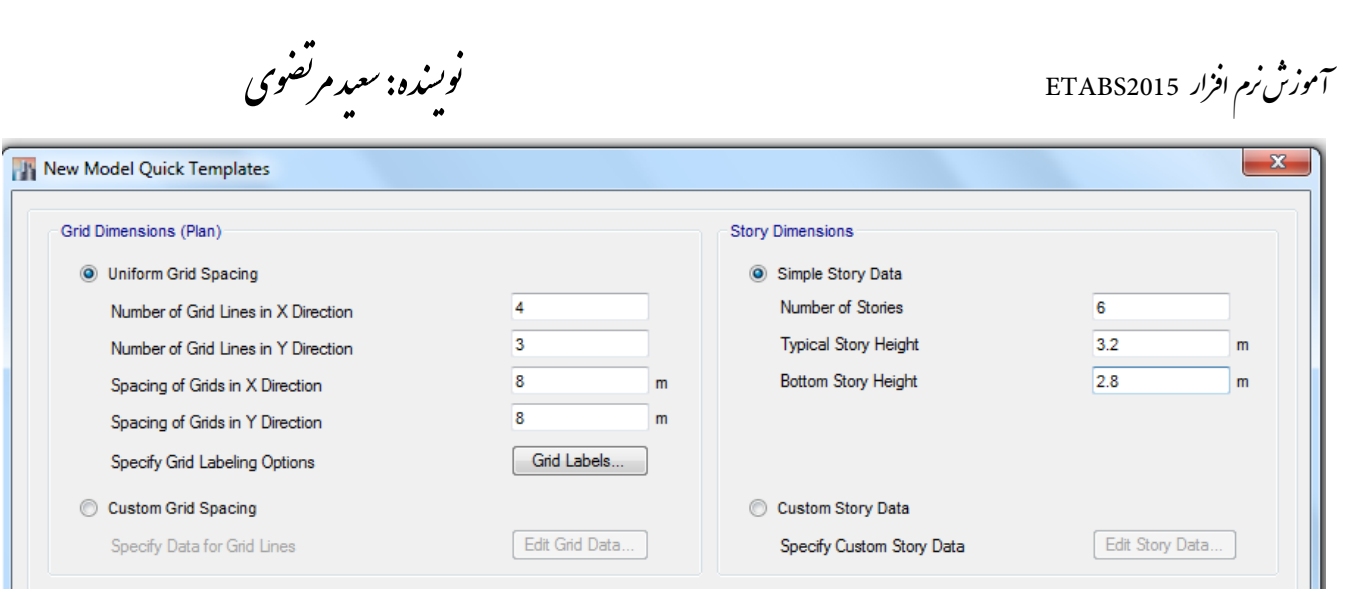

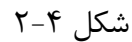

توضیحاتی در مورد کادر (plan (Dimensions Grid:

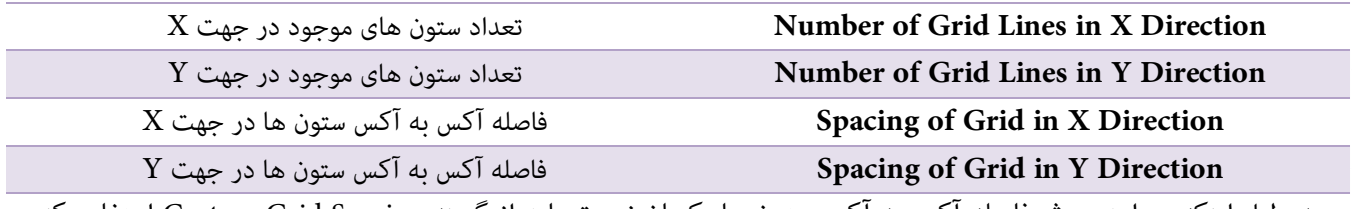

به دلیل اینکه در این پروژه فاصله آکس به آکس ستون ها یکسان نیست باید از گزینه Spacing Grid Custom استفاده کنیمو همچنین برای اینکه شماره آکس ستون ها با نقشه معماری یکسان باشد باید از گزینه Specify Grid Labeling Options استفاده کرد همانند شکل (۵-۲)

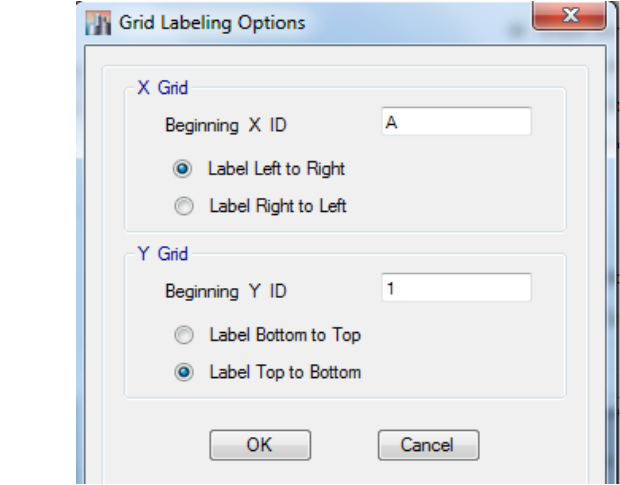

شکل 1-1

سپس با استفاده گزینه Spacing Grid Custom انتخاب کرده تا دکمه ...Data Grid Edit ظاهر شود و سپس با کلیک بر روی آن پنجره Data System Grid ظاهر شود.شکل)0-6(

که در پنجره Grid System Data برای اینکه فاصله ستون ها به صورت آکس به آکس باشد حتما باید گزینه Display Grid Data as Spacing فعال شود . بقیه تنظیمات مطابق شکل (۶-۲) انجام می دهیم.

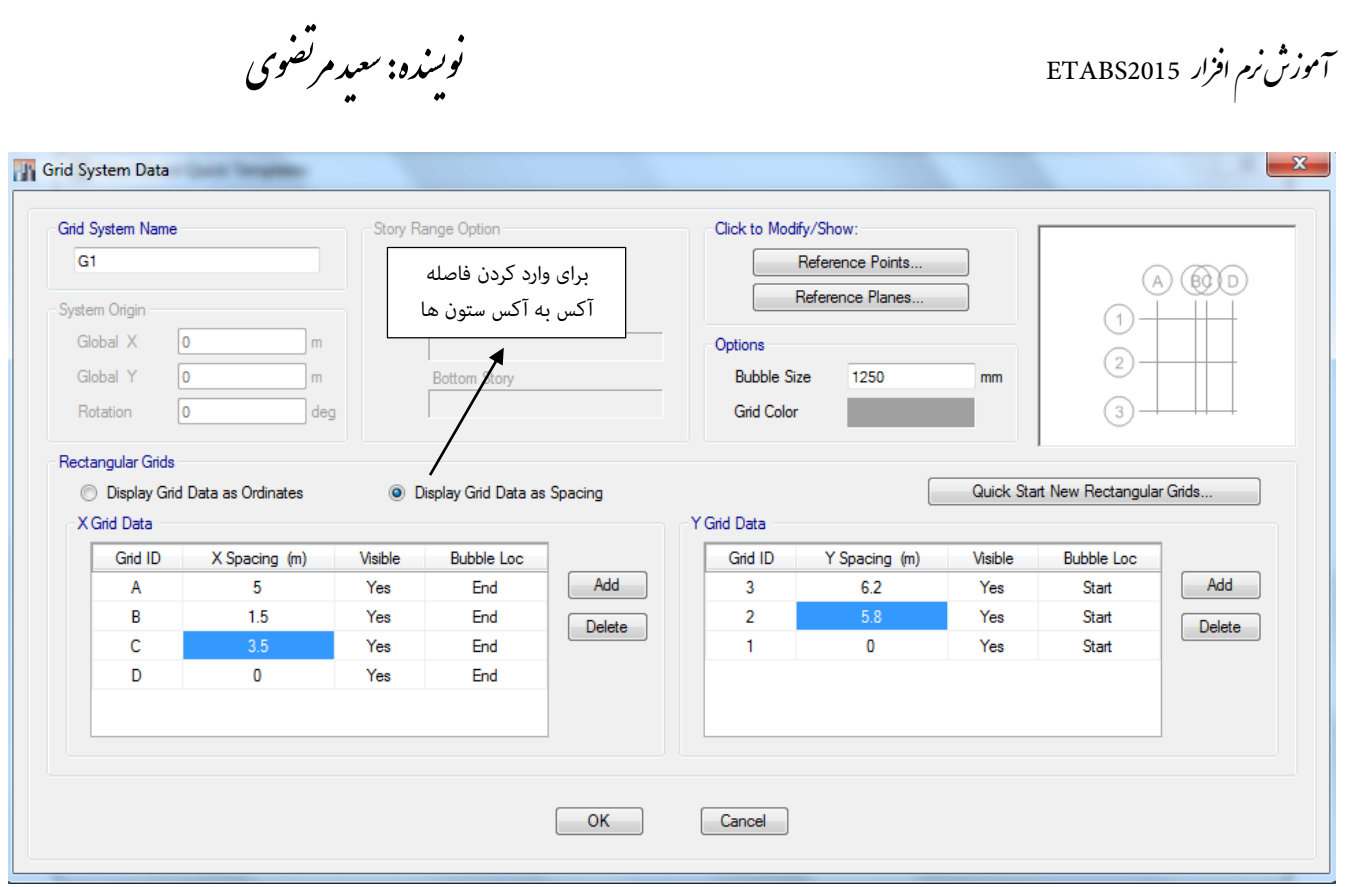

شکل 1-6

بعد از تعریف خطوط شبکه آکس به آکس ستون در دو جهت X و Y دکمه OK را می زنیم.در شکل باال گزینه های دیگریی وجود دارد که برای آشنایی بیشرت می توانید از جزوه مدل سازی پیرشفته در 2015 ETABS مراجعه کنید که از توضیحات آن در این کتاب رصف نظر می کنیم و هم چنین برای درک بیشرت تعریف خطوط آکس بندی ستون ها می توانید از فیلم آموزشی نیز استفاده کنید.

بعد از اینکه دکمه OK را زدیم به پنجره Templates Quick Model New باز می گردیم تا تعداد طبقات و هم چنین ارتفاع طبقات را مشخص کنیم برای این کار باید گزینه Simple Story Data را فعال کنیم به شکل (۷-۲) توجه کنید همانند شکل زیر گزینه ها را ویرایش می کنیم.

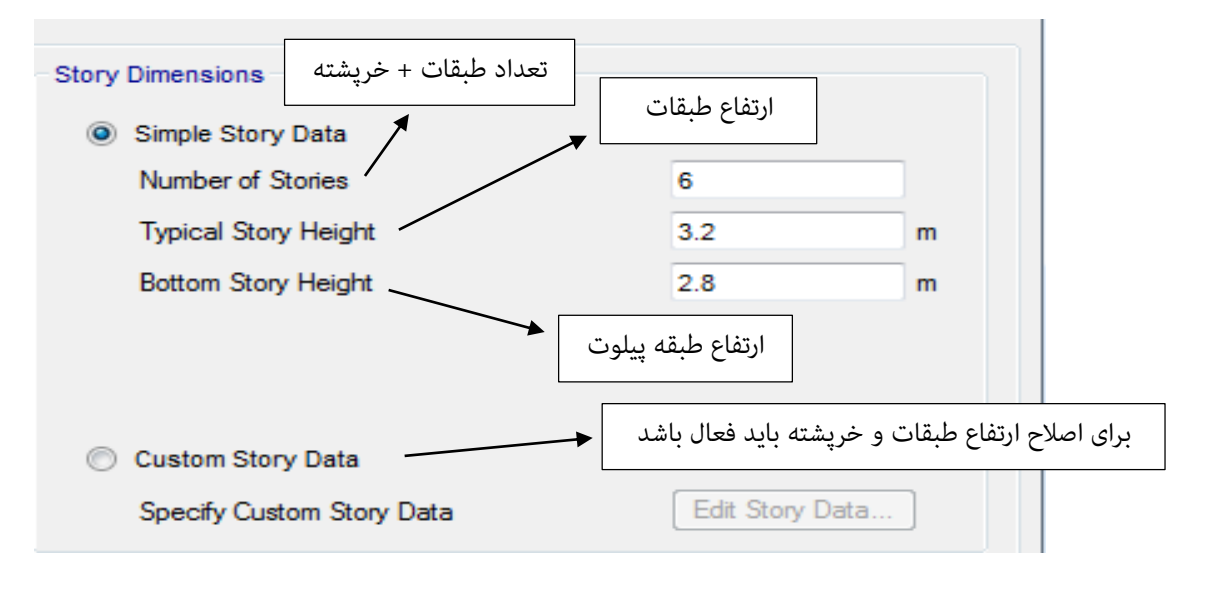

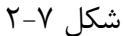

.<br>آموزش نرم افزار ETABS2015 ر.<br>منده: سعد مرتض م و ن

برای اینکه ارتفاع بعضی از طبقات را اصالح کنیم باید گزینه Data Story Custom را فعال کرده و سپس روی دکمه Story Edit Data کلیک می کنیم تا پنجره Data Story باز شود مطابق شکل )0-2( ارتفاع طبقات را اصالح می کنیم.

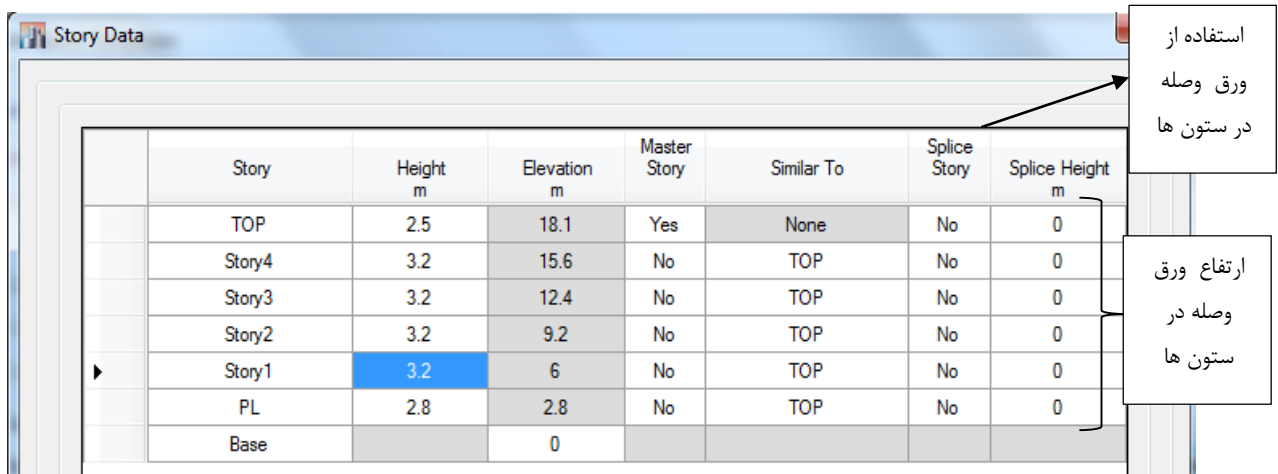

### شکل 1-8

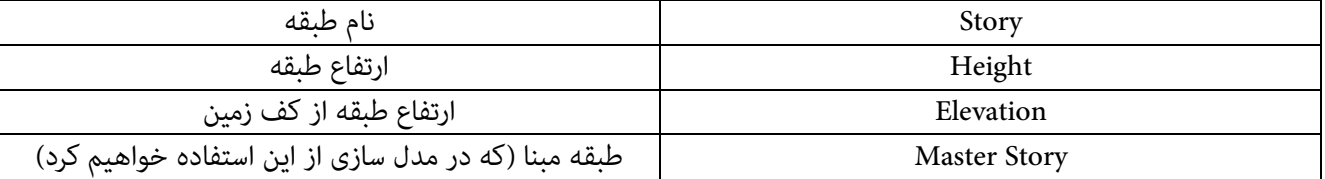

بقیه گزینه ها نیازی به توضیح ندارند. بعد دکمه OK را فشار می دهیم و سپس در پنجره Templates Quick Model New دکمه OK را می زنیم هامنند شکل)0-2( مدل اولیه در ایتبس ظاهر می شود.

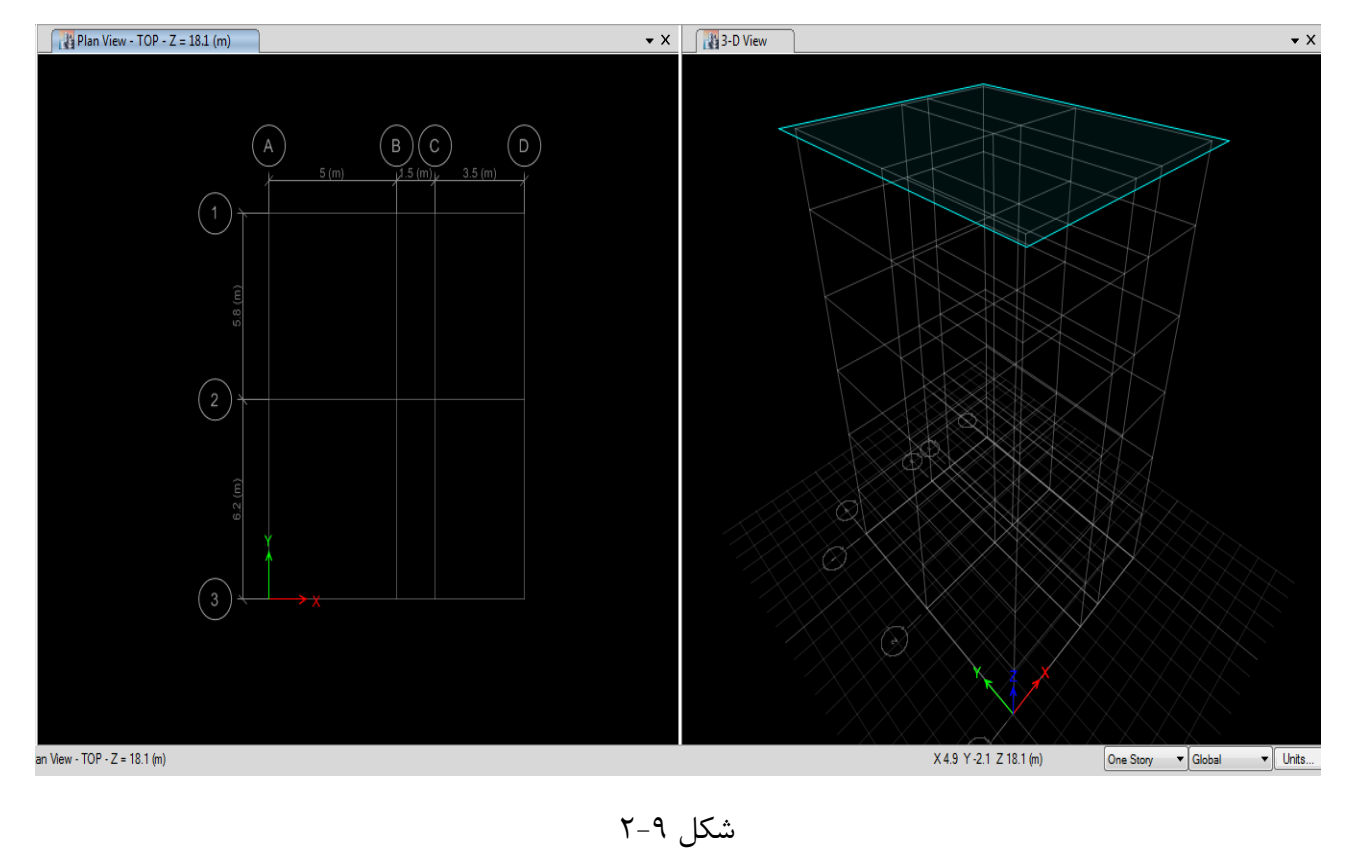

.<br>آموزش نرم افزار ETABS2015 ر.<br>منده: سعد مرتض م و ن

االن در شکل باال زمینه به صورت سیاه رنگ می باشد برای اینکار باید مسیر زیر را دنبال کنید.

Options > Graphics Color > Display

سپس پنجره Color Display Set نشان داده می شود که باید درکادر Type Device Forگزینه Screen را به Backgron Black

تغییر می دهیم.

# <span id="page-33-0"></span>**تنظیمات مربوط به واحد اندازه گیری:**

برای اینکه یک واحد کلی داشته باشیم و همه ی واحد ها براساس آن به نرم افزار معرفی گردد در پایین و سمت راست گوشه نرم افزار <sub>. اس</sub>ال را انتخاب می کنیم و سپس از منوی باز شده گزینه Consistent Units را انتخاب می کنیم در پنجره باز شده گزینه ها رو مطابق شکل (۱۰-۲) تغییر می دهیم.

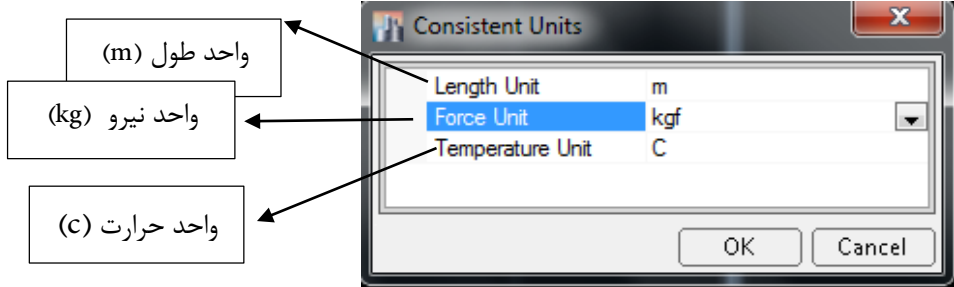

#### <span id="page-33-1"></span>**تعریف مصالح:**

باید مشخصات مصالحی که در سازه به کار می رود را به نرم افزار معرفی کنیم تا نرم افزار در آنالیز و طراحی سازه از آن ها استفاده کند. مسیر تعریف مصالح:

### <span id="page-33-2"></span>**تعریف بتن 21C :**

منوی **Define > Material Properties …** 

بعد از اجرای این دستور پنجره ی Define Material باز شده و مطابق شکل (۲۰۱۱) داریم:

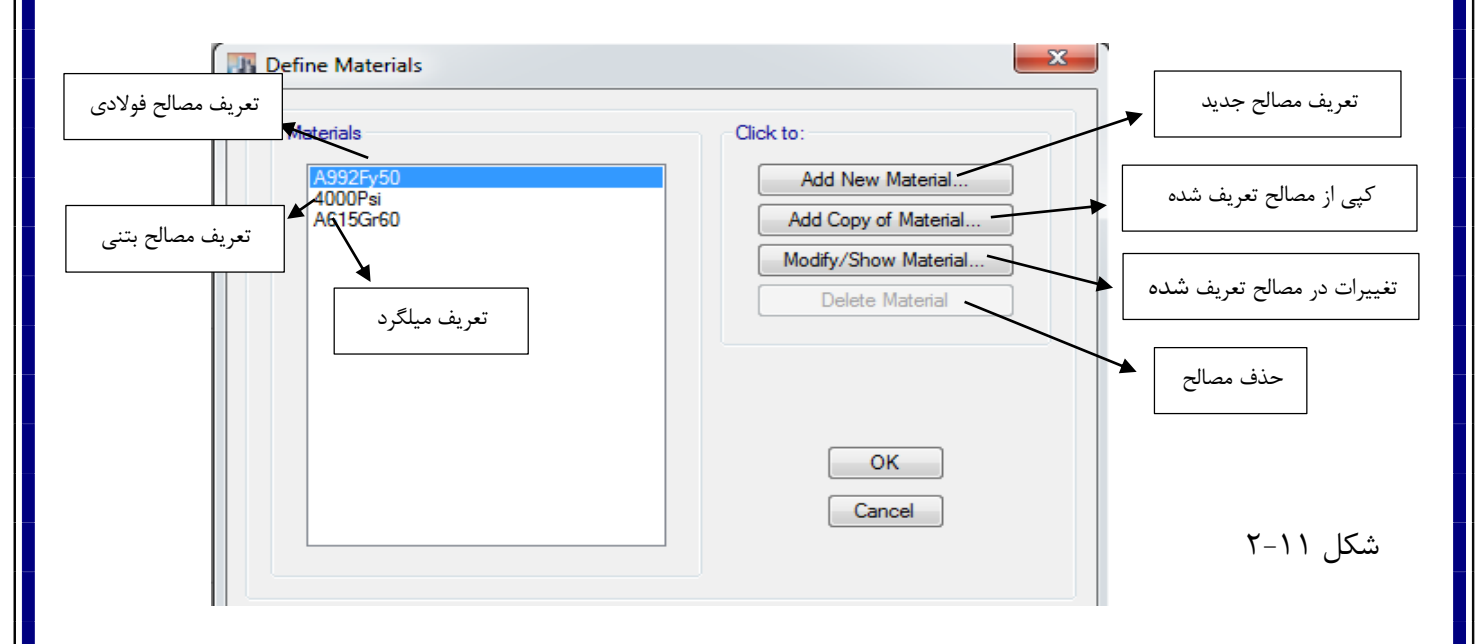

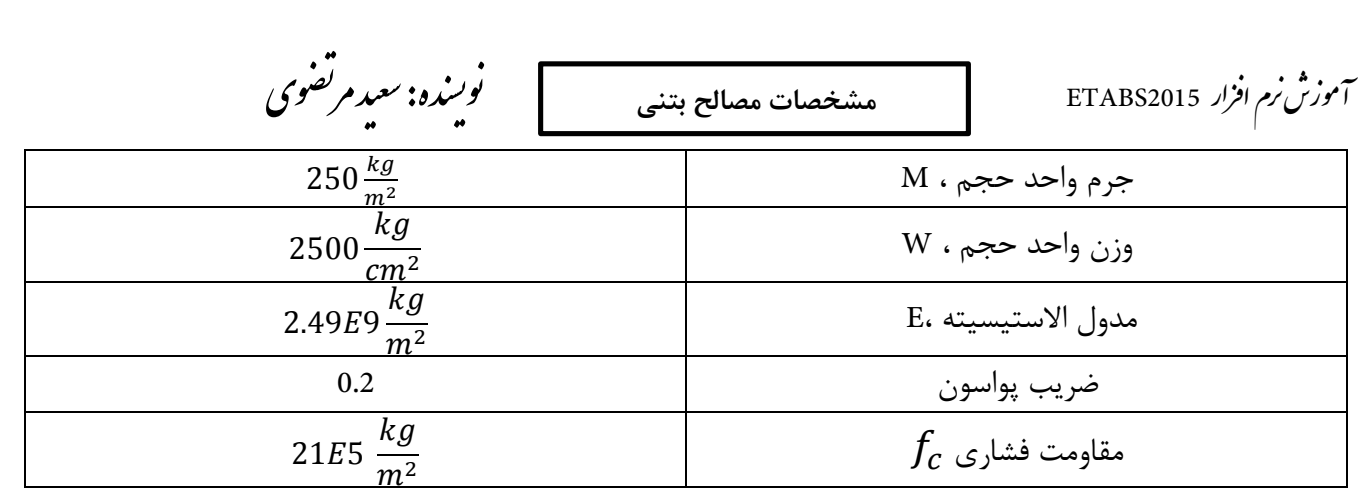

E. 
$$
E_c = (3300 \times \sqrt{f_c} + 6900) (\frac{\gamma_c}{23})^{1.5}
$$

 $E_c = (3300 \times \sqrt{21 + 6900})$ 25  $\frac{25}{23}$ 1.5  $= 25956.557$  Mpa

گزینه Psi 4000 انتخاب کرده و سپس گزینه ی Modify /Show Material و کلیک می کنیم و در پنجره Material Property Data مصالحی با نام 21C تعریف میکنیم مطابق شکل )0-00( تغییرات را انجام می دهیم:

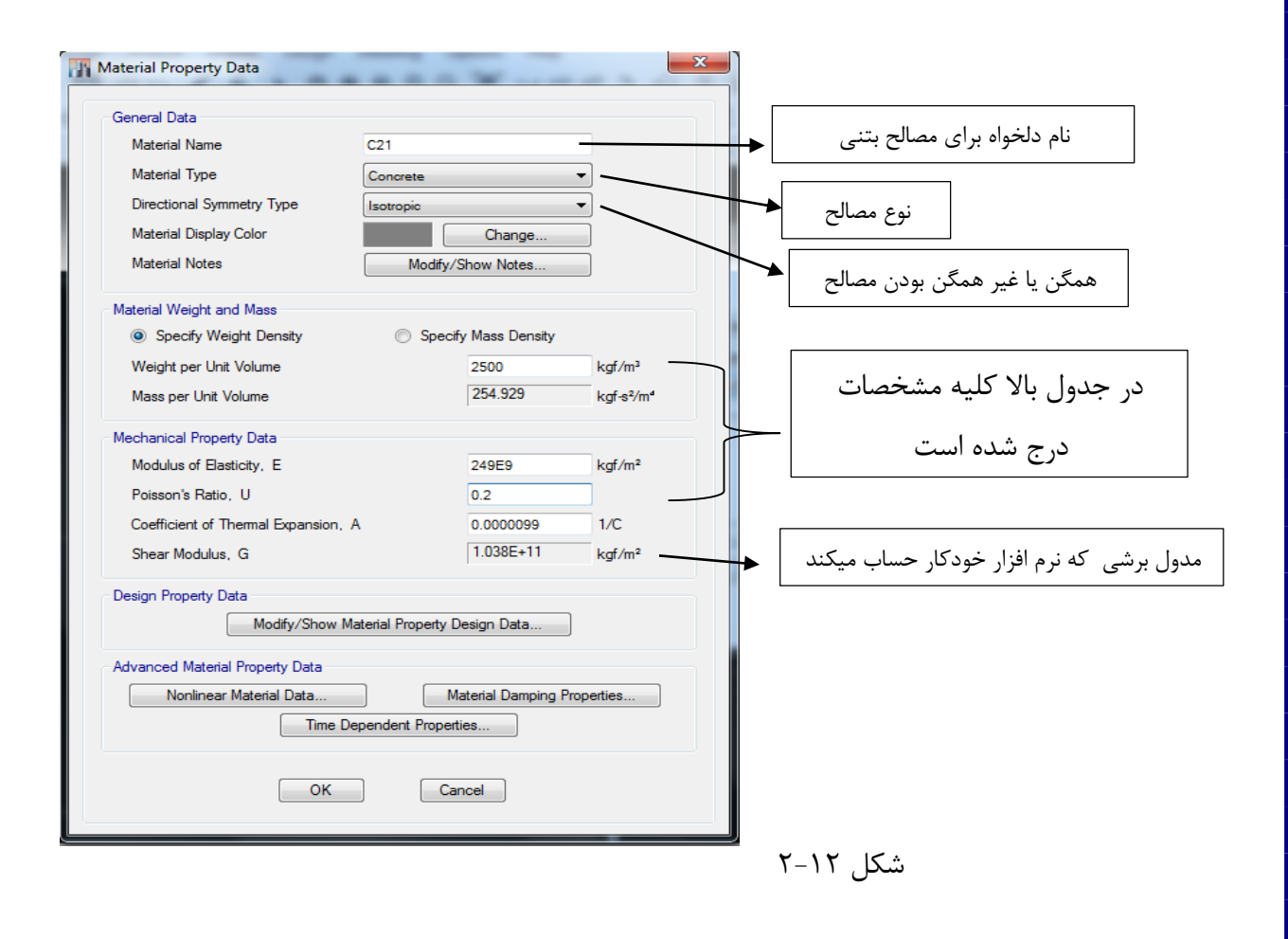

.<br>آموزش نرم افزار ETABS2015 ر.<br>منده: سعد مرتض م و ن

Modify/Show Material Property Design گزینه روی Design Property Data کادر در Material Property Data پنجره در کلیک کرده و در پنجره ی Data Property Design Material مقاومت مشخصه را وارد می کنیم .شکل )0-02(

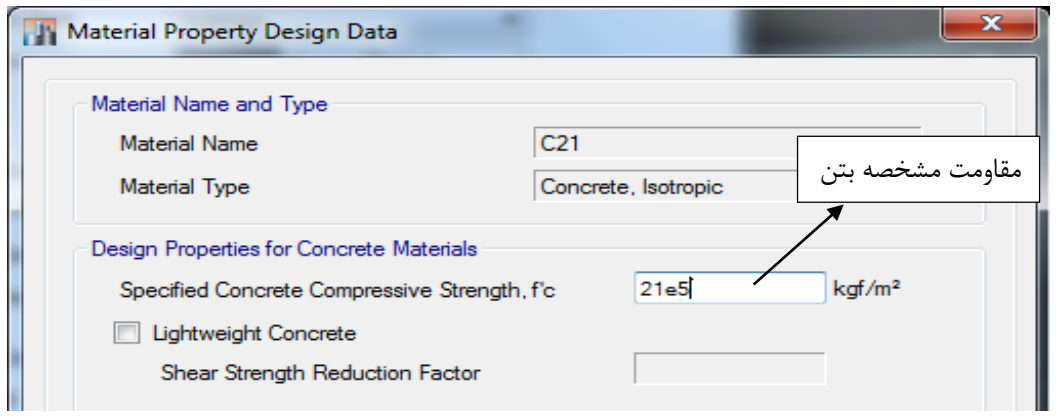

شکل 1-11

در نرم افزار ایتبس بار سقف به دو صورت بارکذاری می شود :

- 0( نرم افزار به صورت خودکار بار 2 ساتنیمرت بنت را حساب کرده و ما تنها بار گچکاری و سفیدکاری وپوکه ریزی و... را وارد کنیم یعنی برای مثال بار سقف طبقات برابر ۵۳۰ کیلوگرم بر متر مربع محاسبه شده ما اگر بار سقف را با استفاده از روش اول وارد کنیم باید ۲۵۰ کیلو گرم بر متر مربع از ۵۳۰ کم کنیم زیر ا نرم افزار (۲۵۰۰ \* ۰٫۰۵) حساب کرده و به بار وارده اضافه میکند.این روش در نزد محاسب ها کاربرد زیادی ندارد
- ٢) در این روش ما در تعریف مصالح یک بتن با وزن واحد حجم صفر تعریف می کنیم ولی در اعمال بار سقف همین ٥٣٠ کیلو گرم بر متر مربع را وارد میکنیم چون نرم افزار (0.05\*0) وارد میکند یعنی بار ۵ سانتیمتر بتن را در نظز نمی گیرد پس ما از این روش استفاده میکنیم.

#### <span id="page-35-0"></span>**تعریف بتن 0C :**

از مصالح 21C که در باال تعریف کردیم از طریق گزینه ی Material of Copy Add کپی گرفته و مصالحی با نام 0C تعریف میکنیم و مطابق شکل)0-04( تغییرات را انجام می دهیم:

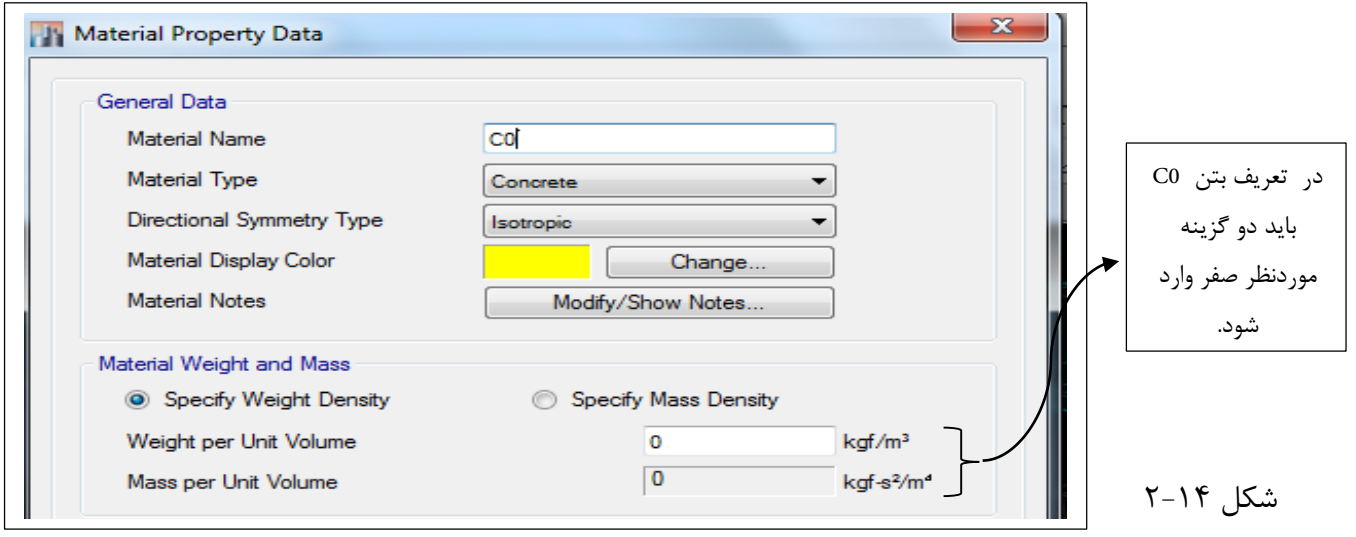
.<br>آموزش نرم افزار ETABS2015 ر.<br>منده: سعد مرتض م و ن

نکته: طبق مبحث نهم برای سازه هایی با شکل پذیری متوسط حداقل مقاومت مشخصه 00 مگاپاسگال می باشد.

#### **تعریف میلگرد:**

گزینه 60±16615انتخاب کرده و سپس گزینه ی Modify /Show Material را کلیک می کنیم و در پنجره Material Property Data مصالحی با نام AIII تعریف میکنیم برای تعریف میگلرد باید مطابق شکل (۱۵-۲) تغییرات را انجام دهیم:

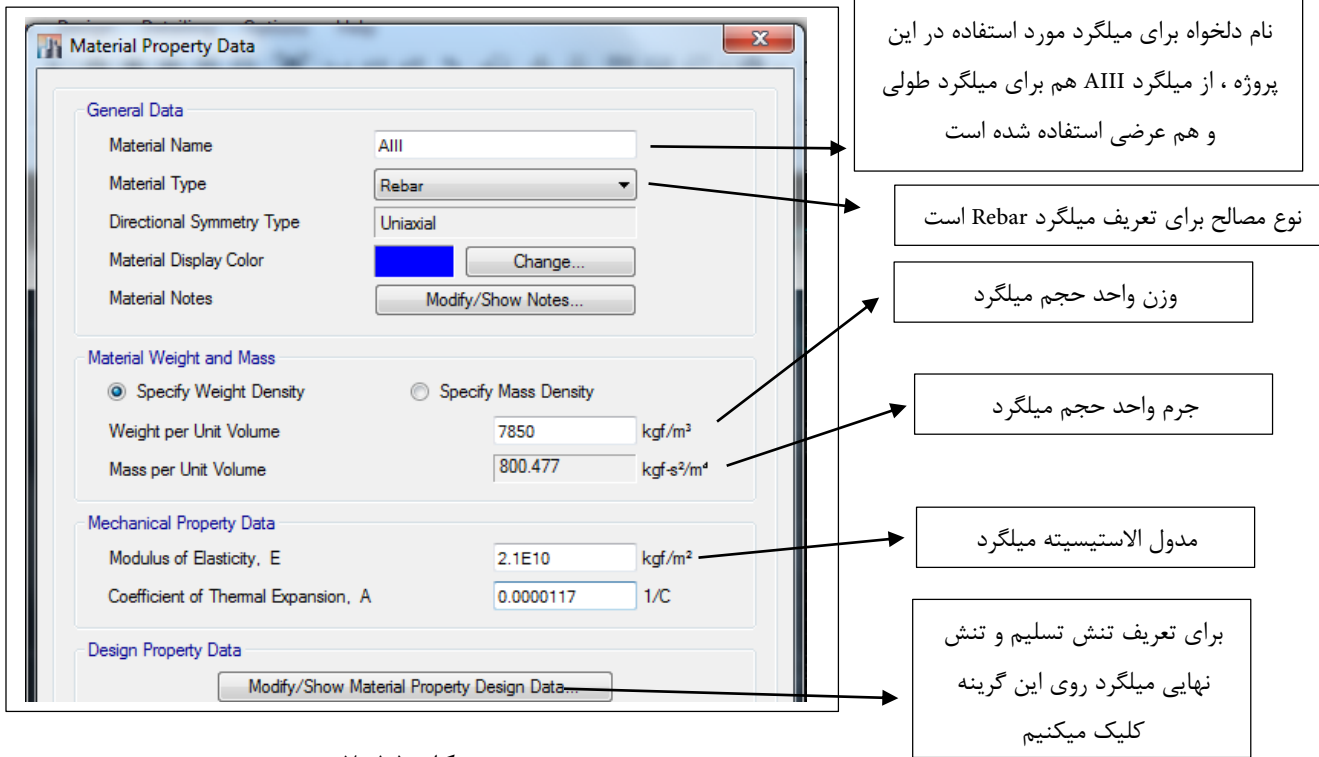

شکل 1-11

Modify/Show Material PropertyDesign گزینه روی Design Property Data کادر در Material Property Data پنجره در کلیک کرده و در پنجره ی Material Design Property Data تنش تسلیم و تنش نهایی میلگرد را وارد می کنیم .شکل (۲۰۱۶)

در نرم افزار 2015 ETABS دو مورد در تعریف فولاد یا میلگرد (تنش تسلیم موردانتظار و مقاومت کششی مورد انتظار ) به نرم افزار اضافه شده است که مطابق بند 2-0-0-02-2 مبحث نهم مقررات ملی برای پیدا کردن تنش تسلیم ومقاومت کششی مورد انتظار باید تنش تسلیم و تنش گسیختگی را به 0.02 رضب می کنیم.

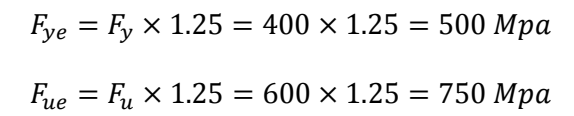

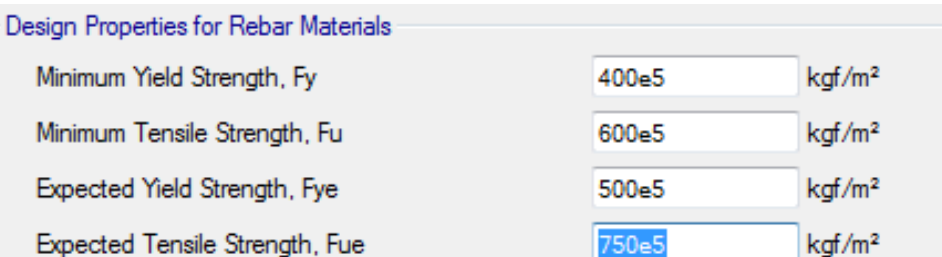

شکل ۱۶-۲

.<br>آموزش نرم افزار ETABS2015 ر.<br>منده: سعد مرتض م و ن

## **تعریف مقاطع )تیر وستون(:**

برای تعریف تیر و ستون باید مسیر زیر را اجرا کنیم:

منوی **Define > Section Properties > Frame Sections…** 

توضیحات کلی درباره ی پنجره **Properties Frame** شکل )0-00(

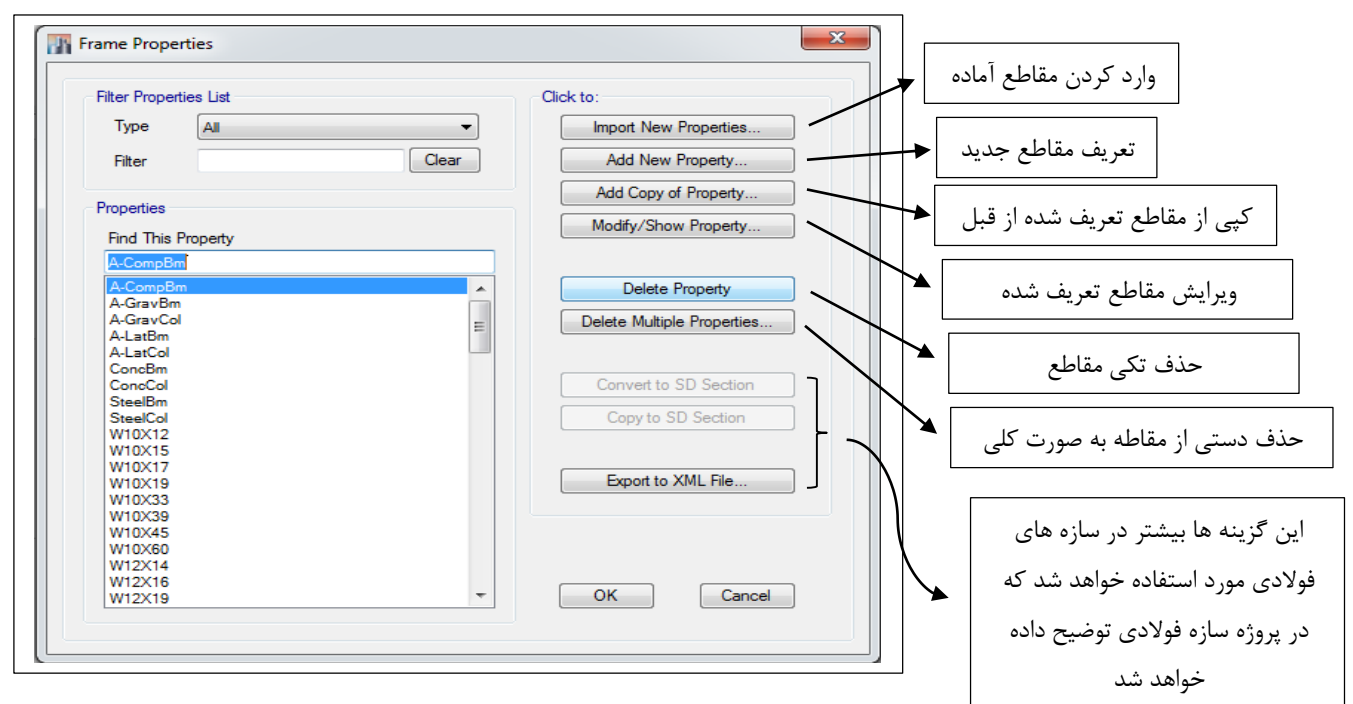

شکل1-17

#### **تعریف مقطع ستون:**

برای این پروژه که پیلوت + چهار طبقه(قاب خمشی) به صورت تجربی ستون طبقه اول را ۴۵\*۴۵ وطبقه دوم وسوم را ۴۰\*۴۰ و طبقه چهار و پنجم را 22\*22 در نظر می گیریم.

چند نکته مهم:

0( در نرم افزار ایتبس دو حالت برای تعریف ستون وجود دارد **حالت اول:** مقاطع را در نرم افزار تعریف کرده و تعیین مساحت مورد نیاز میلگرد را بر عهده نرم افزار میگذاریم که این روش را بیشتر مهندسین تازه وارد انجام میدهند.

**حالت دوم:**

مقاطع و هم چنین تعداد میلگرد را به نرم افزار تعریف میکنیم فقط نرم افزار کنرتل میکند که تعداد میلگرد ها جوابگو هستند یا نه ( این روش بیشتر نزد محاسب ها کاربرد دارد)

که ما برای از حالت اول در پروژه اول استفاده میکنیم که در پروژه های بعدی حالت دوم را به کار می گیریم

- 0( در نرم افزار 2015 ETABS این امکان به نرم افزار اضافه شده که می توانیم تعداد خاموت ها و نو ع میلگرد و هم چنین فاصله خاموت ها را به نرم افزار معرفی کنیم
- 2( در ایتبس ضخامت کاور بتنی از کاربر سوال می شود که این ضخامت کاور بنت در تیرو ستون فرق میکند در ستون ها ضخامت کاور بتنی هامن حداقل پوشش رویه آماتورها در مبحث 2 میباشد که با توجه رشایط محیطی که در آیین نامه

.<br>آموزش نرم افزار ETABS2015 ر.<br>منده: سعد مرتض م و ن

مبحث 2 امده در نظر می گیریم ولی تیر ها از این قانون در ایتبس تبعیت منی کند بلکه مقدار درخواستی برای کاور در ایتبس از مرکز آرماتورهای طولی تا سطح خارجی در نظر گرفته می شود یعنی در هنگام وارد کردن ضخامت کاور بتنی در تیر ها باید مقدار پوشش بتنی آمده در مبحث 2 + قطر خاموت + نصف قطر میلگرد طولی

### **تعریف ستون 54\*54 :**

مسیر زیر را اجرا می کنیم:

#### منوی **Define > Section Properties > Frame Sections…**

در پنجره ی **Properties Frame** روی گزینه**...Property New** Add کلیک کرده تا پنجره Type Shape Property Frameباز شود در این پنجره باز شده در کادر Type Shape Used Frequenty در قسمت Concrete روی آیکون مستطیلی شکل کلیک می کنیم مطابق شکل )0-02( تا پنجره ی **Data property Sections Frame** باز شود در شکل )0-02( کلیه جزئیات توضیح داده شده است.

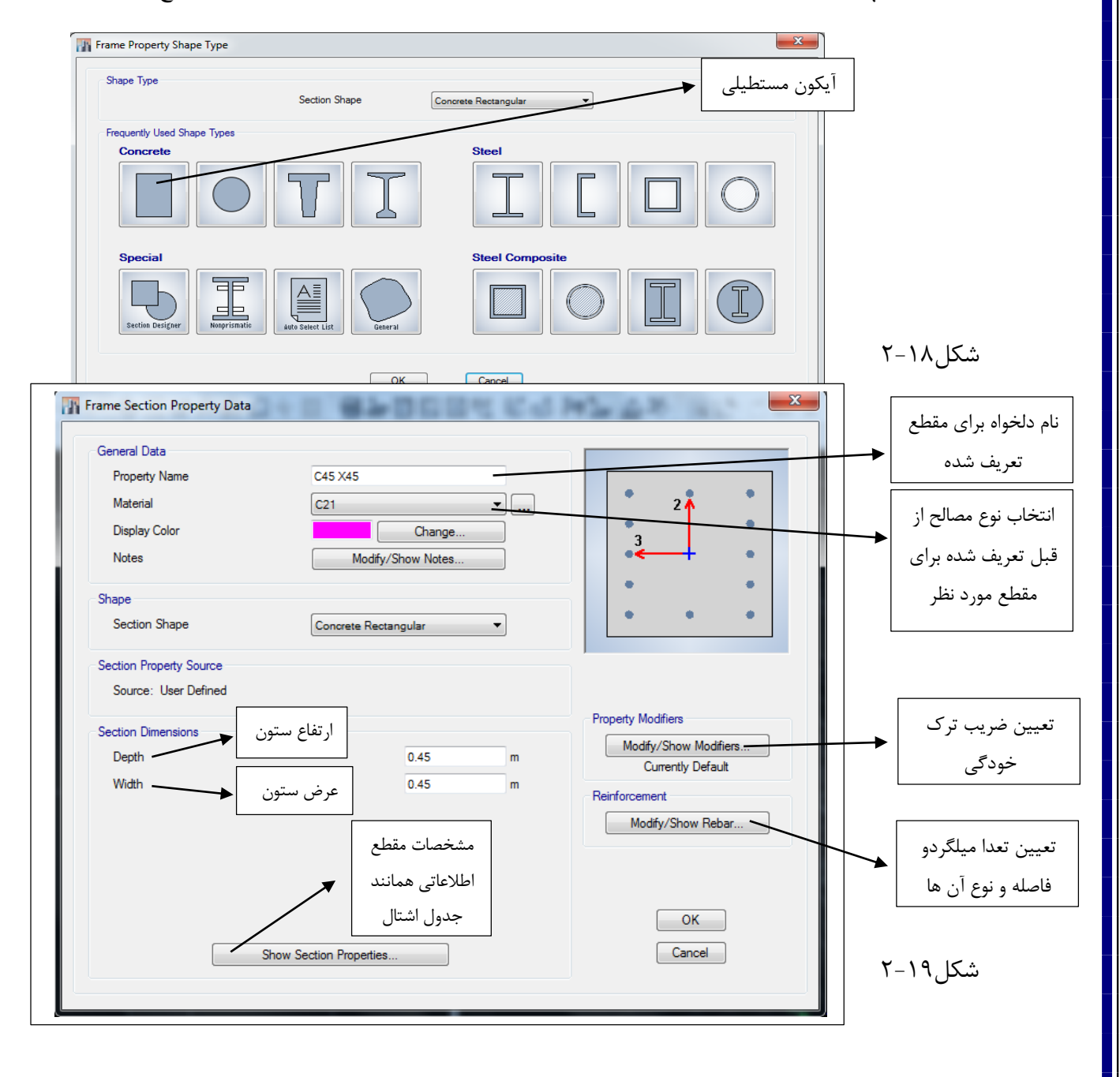

.<br>آموزش نرم افزار ETABS2015 ر.<br>منده: سعد مرتض م و ن

با کلیک روی گزینه ...Modify/Show Rebar پنجره ی همانند شکل زیر مایش داده می شود که در شکل (۲۰۲۰) جزئیات پنجره گفته شده است.

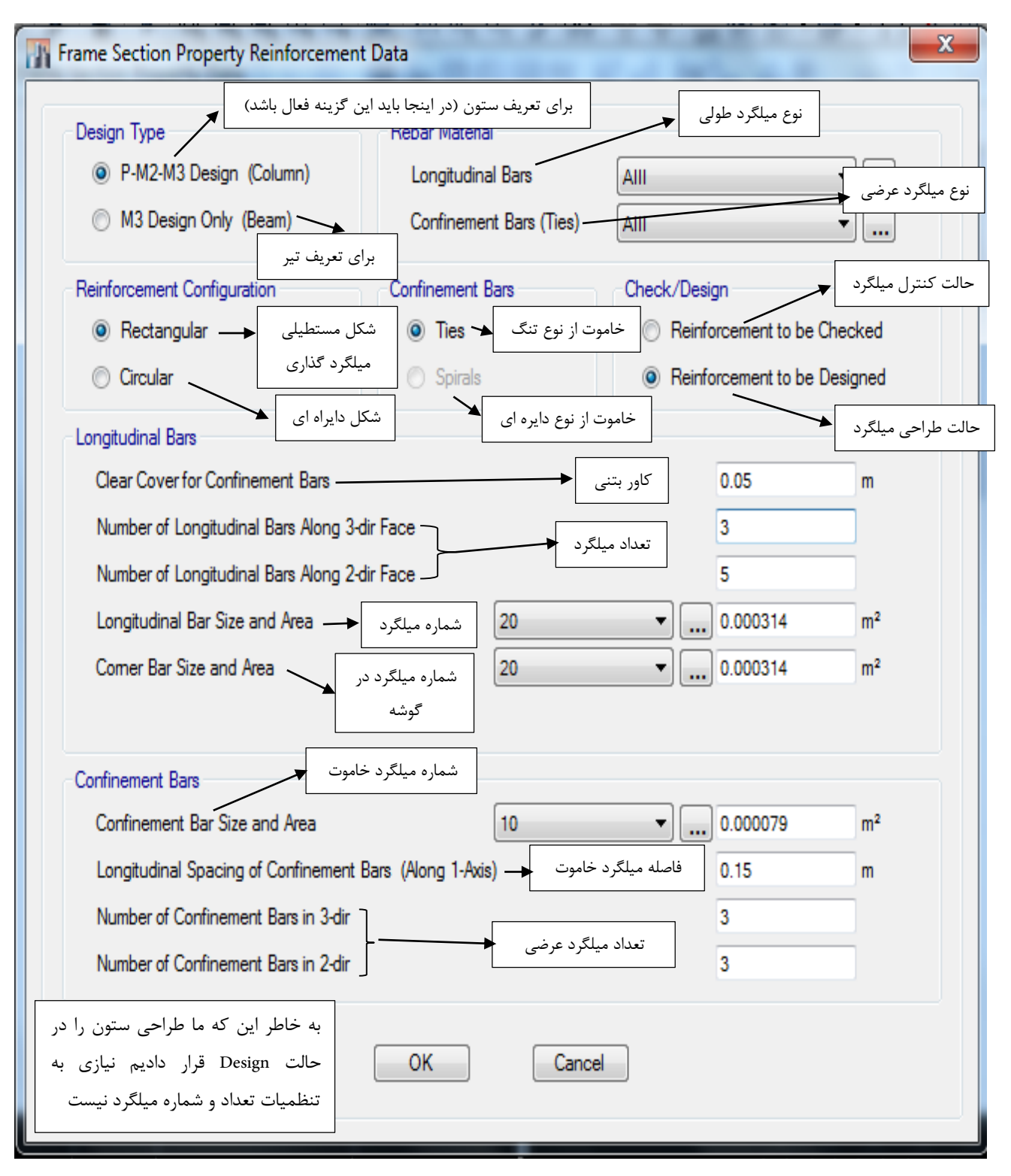

شکل ۲۰-۲

بعد از تنظیامت باال دکمه OK را زده وبه صفحه ی Data property Sections Frameباز می گردیم و در پنجره جاری در باال سمت چپ مقطع ستون با آرایش میلگرد ها مشخص می شود.بقیه مقاطع را همانند روش بالا درست می کنیم.

.<br>آموزش نرم افزار ETABS2015 ر.<br>منده: سعد مرتض م و ن

# **تعریف مقطع تیر:**

با توجه به تجربه مهندسی طبقه پیلوت (۴۵\*۴۵) ، طبقه اول و دوم (۴۰\*۹) ، طبقه سوم و چهارم (۳۵\*۳۵) در نظر می گیریم.

 در تعریف تیر باید نحوه ی اجرا را درنظر بگیریم مثال ابعاد ستون ما )42\*42( است ولی ابعاد تیر )42\*42( در این جا در قالبندی دچار مشکل می شود سعی بر آن باشد که ابعاد تیر هامنند ابعاد ستون در نظر گرفته شود ولی در بعضی مواقع که این شرایط ممکن نباشد عکس قضیه را درنظر می گیریم.

#### **تعریف تیر 52\*52 :**

مسیر زیر را اجرا می کنیم:

#### منوی **Define > Section Properties > Frame Sections…**

در پنجره ی **Properties Frame** روی گزینه**...Property New** Add کلیک کرده تا پنجره Type Shape Property Frameباز شود در این پنجره باز شده در کادر Type Shape Used Frequenty در قسمت Concrete روی آیکون مستطیلی شکل کلیک می کنیم مطابق شکل )0-00( تا پنجره ی **Data property Sections Frame** باز شود در شکل )0-00( کلیه جزئیات توضیح داده شده است.

![](_page_40_Picture_146.jpeg)

.<br>آموزش نرم افزار ETABS2015 ر.<br>منده: سعد مرتض م و ن

با کلیک روی گزینه ...Modify/Show Rebar پنجره ی همانند شکل زیر مایش داده می شود که در شکل (۲۳-۲) جزئیات پنجره گفته شده است.

![](_page_41_Picture_101.jpeg)

## $Y - YY, \Delta$ شکل

بعد از تنظیمات بالا به پنجره Frame Sections property Data بر می گردیم که دیگر مانند ستون تعداد وآرایش میلگرد ها مایش داده نمی شود.شکل(۲۴-۲) زیرا نرم افزار ایتبس در مقطع تیر بعد از طراحی در ۳ ایستگاه مساحت میلگرد مورد نیاز را در بالا و پایین نمایش می دهد به همین خاطر در تعریف تیر نرم افزار تعداد و شماره میلگرد را از کاربر نمی خواهد.

![](_page_41_Picture_102.jpeg)

# $T-Tf$ شکل

کلیه مقاطع تیر و ستون مانند شکل زیر)0-02(درست می کنیم.

![](_page_41_Picture_103.jpeg)

#### .<br>آموزش نرم افزار ETABS2015 ر.<br>منده: سعد مرتض م و ن

#### **تعریف سقف:**

برای اینکه نرم افزار بتواند بار سطحی طبقات را به تیر و ستون بدهد باید یک املانی به نام سقف تعریف کنیم ما در این پروژه دو املان سطحی تعریف می کنیم 0( سقفی برای جلوی آسانسور که باید از نوع دال بتنی باشد 0( سقفی برای طبقات هامن طور که در مشخصات پروژه گفته شد نوع این سقف از نوع سقف تیرچه بلوک می باشد .

# **تعریف دال بتنی:**

برای تعیین ارتفاع حداقل برای دال بتنی طبق جدولی که در مبحث 2 مقررات ملی ساختامن آمده است ارتفاع را مشخص می کنیم . حاال اینکه چگونه تشخیص دهیم که دال را به صورت یک طرفه یا دو طرفه است از فرمول زیر استفاده میکنیم اگر نسبت طول به عرض بزرگ تر از ۲ شد یک طرفه و اگر کوچکتر از ۲ شد دو طرفه می باشد.با توجه به شکل (۲۶-۲) زیر داریم:

![](_page_42_Figure_6.jpeg)

$$
\frac{1.9}{1.5} = 1.26 < 2
$$

پس دال به صورت دو طرفه می باشد.

![](_page_42_Picture_225.jpeg)

حاال ضخامت دال بتنی برابر است با:

 $L/33 = 1.9/33 = 6$  cm

با توجه به اینکه ضخامت دال بتنی 6 سانتی متر آمده است ولی ما در جهت اطمینان آن را ١٠ سانتی متر در نظر می گیریم.

حاال برای تعریف دال در نرم افزار مسیر زیر را اجرا می کینیم:

منوی **Define > Section Properties > Slab Sections…** 

بعد از اجرای دستور باال پنجره ...Properties Slab منایش داده می شود.شکل )0-00(

![](_page_42_Figure_16.jpeg)

.<br>آموزش نرم افزار ETABS2015 ر.<br>منده: سعد مرتض م و ن

به خاطر این که دال به صورت دو طرفه است روی 1Slab کلیک کرده و سپس روی گزینه ی ...Property Show/Modify کلیک می کنیم تا پنجره ی Slab Property Data مایان شود مطابق شکل (۲۸-۲) تنظیمات را انجام می دهیم.

![](_page_43_Picture_257.jpeg)

![](_page_43_Picture_258.jpeg)

![](_page_43_Picture_259.jpeg)

در مقابل گزینه Slab Material مصالحی با نام صفر انتخاب شده است که ما باید در بارگذاری این دال بتنی مطابق عدد بدست آمده از جدول زیر بار را به املان سطحی وارد می کنیم.

![](_page_43_Picture_260.jpeg)

<sub>یس</sub> در بارگذاری سطحی (دال بتنی) ۴۲۰ کیلوگرم متر مربع را وارد میکنیم.

.<br>آموزش نرم افزار ETABS2015 ر.<br>منده: سعد مرتض م و ن

# **تعریف سقف تیرچه بلوک:**

در نرم افزار ایتبس سقفی با نام تیرچه بلوک وجود ندارد برای اینکه در مدل سازی با مشکل مواجه نشویم از سقف های موجود در نرم افزار استفاده کرده یعنی معادل سازی می کنیم.

یکی از مزایای استفاده از بنت صفر این است که شکل سقف و اهمیت تغییر شکل های آن اهمین چندانی ندارد به طور کلی نرم افزار 2015ETABS دو نوع مقطع برای املان سطحی دارد 0( Slab 0)Deck

![](_page_44_Figure_5.jpeg)

برای تعریف سقف تیرچه بلوک مسیر زیر را اجرا می کنیم:

منوی **Define > Section Properties > Deck Sections…** 

بعد از اجرای دستور باال پنجره ...Properties Deck منایش داده می شود.شکل )0-02(

![](_page_44_Picture_168.jpeg)

روی 1Deck کلیک کرده و سپس گزینه ...Property Show/Modify می زنیم تا پنجره ی Data Property Deck ظاهر شود:  $(\mathsf{Y}\text{-}\mathsf{Y}\boldsymbol{\cdot})$  شکل

الزم است بدانید که املان سطحی از نوع Deck خود به چند دسته تقسیم می شود.چون ما از بنت صفر استفاده میکنیم استفاده از هر نوع Deckبرای ما تفاوتی ندارد.

![](_page_44_Figure_12.jpeg)

ر.<br>منده: سعد مرتض ن م .<br>آموزش نرم افزار ETABS2015 و ف  $\mathbf{x}$ **I<sup>n</sup>** Deck Property Data نام دلخواه برای سقف مورد نظر General Data نوع سقف که در باال توضیح داده **Property Name** Deck1 شده است و چون بتن صفر است Type Filled Slab Material  $C<sub>0</sub>$ انتخاب این گزینه اهمیتی ندارد ... **Deck Material** AIII ... نو ع مصالح به کار رفته **Modeling Type** Membrane مصالح فوالدی به کار رفته Modify/Show... Modifiers (Currently Default) درسقف میباشد چون عرشه **Display Color** Change.. فوالدی نیست باز هم انتخاب این **Property Notes** Modify/Show.. گزینه اهمیتی ندارد Property Data ضخامت بتن روی تیرچه بلوک )cm 5) Slab Depth, to 0.05 m به دلیل اینکه Rib Depth, hr 0.25 ارتفاع تیرچه بلوک (25 cm) بتن صفر به کار Rib Width Top, wrt  $0.1$ m  $\bigstar \bigg|$  (10 cm) عرض تیرچه رفته است یعنی Rib Width Bottom, wrb  $0.1$  $m$ وزن واحد صفر فاصله آکس به آکس تیرچه ها ) 50 Rib Spacing, sr  $0.5$ است نیازی به **Deck Shear Thickness** 0.001  $(cm)$  $m$ تغییر این اعداد Deck Unit Weight o kgf/m<sup>2</sup> وزن ورق فوالدی به کار رفته که نیست **Shear Stud Diameter** 0.019 m باید صفر در نظر بگیریم Shear Stud Height, hs  $0.15$ m Shear Stud Tensile Strength, Fu 407886477 kgf/m<sup>2</sup> مربوط به تنظیمات گل میخ میباشدکه نیازی به  $\mathsf{X}-\mathsf{Y}\cdot\mathsf{Z}$ شکل تغییرات نیست نکته : بعد از انجام هر مرحله باید با اجرای مسیر زیر فابل خود را ذخیره کنید. منوی **File> Save As** یا Shift+Ctrl+S که پنجره ی As File Model Save منایان میشود.شکل)0-20( که مسیر فایل مشخص کرده وسپس دکمه Svae را می زنیم تا فایل ذخیره گردد.بعد از اینکار فقط )S+Ctrl )را میزنیم File name: E:\Mohasebat\Etabs\book con1\1.EDB Save as type: ETABS Model Files (\*.edb)

Save

Cancel

Hide Folders

 $\mathsf{X}-\mathsf{Y}$ 1, شکل

.<br>آموزش نرم افزار ETABS2015 ر.<br>منده: سعد مرتض م و ن

# **معرفی الگو ی بار:**

![](_page_46_Picture_270.jpeg)

برای وارد کردن این الگو های بار دستور زیر را اجرا می کنیم:

منوی **Define > Load Patterns…**

با اجرای دستور باال پنجره ی Patterns Load Define ظاهر می شود.شکل )0-20(

![](_page_46_Figure_7.jpeg)

برای مثال برای وارد کردن الگوی بار LiveNR مراحل زیر را باید انجام دهیم:

- 0( در قسمت Loadنام موردنظر )LiveNR )وارد می کنیم.
- 0( در قسمت Type نوع الگوی بار را انتخاب می کنیم که در این جا باید (Live )انتخاب گردد چون غیر قابل کاهش است.

2( سپس بر روی دکمه Load New Add کلیک می کنیم تا به الگو های بار ما اضافه گردد.

این 2 مرحله را می توانید برای الگوی بارهای مرده و زنده انجام دهید.برای تعریف الگوی بار زلزله مراحل زیر را انجام می دهیم:

#### وزش نرم افزار ف

- .<br>اموزش نرم افزار ETABS2015 م و ن
	- 0( در قسمت Loadنام موردنظر )EX )وارد می کنیم.
- 0( در قسمت Type نوع الگوی بار را انتخاب می کنیم که در این جا باید )Seismic )انتخاب گردد.
- 2( در قسمت Load Lateral Auto باید گزینه Coeffiicient User انتخاب گردد تا بار جانبی را نرم افزار به صورت خودکار محاسبه کردهو به سازه اعمال کند.(در این قسمت آیین نامه های مختلفی وجود دارد که می توانید به اختیار یکی از آن ها را انتخاب کنید(
	- 4( سپس بر روی دکمه Load New Add کلیک می کنیم تا به الگو های بار ما اضافه گردد.شکل)0-20(
- 2( بعد از اضافه شدن باید گزینه ی Load Lateral Modify را انتخاب کرده تا در پنجره ی Pattern Load Seismic رضیب زلزله و همچنین جهت وارد کردن بار زلزله مشخص گردد.شکل )0-22(

![](_page_47_Figure_7.jpeg)

.<br>آموزش نرم افزار ETABS2015 ر.<br>منده: سعد مرتض م و ن

![](_page_48_Picture_253.jpeg)

![](_page_48_Picture_254.jpeg)

برای الگو ی بار های دیگر (EY , EXP , EXN , EYP , EYN) همین روند را تکرار می کنیم. فقط یه نکته ضریبی که در بالا برای EX و EY وارد میکنیم با )EYN , EYP , EXN , EXP )فرق میکند این تفاوت را قاعده 022-22 به وجود می آورد. اول قاعده -22 022 را توضیح داده سپس ویرایش های الزم را انجام می دهیم.

#### **اعمال قاعده 30-02000**

بر اساس بند)4-0-2( آیین نامه 0222 ویرایش 4 ساختامن ها باید در دو امتداد عمود برهم به صورت جداگانه در برابر بارهای جانبی (زلزله) طراحی شوند.بر اساس همین بند اگر یکی از شرایطی که در زیر وجود داشته باشد باید اثرات همزمان زلزله در دو راستای متعامد ساختمان در نظر گرفته شود.

- 0( ساختامن نامنظم درپالن باشد
- 0( کلیه ستون ها یی که در محل تقاطع دو یا چند سیستم مقاوم باربر جانبی هستند

این قاعده ٣٠-١٠٠ به این خاطر است که ما نمی توانیم زاویه مناسبی برای اینکه حداکثر اثر را بر روی سازه داشته باشد را پیدا کنیم به همین خاطر آیین نامه ۲۸۰۰ یک روش ساده ی را مطرح کرده است که می توان ۱۰۰ درصد نیروی زلزله در هر امتداد را با 22 درصد نیروی زلزله در امتداد عمود برآن جمع کرد تا بحرانی ترین حالت اتفاق بیفتد.

در پروژه ما بند ۱ ارضا می شود چون سازه ما در پلان منظم می باشد. ولی بند ۲ ارضا غی شود چون در هر دو راستا ما قاب خمشی در نظر گرفته ایم پس کلیه ستون ها در محل تقاطع دو سیستم مقاوم باربر جانبی هستند.پس باید قاعد 022-22را استفاده کنیم . حالا دو راه برای اعمال قاعد ٣٠-١٠٠ در نرم افزار وجود دارد:

- 0( رضب کردن 2.2 در رضیب زلزله بار های استاتیکی زلزله بدون خروج از مرکزیت اتفاقی )EY , EX)
	- ۲) اعمال کردن قاعد ۳۰-۱۰۰ در ترکیب بارها

در این پروژه ما هر دو روش را نشان خواهیم داد در اینجا قاعد ٣٠-١٠٠ با توجه به حالت اول را با مطابق شکل (٣-٢) (٣-٣) انجام می دهیم برای یادآوری و تاکید بیشرت 2.2 را فقط در رضیب زلزله EX و EY رضب می کنیم و نیازی به تغییر رضیب زلزله در EXP , EXN , EYP , EYN نیست شکل (۳-۳).تغییرات ضریب زلزله:

 $(EX, EY) C = 0.1572 \times 0.3 = 0.0471$ 

![](_page_49_Picture_94.jpeg)

بر مبنای بند (۳-۱-۴) آیین نامه ۲۸۰۰ اگر در ستونی برای اثر زلزله در یکی از دو راستای نیروی محوری ایجاد شده در آن کمتر از ۲۰ درصد ظرفیت بار محوری ستون باشد نیازی به در نظر گرفتن قاعد ۳۰-۱۰۰ نیست. این بند برای ستون هایی در پلا نامنظم در نظر گرفته منی شود.

.<br>آموزش نرم افزار ETABS2015 ر.<br>منده: سعد مرتض م و ن

#### **معرفی الگوی بار Mass :**

برای تعریف این الگوی بار هامنند الگوی بار مرده یا زنده تعریف بار Mass را انجام می دهیم . شکل )0-20(

- 0( در قسمت Loadنام موردنظر )Mass )وارد می کنیم.
- 0( در قسمت Type نوع الگوی بار را انتخاب می کنیم که در این جا باید (Other )انتخاب گردد
	- 2( سپس بر روی دکمه Load New Add کلیک می کنیم تا به الگو های بار ما اضافه گردد.

![](_page_50_Picture_210.jpeg)

این بار به عنوان یک بار مانند بار مرده نیست که در ترکیب بار وجود داشته باشد و به همین خاطر از نوع Other در نظر گرفته شده است. از این الگوی بار برای تعیین ًوزن لرزه ای سازه (یکی از مزایای ایتبس این است که می تواند وزن سازه را حساب کند.) به کار می رود. در واقع از این الگوی بار برای اصالح وزن لرزه ای در پشت بام استفاده می شود چون در تعیین وزن دیوار های پیرامون باید نصف از بالا و نصف از پایین حساب کنیم به خاطر اینکه ارتفاع پشت بام (جان پناه) با ارتفاع طبقه پایین خود مساوی نیست باید اصالحی در آن صورت بگیرد.

### **بار قائم زلزله:**

بر مبنای بند (۳-۳-۹-۱) و (۳-۳-۹-۲) آیین نامه ۲۸۰۰ ویرایش ۴ در یکی از شرایط زیر باید نیرو قائم زلزله در نظر گرفته شود:

- 0( در صورت وجود بالکن )تراس(
- 0( تیرهایی که طول دهانه ی آن ها بیش از 02 مرت باشد
- 2( برای ساختامن هایی که در پهنه با خطر نسبی خیلی زیاد قرار دارند

۳ مورد ذکر شده در این پروژه وجود ندارند ما برای درک بیشتر فرمول بار قائم زلزله در بالکن(تراس) را برای شما می نویسیم

$$
F_V = 0.6 A I W_p \qquad \qquad W_p = 0.4
$$

A : نسبت شتاب مبنای طرح

I : ضرب اهمیت ساختمان

**نکته مهم:** اگر در پروژه ما تراس بود باید در الگوی بار بار قائم را وارد می کردیم که از نوع Other تعریف می شود هامنند بار Mass تعریف می شود.

#### **حالت بار ها:**

در نرم افزار 2015 ETABS وقتی الگوی باری تعریف می شود نرم افزار به صورت خودکار حالت های باری متناظر با الگوی

.<br>آموزش نرم افزار ETABS2015 ر.<br>منده: سعد مرتض م و ن

تعریف شده را می سازد. حالت بار با الگوی بار متفاوت می باشد در الگوی بار نوع بار مشخص می شود و لی در حالت بار نوع رفتار الگوی بار به نرم افزار معرفی می شود که نرم افزار برای تحلیل سازه از آن استفاده میکند.

**نکته:** در نسخه 9.7.4 نرم افزار ایتبس چنین حالتی وجود نداشت الگوی با را کاربر تعریف می کردو نرم افزار به صورت خودکار حالت های بار در نظر می گرفت.

مسیر زیر را اجرا می کنیم:

منوی **Define > Load Cases…**

با اجرای دستور باال پنجره ی Cases Load ظاهر می شود. شکل )0-22(

![](_page_51_Picture_118.jpeg)

شکل ۲-۳۸

با توجه به شکل باال مشاهده می شود که نرم افزار ایتبس برای هر الگوی بار یک حالت بار متناظر تعریف کرده است. چون ما در این پروژه از تحلیل استاتیکی خطی استفاده می کنیم نیازی به تغییر پیش فرض نرم افزار نیست در پروژه های بعدی که از تحلیل دینامیکی استفاده خواهیم کرد بیش تر با این پنجره کار خواهیم کرد. برای درک بیشرت موضوع اگر بر روی Dead کلیک کرده سپس گزینه ی ...Case Show/Modify را انتخاب کنیم پنجره ی Data Case Load منایان می شود که که می توان برای مثال حالت بار ، بار مرده را از حالت استاتیکی خطی خارج کرده و به حالت استاتیکی غیر خطی تبدیل کرد.مانند شکل )0-22(

![](_page_51_Picture_119.jpeg)

وزش نرم افزار ف

.<br>اموزش نرم افزار ETABS2015 م و ن

#### **تعیین درجه نامعینی سازه)(:**

بر مبنای بند (۳-۳-۲) آیین نامه ۲۸۰۰ ویرایش۴ ساختمان هایی که سیستم مقاوم جانبی در دو جهت عمود برهم دارای نامعینی کافی نباشد باید برش پایه ی ساختمان را ۲۰ درصد (۱٫۲) افزایش داد.

برای مثال شما یک تیر ساده را در نظر بگیرید با ایجاد یک مفصل پلاستیک تیر ناپایدار می شود ولی حالا یک تیر دو سر گیردار را فرض کنید باید 2 مفصل پالستیک تشکیل شود تا تیر ناپایدار شود پس در حالت کلی اگر سازه ما دارای درجه نامعینی کافی داشته باشد عملکرد خوبی خواهد داشت. به همین خاط آیین نامه 0222 برای سازه هایی که نامعینی کافی ندارند 02 درصد برش پایه را افزایش می دهد.

در چه شرایطی می توان در جه نامعینی را ۱ در نظر گرفت:

- 0( ساختامن منظم باشد
- 0( نیروی برشی موجود درآن طبقه بیشرت از 22 درصد نیروی برشی کل نباشد
- 2( در پالن ساختامن حداقل در دو طرفه مرکز جرم مهاربند وجود داشته باشد.در سازه بتنی که دیوار برشی دارد تعیین مهاربند فرق می کند یعنی باید طول دیوار را تقسیم بر ارتفاع کرد اگر حاصل بیش تر از 0 شد پس سازه در پالن دارای دو مهاربند می باشد.

**نکته:**در آیین نامه آمریکا رضیب درجه نامعینی سازه 0.2 می باشد.

**نکته:** با اعامل رضیب 0.0 به برش پایه یعنی ما رضیب رفتار سازه را پایین می آوریم.

**نکته:** اگر در محاسبه درجه نامعینی سازع دچار مشکل شدید هامن رضیب 0.0 را اعامل کنید که در جهت اطمینان می باشد.

در این پروژه به خاط اینکه سازه دارای سیستم قاب خمشی است ما باید 2 رشط باال را کنرتل کنیم :

- 0( ساختامن در پالن و ارتفاع منظم است پس بند اول ارضا می شود
- ٢) چون سازه دارای ارتفاع کمی می باشد به احتمال زیاد این بند هم برای سازه ما صادق است بیشر این بند برای سازه هایی بیش از 0 طبقه ارضا منی شود ولی در حالت کلی باید پس از تحلیل نرم افزار این بند را با برش طبقاتی که نرم افزار می دهد کنرتل گردد. که برش طبقه ای بیش از 22 درصد برش پایه نباشد.
- 2( در قاب خمشی ما باید تعداد تیر های دو رس گیردار را حساب می کنیم. چون در جهت x دو تا تیر و در جهت y دو تیر دو سر گیردار داریم پس دارای مهاربند کافی در دو جهت مرکز جرم است.

چون 2 رشط باال برای اینکه درجه نامعینی سازه یک باشد برقرار است پس1 = ρ در نظر می گیریم*.*

#### **نکته خیلی مهم:**

در برخی از ساختمان ها و همچنین در بعضی از کنترل های سازه نیازی به در نظر گرفتن درجه نامعینی نیست:

- 0( ساختامن کمرت از 2 طبقه
	- $P \Delta$ محاسبه اثر $\Delta$
- 2( محاسبه تغییر مکان جانبی
- ۴) تعیین نیرو ها در سازه های غیر ساختمانی

.<br>آموزش نرم افزار ETABS2015 ر.<br>منده: سعد مرتض م و ن

2( کلیه اعضایی که شامل زلزله تشدید یافته می شوند

#### **تعریف ترکیب بار ها:**

مهم ترین موضوع در نرم افزار 2015 ETABSتعریف ترکیب بارها می باشد که با تغییر مبحث 6 بسیاری از مهندسین را دچار اشتباه کرده است.

بر اساس مبحث ۶ مقررات ملی ساختمان ویرایش ۹۲ برای طراحی ساختمان بتنی به روش حالت حدی از ترکیب بارهای زیر استفاده می کنیم:

- $1.25D + 1.5L + 1.5(L_r)$  ()
- $(\gamma)$  $D + 1.2L + 1.5(L_r) + 0.84E$

#### $(\mathbf{r})$  $0.85D + 0.84E$

**نکته:** در ترکیب بار 0 می توان بار زنده ای که مقدار بار آن از 2 کیلو نیوتن کمرت باشد به جز بار پشت بام و پارکینگ و یا محل های عمومی می توان بارL برابر 2.6در نظر گرفت. این رضیب فقط برای بار زنده است و نباید برای تیغه بندی در نظر گرفت.

ترکیب بار برای سازه بتنی با درجه نامعینی ۱ (در این ترکیب بار ها قاعده۳۰-۱۰۰ وجود ندارد چون در ضریب زلزله ضرب شده است). درجه نامعینی فقط در بار های زلزله ضرب می شود.

![](_page_53_Figure_11.jpeg)

![](_page_54_Picture_155.jpeg)

برای تعریف این ترکیب بارها به نرم افزار باید مسیر زیر اجرا کنیم:

منوی **Define > Load Combinations…**

بعد از اجرای دستور باال پنجره ی Combinations Load باز شده و در آن جا روی گزینه ی ...Combo New Add کلیک می کنیم سپس در قسمت Load Combinations Name نام ترکیب بار و در قسنت Combination Type روی حالتLinear Add باشد که بهترین حالت است و سپس در کادر Load Name در قسمت Load Name در قسمت Load Name نوع بار و در قسمت Scale Factor ضریب بار وارد می کنیم مانند شکل (۴۰-۲)

![](_page_54_Picture_156.jpeg)

.<br>آموزش نرم افزار ETABS2015 ر.<br>منده: سعد مرتض م و ن

بقیه ترکیب بار ها را همانطور که دربالا توضیح داده شده است انجام می دهیم برای یادگیری بهتر می توانید از فیلم آموزشی استفاده کنید.

# **محاسبه وزن لرزه ای سازه:**

وزن یک سازه برابر است با کل بار مرده + درصدی از بار زنده (این درصد برای بار های مختلف زنده متفاوت است) + کل بار دیوار های جداکننده است. برای اعمال این فرمول به نرم افزار باید مسیر زیر را اجرا کنیم:

منوی **Define > Mass Source…**

بعد از اجرای دستور باال پنجره ی **Source Mass** باز می شود در این حالت بر روی 1MsSrc کلیک کرده و سپس روی گزینه Modify/Show کلیک می کنیم حالا مطابق شکل زیر (۲۰۴۱) تنظیمات را انجام می دهیم:

درصد مشارکت بار زنده برمبنای جدول (۳-۱) آیین نامه ۲۸۰۰:

![](_page_55_Picture_173.jpeg)

![](_page_55_Picture_174.jpeg)

![](_page_55_Picture_175.jpeg)

در بالا گزینه های زیادی وجود دارد که ما در این پروژه از توضیح آن ها صرف نظر می کنیم ولی در پروژه های بعدی توضیحات کافی داده خواهد شد.

.<br>آموزش نرم افزار ETABS2015 ر.<br>منده: سعد مرتض م و ن

شکل1-1

ف

.<br>نصل سوم:

### **ترسیم ستون ها:**

- ۱) برای ترسیم ستون ها روی آیکون <sup>اـــــــ</sup> کلیک کرده تا ساختمان را از *غ*ای پلان نشان دهد( نرم افزار به صورت پیش فرض بر روی *نم*ای پلان ساختمان را نشان می دهد)
	- ۲) در سمت چپ نوار ابزار حتما روی آیکون <sup>1</sup>4- کلیک کرده تا فعال شود(به صورت پیش فرض فعال است)
- 2( در پایین سمت چپ صفحه منایش نرم افزار آیکونی به شکل مقابل است که به صورت منوی کرکره ای می باشد که باید گزینه Stories All فعال باشد ) با فعال شدن این گزینه مثال اگر بر روی طبقه اول ستونی ترسیم کنیم در مّام طبقات ستون ها ترسیم می شوند)

4( سپس در سمت چپ نوار ابزار روی آیکون کلیک کرده تا پنجره مطابق شکل)2-0( زیر منایش داده شود.

![](_page_56_Picture_145.jpeg)

۵) سپس موس را برروی شبکه های مه تعریف کرده بودیم برده و در آنجا طبق نقشه در هر جایی که ستون باید گذاشته شود کلیک می کنیم مانند شکل (۲-۳)

![](_page_56_Figure_10.jpeg)

.<br>آموزش نرم افزار ETABS2015 ر.<br>منده: سعد مرتض م و ن

- 6( االن همه ستون های طبقات 42 \* 42 است در صورتی که طبقه پیلوت فقط باید 42 \* 42 باشد و در بقیه طبقات )طبقه اول و دوم 42\* 42 وطبقه سوم و چهارم و خرپشته 22\* 22 است( ابعاد ستون ها متفاوت می باشد حاال باید ابعاد ستون ها را در طبقات تغییر دهیمربای اینکار باید مر احل زیر را باید اجرا کنیم
	- منوی Select >Select > Object Type )I

II )پنجره ی Type Object by Selectمنایان می شود)شکل 2-2(در پنجره Type Object by Select باید گزینه Columns انتخاب کرده بعد دکمه Select را می زنیم تا همه ستون ها انتخاب شود و بعد دکمه Close را می زنیم

![](_page_57_Picture_150.jpeg)

III )سپس مسیر مقابل اجرا می کنیم Stories > Deselect > Selectمنوی

IV )به خاطر اینکه می خواهیم ابعاد ستو ن های طبقه اول و دوم را به 42 \* 42 تغییر دهیم مانند شکل )2-4( طبقات دیگر را انتخاب می کنیم ولی طبقات اول و دوم را نباید انتخاب کرد چون از حالت انتخاب خارج می شوند.

![](_page_57_Picture_151.jpeg)

وزش نرم افزار ف

.<br>اموزش نرم افزار ETABS2015 م و ن

- V )هامنطور که در شکل )2-2( می بینیم فقط ستون های طبقه اول و دوم انتخاب شده است حاالباید ابعاد ستون ها را از 42 \* 42 به 42 \* 42 تغییر بدیم برای این کار باید مسیر زیر را اجرا کنیم:
- VI…)Property Section > Frame > Assignمنوی در پنجره ظاهر شده از لیست ابعاد ستون ها ابعاد 42 \*42 را انتخاب میکنیم و بعد دکمه OK را می زنیم.

همین کار برای بقیه طبقات انجام می دهیم برای اینکه ابعاد مقطع در کنار املان ها نشان داده شود آیکون در سمت باالی نوار ابزار است را انتخاب میکنیم در پنجره ی باز شده به تب Assignments Object رفته و سپس گزینه یSection را فعال می کنیم.شکل (۶-۳)

![](_page_58_Picture_215.jpeg)

- 0( تا اینجا ابعاد ستونه ها را درست کردیم ولی باید ستوهای خرپشته را اصالح کنیم یعنی در پشت بام فقط 4 تا ستون باید باشد.
- 2( ابتدا در سمت راست پایین حالت Stories All را به حالت Story One تغییر می دهیم )این تغییر به خاطر این است که در حالتOne Story تغییراتی که می دهیم فقط در آن طبقه اتفاق می افتد) و سپس روی آیکون کلیک کرده و در لیست باز شده TOP را انتخاب میکنیم و بعد OK را می زنیم تا پالن خرپشته نشان داده شود وسپس ستون هایی که نباید در پلان باشد را انتخاب کرده(ماوس را از سمت راست به چپ کشیده تا ستون انتخاب شود)و بعد از صفحه کلید دکمه Delete را می زنیم.

#### **ترسیم تیرها:**

- 0( برای ترسیم ستون ها روی آیکون کلیک کرده تا ساختامن را از منای پالن نشان دهد) نرم افزار به صورت پیش فرض بر روی نمای پلان ساختمان را نشان می دهد)
	- ۲) در سمت چپ نوار ابزار حتما روی آیکون <sup>14</sup>- کلیک کرده تا فعال شود(به صورت پیش فرض فعال است)
- 2( در پایین سمت چپ صفحه منایش نرم افزار آیکونی به شکل مقابل است که به صورت منوی کرکره ای می باشد که باید گزینه Stories All فعال باشد ) با فعال شدن این گزینه مثال اگر بر روی طبقه اول تیری ترسیم کنیم در متام طبقات ستون ها ترسیم می شوند(

4( سپس در سمت چپ نوار ابزار روی آیکون کلیک کرده تا پنجره مطابق شکل)2-0( زیر منایش داده شود.

۵) بعد از این کار ماوس را از آکس ستونی به آکس ستون دیگر می بریم تا تیر مورد نظر کشیده شود. اگر دوبار پشت سرهم چپ کلیک کنیم ماوس از حالت ترسیم خارج شده و می توانیم دوباره روی آکس دیگر ستون کلیک کرده و سپس ترسیم را آغاز کنیم(۸-۳)

.<br>آموزش نرم افزار ETABS2015 ر.<br>منده: سعد مرتض م و ن

![](_page_59_Picture_151.jpeg)

### $Y-Y$ شکل

مثل ستون باید گیردار باشد چون سیستم ما قاب خمشی است ولی اگر برای مثال سازه ما سازه فوالدی مهاربندی بود باید Continuous را به Pinned (مفصلی)تغییر می دهیم و لی در ستون ها چه فولادی چه بتنی باید Continuous باشد زیرا باید لنگر انتقال داده شود.

![](_page_59_Picture_6.jpeg)

شکل ۲-۸

6( االن همه تیرهای طبقات 42 \* 42 است در صورتی که طبقه پیلوت فقط باید 42\* 42 باشد و در بقیه طبقات )طبقه اول و دوم 42 \* 42 وطبقه سوم و چهارم و خرپشته 22 \* 22 است( ابعاد ستون ها متفاوت می باشد حاال باید ابعاد تیرها را در طبقات تغییر دهیم برای اینکار باید مراحلی که در ستون ها رفته ایم را انجام می دهیم فقط در شکل )2-2 ( که در ستون انتخاب شده بود باید تیر انتخاب شود)Beam)و هم چنین حذف تیرها هم مانند ستون ها می باشد.

# **ترسیم تیر به تیر)جای آسانسور(:**

![](_page_59_Figure_10.jpeg)

- 0( ما در اینجا توضیحات اضافی که باید سازه در حالت پالن باشد و هم چنین Strories All را انتخاب کنیم رصفنظر می کنیم
- 0( سپس در سمت چپ نوار ابزار روی آیکون کلیک کرده تا پنجره مطابق شکل)2-2( زیر منایش داده شود. در پنجره باز شده مطابق شکل)2-2( نتظیامت را انجام می دهیم.

.<br>اموزش نرم افزار ETABS2015 م و ن

![](_page_60_Picture_139.jpeg)

![](_page_60_Picture_140.jpeg)

در این جا می خواهیم تیر دهانه ی(C-D) به اندازه ۱,۵ متر به طرف پایین آفست شود شکل ۹-۳

2( سپس مطابق شکل )2-02( ماوس را ازسمت چپ به راست از آکس ستون D به سمت آکس ستون C می بریم .

۴) پس از این مرحله تیر ما به صورت شکل (۲۰۱۱) ترسیم می شود.

|               | B45X45   |
|---------------|----------|
| B45X45        |          |
| 3.375 m<br>74 |          |
|               | B45X45   |
| -             |          |
| شکل ۱۰–۳      | شکل ۱۱–۳ |

2( سپس در سمت چپ نوار ابزار روی آیکون کلیک کرده تا پنجره مطابق شکل)2-00( زیر منایش داده شود. در پنجره باز شده مطابق شکل(۱۲-۳) نتظیمات را انجام می دهیم

 $(5)$ 

![](_page_60_Picture_141.jpeg)

- 0( سپس مطابق شکل )2-02( ماوس را ازسمت پایین به باال از آکس ستون 2 به سمت آکس ستون 0 می بریم .
	- 2( پس از این مرحله تیر ما به صورت شکل )2-04( ترسیم می شود.

![](_page_61_Figure_0.jpeg)

2( مطابق شکل)2-02( بعضی از تیرها باید پاک و به انتهای بعضی ، تیر اضافه شود.

![](_page_61_Figure_2.jpeg)

۱۰) حذف تیر اضافی همانطور که در شکل (۲۶-۳) می بینید تیر های موجود را انتخاب کرده و به انتهای آن قسمت از تیر که باید حذف شود کلیک میکنیم تا به صورت ستاره شود و سپس از طریق کلید های ترکیبی )M+ Ctrl + Shift (پنجره مطابق شکل (۲۰۱۷) ظاهر شده و بعد گزینه Trim Frame Objects را انتخاب کرده و بعد OK را می زنیم.

![](_page_61_Picture_114.jpeg)

شکل۶-۳

.<br>آموزش نرم افزار ETABS2015 ر.<br>منده: سعد مرتض م و ن

11(اضافه کردن تیر هامنند شکل )2-02( تیر مورد نظر و سپس تیری مقصد)تیر مورب( که میخواهیم تیر به آن وصل شود را انتخایب میکنیم در ضمن باید انتهای تیر مبدا باید انتخاب شده باشد یعنی در انتهای تیر کلیک می کنیم تا به صورت ستاره شود و سپس از طریق کلید های ترکیبی (Shift + Ctrl +M) پنجره مطابق شکل (۲۰۱۹) ظاهر شده و بعد گزینه Objects Frame Extend را انتخاب کرده و بعد OK را می زنیم.

ف

![](_page_62_Picture_123.jpeg)

1( سپس در سمت چپ نوار ابزار روی آیکون کلیک کرده تا پنجره مطابق شکل)2-00( زیر منایش داده شود.

.<br>آموزش نرم افزار ETABS2015 ر.<br>منده: سعد مرتض م و ن

- 1( در پنجره ی ظاهر شده جلوی گزینه ی Property نوع سقف را 1Deck انتخاب کرده و سپس ماوس را روی گره ها بر ده و روی گره ها (آکس ستون ها) کلیک میکنیم مانند شکل (۲۲-۳)
	- 6( برای سقف راه پله جلوی گزینه ی Property نوع سقف Opening انتخاب کرده مانند شکل )2-02(
		- 7( برای جلوی آسانسور جلوی گزینه ی Property نوع سقف 1Slab انتخاب کرده مانند شکل )2-04(

![](_page_63_Picture_129.jpeg)

![](_page_63_Figure_6.jpeg)

![](_page_63_Figure_7.jpeg)

![](_page_63_Figure_8.jpeg)

![](_page_63_Figure_9.jpeg)

![](_page_63_Figure_10.jpeg)

2( نحوهی تیر ریزی در بعضی از سقف ها شاید درست و اجرایی به نظر نرسد به همین علت برای تغییر جهت تیر ریزی سقف مورد نظر را انتخاب کرده و سپس مسیر زیر را اجرا می کنیم:

منویAssign > Shell > Local Axes…

۹) در پنجره ی ظاهر شده مطابق شکل (۲۵-۳) تنظیمات را وارد می کنیم(یعنی تیرچه را ۹۰ درجه چرخش می دهیم)

![](_page_64_Figure_0.jpeg)

#### **نکته مهم:**

چون سیستم ما قاب خمشی است پس سعی میکنیم تیر ریزی به شکل شطرنجی باشد ولی اگر سیستم به صورت دو گانه بود باید سعی می کردیم تیرچه ها عمود بر قاب خمشی باشد تا در کنرتل دریفت مشکلی پیش نیاید زیر با اینکار از تغییر مکان قاب خمشی جلو گیری می کنیم.

برای اصالح سقف خرپشته باید گزینه ی انتخاب شده وسپس به طبقه TOP رفته و در آنجا روی سقف کلیک کرده )سقف به صورت Opening )و دکمه Delete را می زنیم و سپس روی کلیک کرده و سقف را ترسیم میکنیم.

ف

.<br>آموزش نرم افزار ETABS2015 ر.<br>منده: سعد مرتض م و ن

اگر به Base برویم (روی Pl<mark>ñ</mark> کلیک کرده و بعد Base را انتخاب می کنیم) در ضمن باید درحالت <sup>حس One Story</sup> باید باشیم می بینیم سقف در کف هم ترسیم شده است که باید آن ها حذف شوند از سمت راست به چپ کل پالن را انتخاب کرده و بعد دکمه ی Delete را می زنیم سپس با کلید ترکیبی S + Ctrl پروژه را ذخیره می کنیم.

.<br>فصل حهار **م**:

## **بارکذاری دیوار های پیرامون بدون نما:**

- 0( تیر های قاب A و D در سقف های اول ، دوم ، سوم ، چهارم را انتخاب کرده )با کلیک بر روی تیر ، تیر انتخاب می شود( راه های زیادی برای انتخاب وجود دارد که ما ساده ترین روش را ذکر کرده ایم در پروژه های بعدی با انتخاب املان ها زیاد آشنا می شوید.
	- 0( سپس از مسیر زیر پنجره ی شکل )4-0( را فراخوانی میکنیم:

منویAssign > Frame Load > Distributed…

![](_page_65_Picture_129.jpeg)

مقدار بار دیوار های پیرامون بدون منا در فصل اول توضیح داده شده است.

وزش نرم افزار ف

.<br>اموزش نرم افزار ETABS2015 م و ن

#### **بارکذاری دیوار های پیرامون با نما:**

- 0( تیر های قاب 0 و 2 در سقف های اول ، دوم ، سوم ، چهارم را انتخاب کرده )با کلیک بر روی تیر ، تیر انتخاب می شود( راه های زیادی برای انتخاب وجود دارد که ما ساده ترین روش را ذکر کرده ایم در پروژه های بعدی با انتخاب املان ها زیاد آشنا می شوید.
	- 0( سپس دستور مقابل را اجرا میکنیم

منویAssign > Frame Load > Distributed…

۳) همانند بارگذاری دیوار های پیرامون بدون ما جلو می رویم با این تفاوت که مقدار بار را ۶۲۱ کیلو گرم بر متر وارد می کنیم.

## **بارگذاری دیوار های جان پناه وخرپشته:**

- 0( کل تیر های کناری خرپشته و پشت بام را انتخاب کرده )با کلیک بر روی تیر ، تیر انتخاب می شود( راه های زیادی برای انتخاب وجود دارد که ما ساده ترین روش را ذکر کرده ایم در پروژه های بعدی با انتخاب املان ها زیاد آشنا می شوید.
	- 0( سپس دستور مقابل را اجرا میکنیم

منویAssign > Frame Load > Distributed…

۳) همانند بارگذاری دیوار های پیرامون بدون ما جلو می رویم با این تفاوت که مقدار بار را ۱۷۴ کیلو گرم بر متر وارد می کنیم.

#### **بارگذاری بار مرده سقف طبقات:**

- 0( کل سقف های طبقه اول ، دوم ، سوم ، چهارم را انتخاب میکنیم با روش زیر انتخاب سقف ها انجام می دهیم
	- منوی Select > Select > Object Type )0
- 2( پنجره ی Type Object by Selectمنایان می شود در پنجره Type Object by Select باید گزینه Floorsانتخاب کرده بعد دکمه Select را می زنیم تا همه سقف ها انتخاب شود و بعد دکمه Close را می زنیم .
	- 4( سپس مسیر مقابل اجرا می کنیم Stories > Deselect > Selectمنوی
	- 2( بعد در این جا همه ی طبقات را انتخاب کرده وبه جز پشت بام وخرپشته وسپس Select را می زنیم.
		- 6( سپس از مسیر زیر پنجره ی شکل )4-0( را فراخوانی میکنیم:

منویAssign > Shell Load > Uniform…

![](_page_66_Picture_214.jpeg)

.<br>آموزش نرم افزار ETABS2015 ر.<br>منده: سعد مرتض م و ن

**بارگذاری بار مرده سقف پشت بام وخرپشته:**

- 0( کل سقف پشت بام وخرپشته را انتخاب کرده )با کلیک بر روی سقف ، سقف انتخاب می شود( راه های زیادی برای انتخاب وجود دارد که ما ساده ترین روش را ذکر کرده ایم در پروژه های بعدی با انتخاب املان ها زیاد آشنا می شوید.
	- 0( سپس دستور مقابل را اجرا میکنیم

منویAssign > Shell Load > Uniform…

2( هامنند بارگذاری بار مرده سقف طبقات جلو می رویم با این تفاوت که مقدار بار را 222 کیلو گرم بر مرت مربع وارد می کنیم.

#### **بارگذاری بار زنده سقف طبقات:**

- 0( کل سقف های طبقه اول ، دوم ، سوم ، چهارم را انتخاب کرده هامنند روشی که قبال گفته شده است.
	- 0( سپس از مسیر زیر پنجره ی شکل )4-2( را فراخوانی میکنیم:

منویAssign > Shell Load > Uniform…

![](_page_67_Figure_11.jpeg)

مقدار بار زنده سقف طبقات در فصل اول توضیح داده شده است.

### **بارگذاری بار زنده سقف پشت بام وخرپشته:**

- 0( کل سقف پشت بام وخرپشته را انتخاب کرده )با کلیک بر روی سقف ، سقف انتخاب می شود( راه های زیادی برای انتخاب وجود دارد که ما ساده ترین روش را ذکر کرده ایم در پروژه های بعدی با انتخاب املان ها زیاد آشنا می شوید.  $(\mathbf{r})$ 
	- 2( سپس از مسیر زیر پنجره ی شکل )4-4( را فراخوانی میکنیم:

منویAssign > Shell Load > Uniform…

![](_page_68_Picture_144.jpeg)

# **بارگذاری بار تیغه بندی در طبقات:**

- 0( کل سقف های طبقه اول ، دوم ، سوم ، چهارم را انتخاب میکنیم با روش زیر انتخاب سقف ها انجام می دهیم
	- منوی Select > Select > Object Type )0
- 2( پنجره ی Type Object by Selectمنایان می شود در پنجره Type Object by Select باید گزینه Floorsانتخاب کرده بعد دکمه Select را می زنیم تا همه سقف ها انتخاب شود و بعد دکمه Close را می زنیم .
	- 4( سپس مسیر مقابل اجرا می کنیم Stories > Deselect > Selectمنوی
	- 2( بعد در این جا همه ی طبقات را انتخاب کرده وبه جز پشت بام وخرپشته وسپس Select را می زنیم.
		- 6( سپس از مسیر زیر پنجره ی شکل )4-2( را فراخوانی میکنیم:

منویAssign > Shell Load > Uniform…

![](_page_68_Picture_145.jpeg)

![](_page_69_Figure_0.jpeg)

بار دیوار پیرامون بدون نما

 $Mass =$ 662  $\frac{52}{2}$  = 331 kg/m2

0( کل تیر های کناری پشت بام را انتخاب کرده )با کلیک بر روی تیر ، تیر انتخاب می شود( راه های زیادی برای انتخاب وجود دارد که ما ساده ترین روش را ذکر کرده ایم در پروژه های بعدی با انتخاب املان ها زیاد آشنا می شوید.

0( سپس دستور مقابل را اجرا میکنیم

**اصالح بار دیوار های پیرامون پشت بام Mass :**

ف

منویAssign > Frame Load > Distributed…

۳) همانند بارگذاری دیوار های پیرامون بدون ما جلو می رویم با این تفاوت که مقدار بار را ۳۳۱ کیلو گرم بر متر وارد می کنیم. در ضمن نوع بار را Mass انتخاب میکنیم شکل )4-6(

![](_page_69_Picture_208.jpeg)

### **ا صالح بار دیوار های پیرامون طبقه اول Mass :**

$$
Mass = \frac{1}{2} \times 662 = \frac{2.5 - 2.9}{2} \times 662 = 132.4 \text{ kg/m}
$$

- 0( کل تیر های کناری فقط طبقه اول را انتخاب کرده )با کلیک بر روی تیر ، تیر انتخاب می شود( راه های زیادی برای انتخاب وجود دارد که ما ساده ترین روش را ذکر کرده ایم در پروژه های بعدی با انتخاب املان ها زیاد آشنا می شوید.
	- 0( سپس دستور مقابل را اجرا میکنیم

منویAssign > Frame Load > Distributed…

۳) همانند بارگذاری دیوار های پیرامون بدون مٔا جلو می رویم با این تفاوت که مقدار بار را ۱۳۲٫۴- کیلو گرم بر متر وارد می کنیم. در ضمن نوع بار را Mass انتخاب میکنیم شکل )4-0(

![](_page_70_Picture_107.jpeg)

![](_page_71_Figure_0.jpeg)
.<br>آموزش نرم افزار ETABS2015 ر.<br>منده: سعد مرتض م و ن

.<br>ل .<br>فصا م: پنج

# **اختصاص تکیه گاه گیردار به پای ستون )ستون متصل به پی(:**

- 1( ابتدا باید در حالت قرار داشته باشیم
	- ا) سیس با کمک  $\frac{|{\sf p}|_{{\sf n}}^{{\sf a}}}{\sf p}$  می رویم Base می
- ۳) به کمک ماوس تمام ستون ها را انتخاب میکنیم (از سمت راست به چپ ستون ها را انتخاب می کنیم)
- 1( با اجرای دستور مقابل ...Restraints > Joint >Assignمنوی پنجره ی شکل )2-0( ظاهر می شود. چون می خواهیم یای ستون گیردار شود باید همه درجات آزادی (انتقالی و چر خشی) محدود شود (همه آن ها را تیک می زنیم).

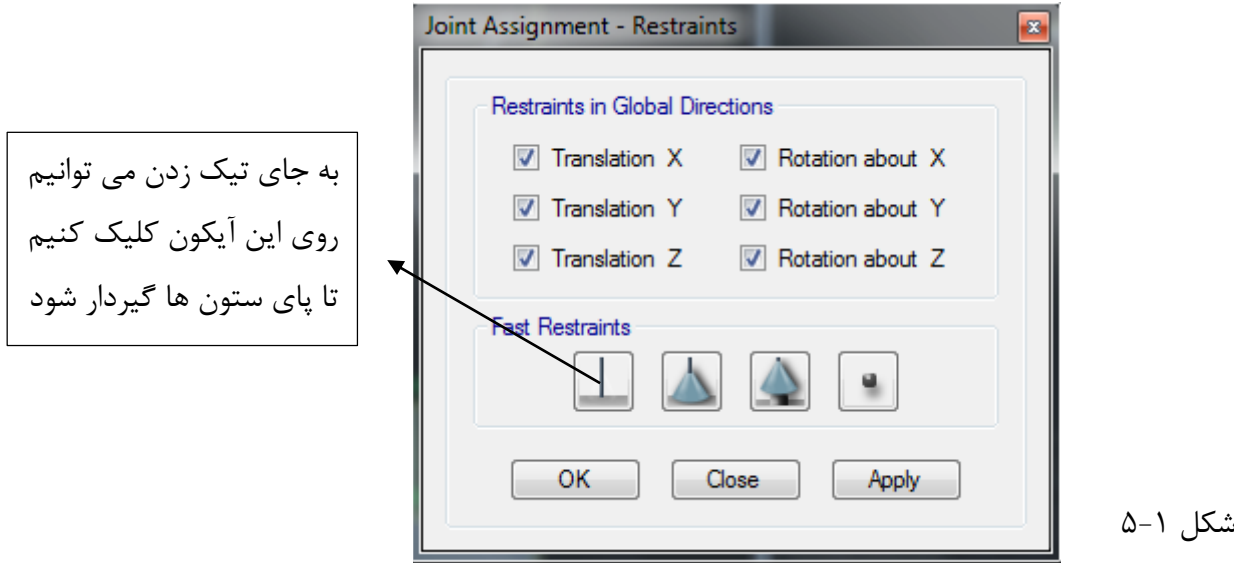

شکل پای گیردار و مفصلی در نرم افزار 2015 ETABS شکل)1-1(

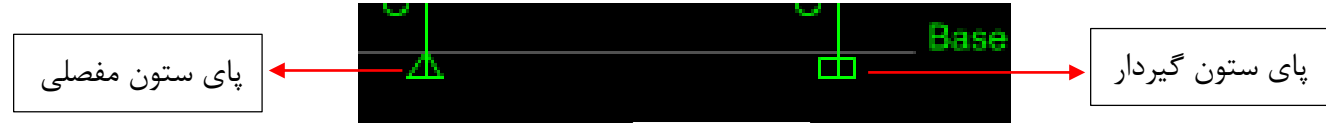

# **اختصاص نواحی صلب:**

شکل 1-1

منظور از نواحی صلب محل اشتراک تیر و ستون می باشد. نرم افزار ایتبس در ترسیم تیر یا ستون از آکس به آکس ترسیم میکند که در واقعیت این درست نیست یعنی طول تیر یا ستون بیشتر از مقدار واقعی آن است اگر این ناحیه را اصالح نکنیم باعث می شود سختی اعضا کاهش یافته و همچنین باعث افزایش خیز می شود برای حل این مشکل مراحل زیر را انجام می دهیم.

> 1( کلید ترکیبی A + Ctrl را می زنیم تا تمامی اعضا انتخاب شوند 1( مسیر مقابل را اجرا می کنیم: ...Offsets Length End> Frame > Assignمنوی

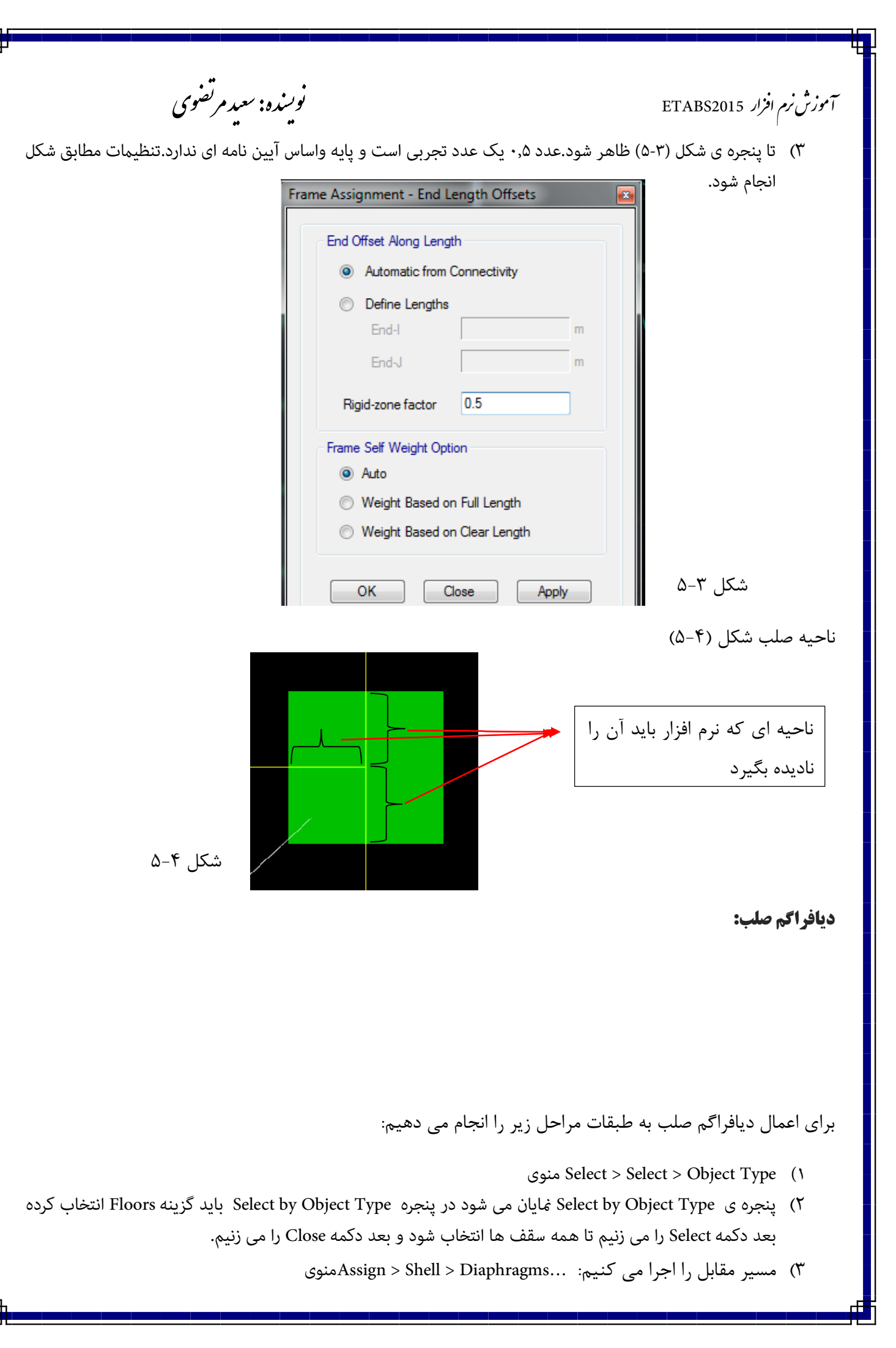

.<br>آموزش نرم افزار ETABS2015 ر.<br>منده: سعد مرتض م و ن

- 1( با اعامل دستور باال پنجره ی شکل )2-2( ظاهر می شود و در پنجره منایان شده 1D را انتخاب میکنیم.
	- ۵) بعد از اعمال دیافراگم صلب شکل (۶-۵)

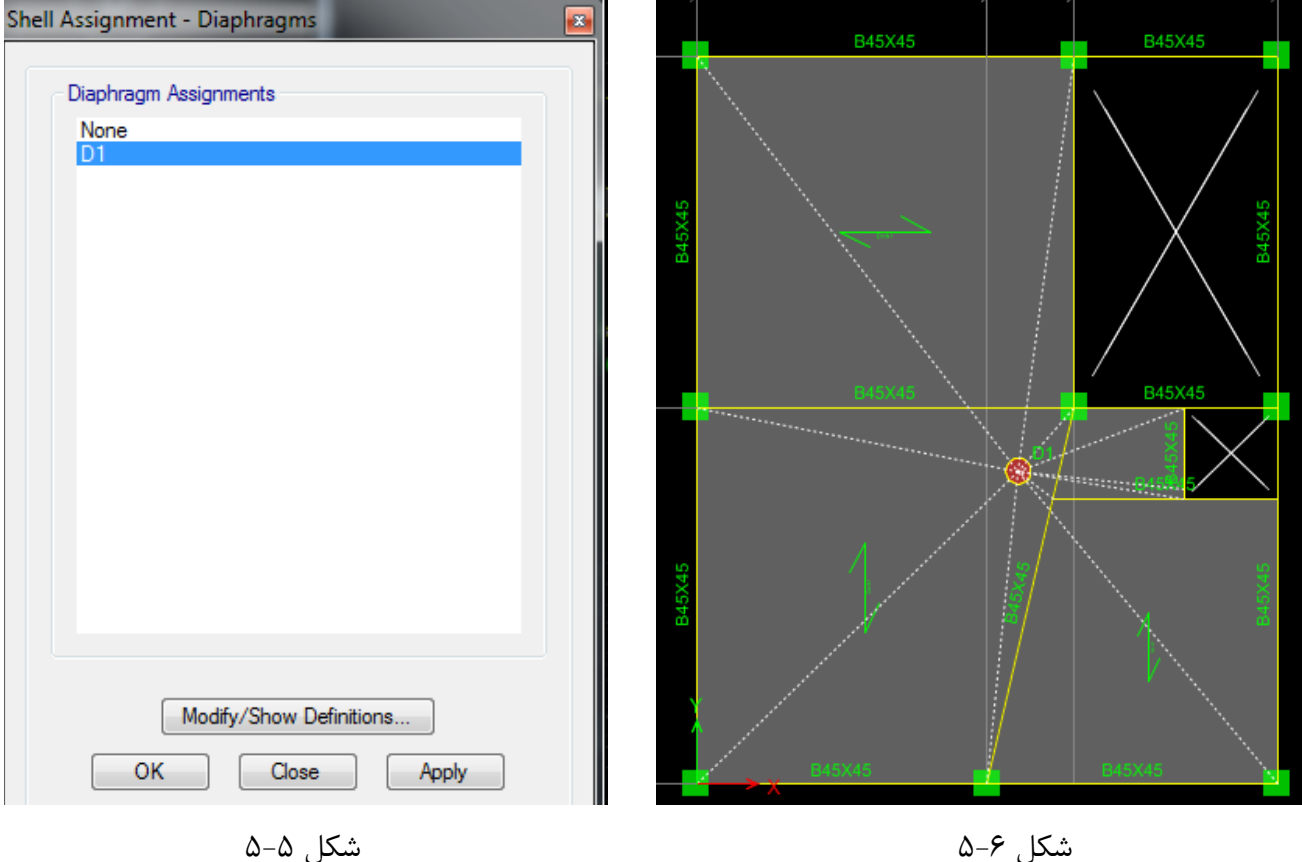

#### **اعمال ضریب ترک خودگی در ستون ها:**

بر مبنای بند )1-1-1( آیین نامه 1822 چون فرض را بر آن گرفتیم که قاب مهاربند نشده است ضریب ترک خودگی ستون را 2.7 در نظر می گیریم. مراحل اعمال ضریب ترک خوردگی در ستون ها:

- 0( ستون ها را انتخاب میکنیم Type Object > Select > Select منوی
- 0( پنجره ی Type Object by Select منایان می شود در پنجره Type Object by Select باید گزینه Columns انتخاب کرده بعد دکمه Select را می زنیم تا همه ستون ها انتخاب شود و بعد دکمه Close را می زنیم
	- 1( سپس دستور مقابل را اجرا میکنیم: ...Modifiers Property > Frame > Assignمنوی
	- 1( با اجرای دستور باال پنجره ی شکل )2-0( منایان می شود طبق شکل )2-0( تنظیامت را انجام می دهیم.

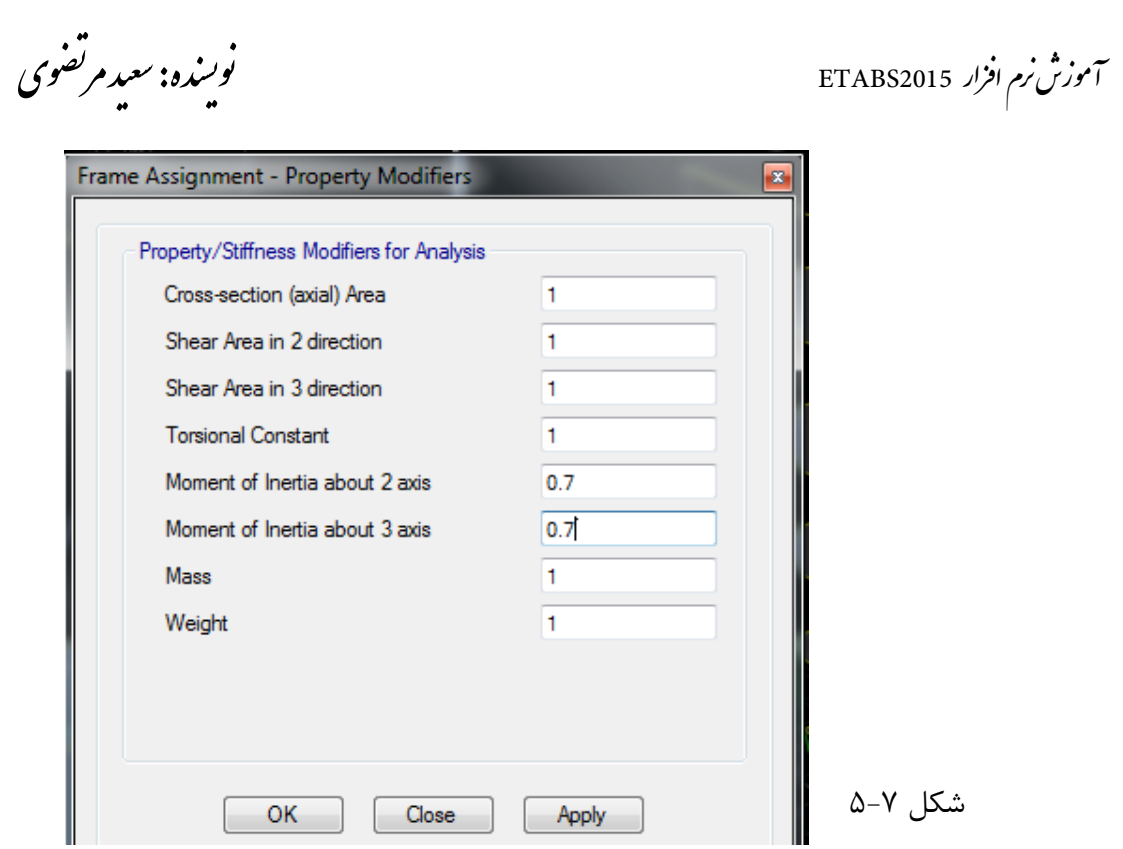

## **اعمال ضریب ترک خودگی در ستون ها:**

بر مبنای بند )1-1-1( آیین نامه 1822 چون فرض را بر آن گرفتیم که قاب مهاربند نشده است ضریب ترک خودگی تیر را 2.11 در نظر می گیریم. مراحل اعمال ضریب ترک خوردگی در ستون ها:

- 0( ستون ها را انتخاب میکنیم Type Object > Select > Select منوی
- 0( پنجره ی Type Object by Selectمنایان می شود در پنجره Type Object by Select باید گزینه Beams انتخاب کرده بعد دکمه Select را می زنیم تا همه ستون ها انتخاب شود و بعد دکمه Close را می زنیم
	- 1( سپس دستور مقابل را اجرا میکنیم: ...Modifiers Property > Frame > Assignمنوی
	- 1( با اجرای دستور باال پنجره ی شکل )2-2( منایان می شود طبق شکل )2-2( تنظیامت را انجام می دهیم.

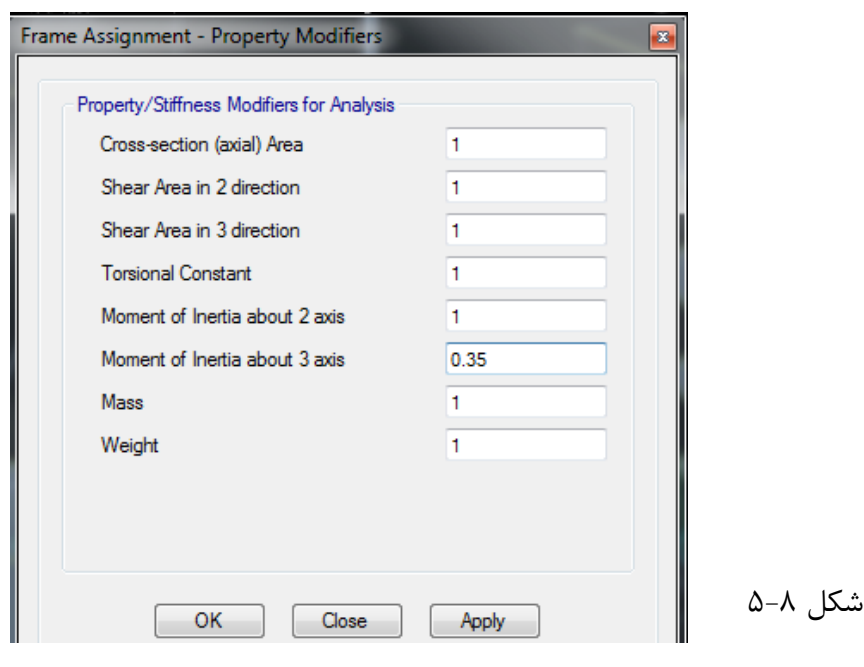

ف

.<br>آموزش نرم افزار ETABS2015 ر.<br>منده: سعد مرتض م و ن

### **تنظیمات تحلیل سازه:**

ششم:<br>ں ششم:

.<br>فصا

ما زمان تناوب را 02 درصد افزایش داده ایم که باید این زمان تناوب باید با زمان تناوب تحلیلی مقایسه شود برای اینکه نرم افزار زمان تناوب تحلیلی را محاسبه کند باید مراحل زیر را انجام می دهیم

- 1( دستور مقابل را اجرا می کنیم: ... Cases Model > Defineمنوی
	- 1( بعد از اجرای دستور باال پنجره ی شکل )6-0( ظاهر می شود.

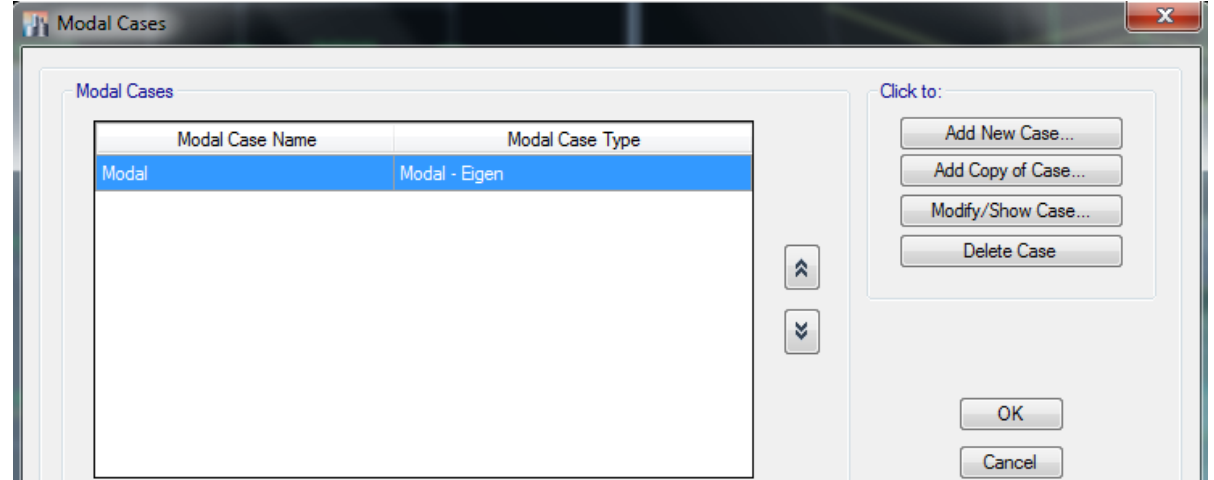

- شکل 6-1
- 1( در پنجره ی ظاهر شده در شکل باال روی گزینه Case Show/Modify می زنیم سپس در شکل )6-0( تنظیامت را

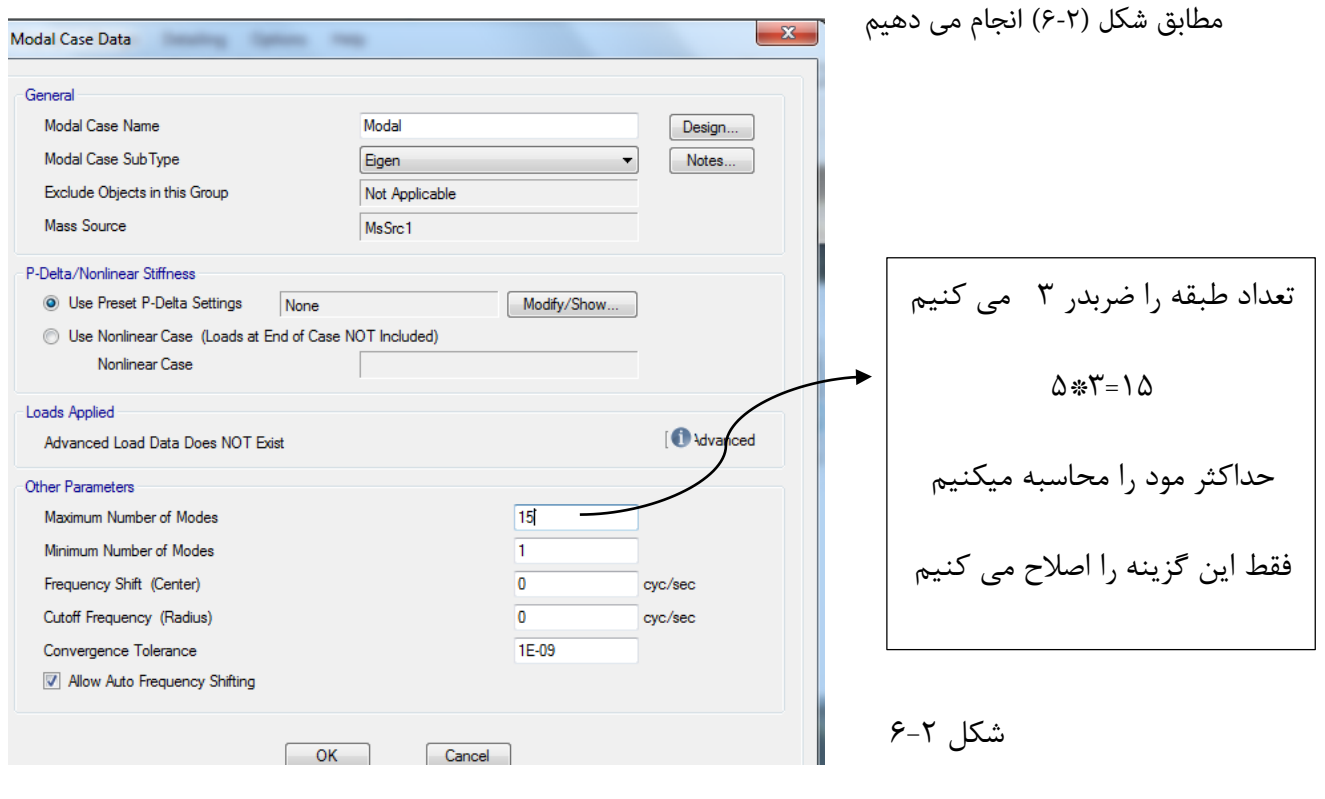

.<br>آموزش نرم افزار ETABS2015 ر.<br>منده: سعد مرتض م و ن

#### **:P-Delta تنظیمات**

- 1( دستور مقابل را اجرا می کنیم: ... Options Delta-P > Defineمنوی
	- 1( بعد از اجرای دستور باال پنجره ی شکل )6-2( ظاهر می شود .

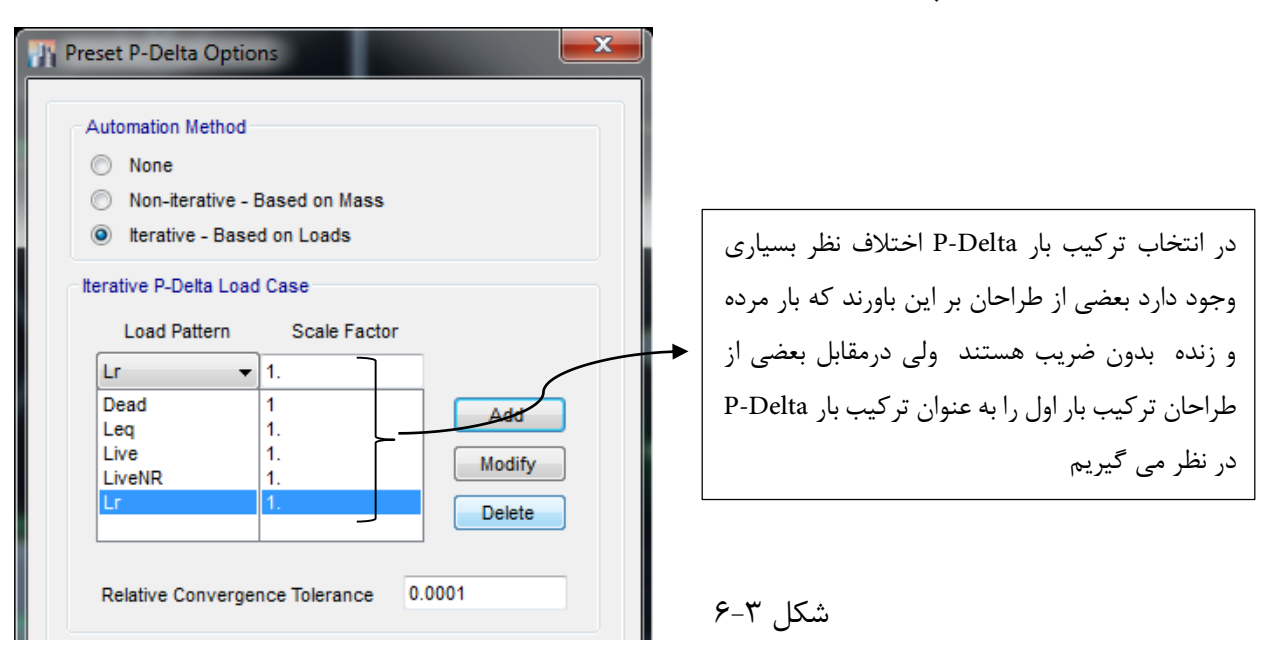

#### **تعیین درجات آزادی سازه:**

- 1( دستور مقابل را اجرا می کنیم: ... Freedom of Degrees Active Set > Analyzeمنوی
	- 1( با اجرای دستور باال پنجره ی شکل )6-4( منایش داده می شود.

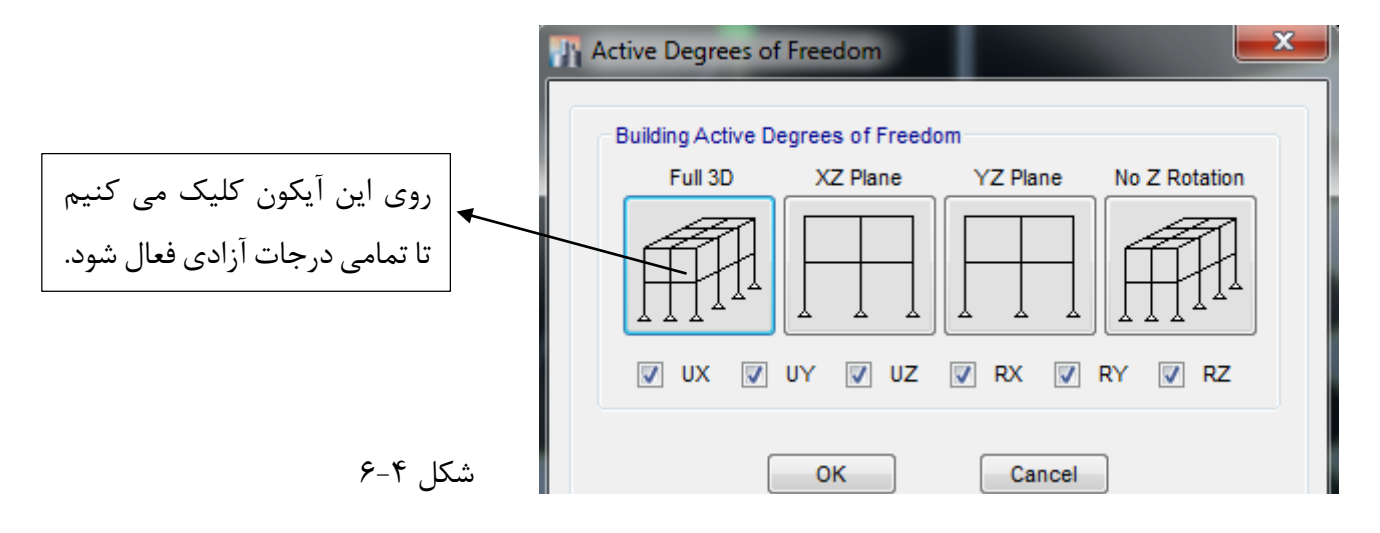

### **کنترل سازه از نظر ترسیمات:**

- 1( دستور مقابل را اجرا می کنیم: ...Model Check > Analyzeمنوی
- 0( با اجرای دستور باال پنجره ی شکل )6-2( منایش داده می شود. کل تیک ها را فعال می کنیم.

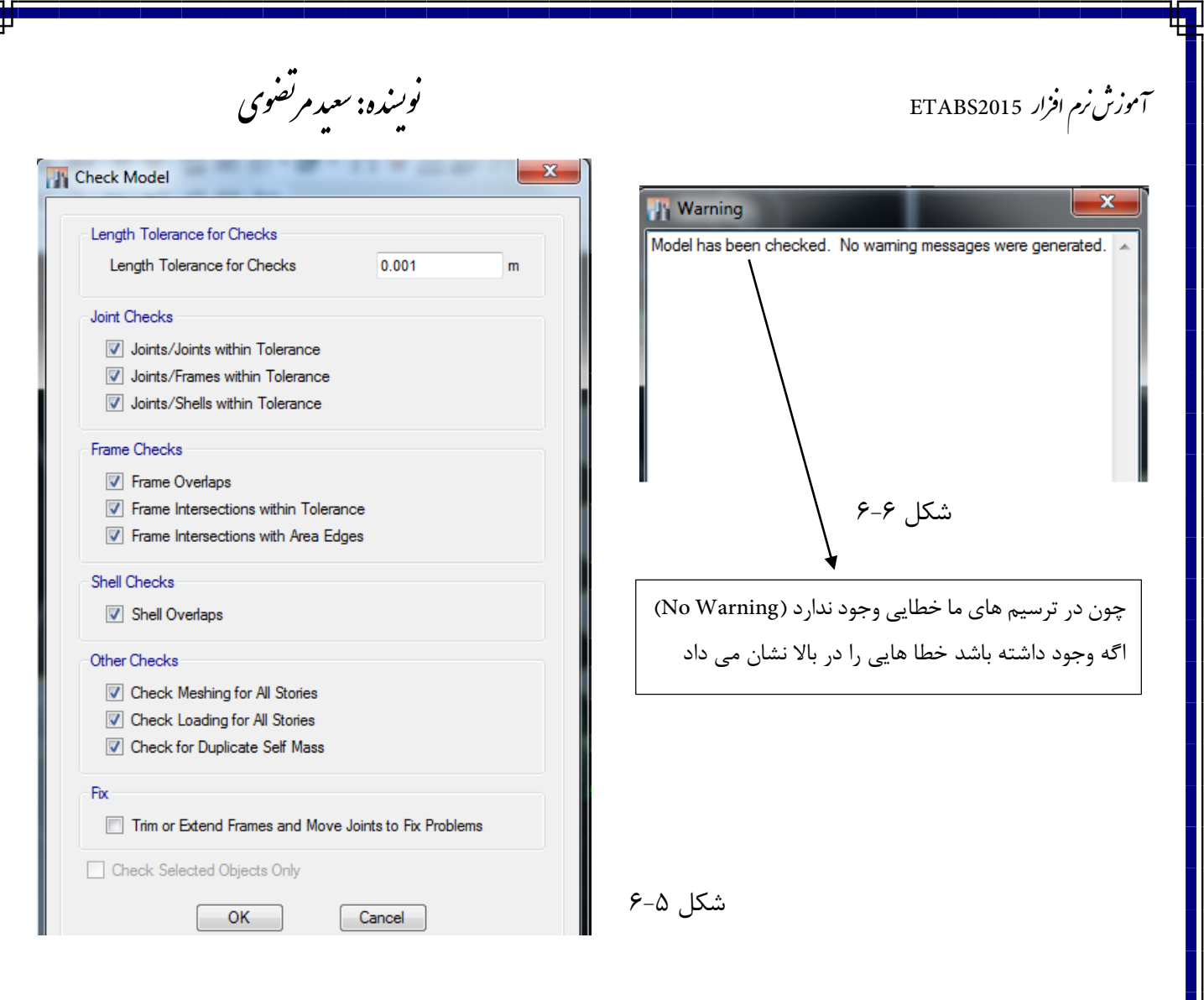

#### **تحلیل سازه:**

- 1( دستور مقابل را اجرا می کنیم: ...Run to Cases Load Set > Analyzeمنوی
	- 0( با اجرای دستور باال پنجره ی شکل )6-6( منایش داده می شود.

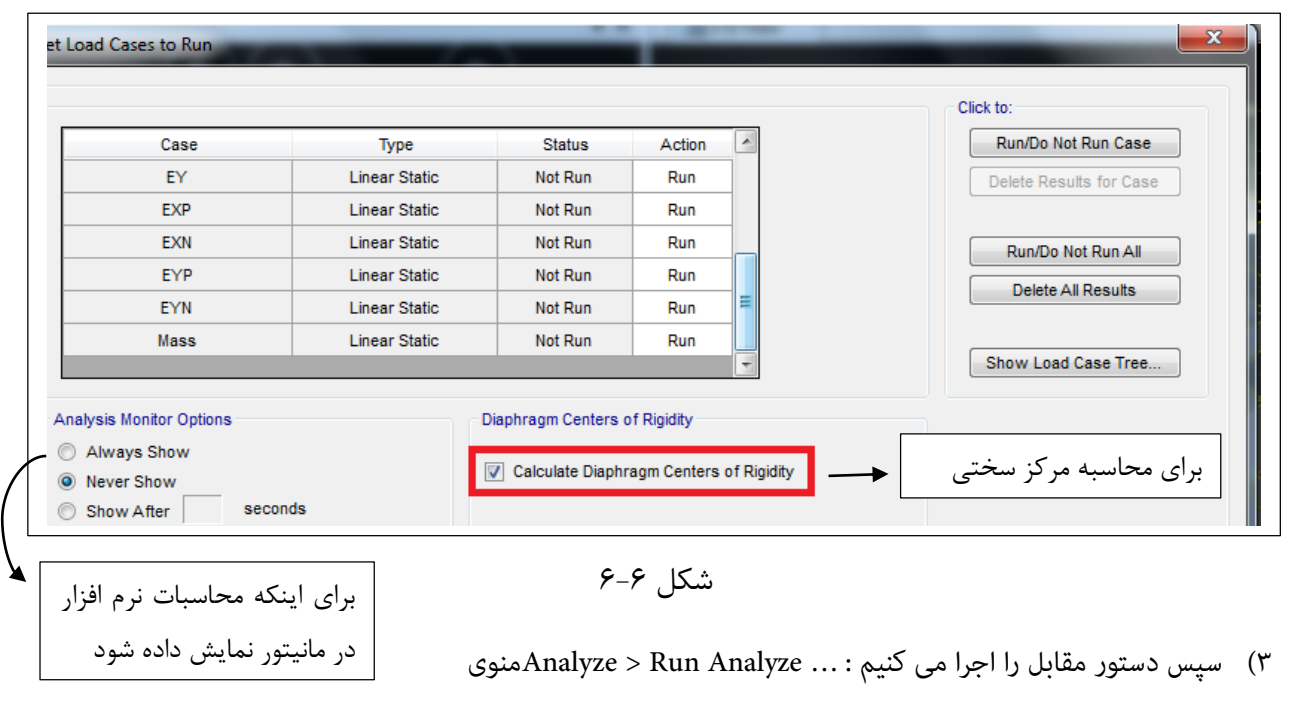

.<br>آموزش نرم افزار ETABS2015 ر.<br>منده: سعد مرتض م و ن

4( بعد از اینکار نرم افزار رشوع به تحلیل سازه میکند مانند شکل )6-0(

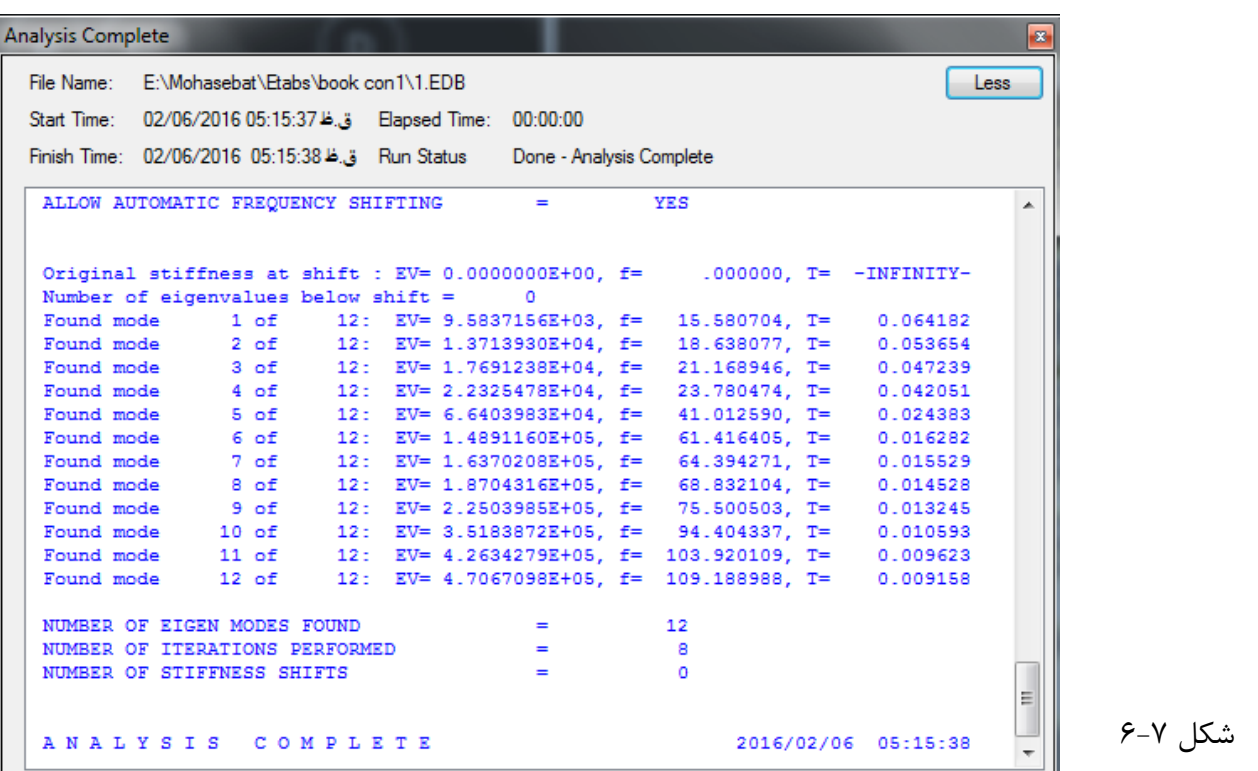

م: هفت ل .<br>فصا

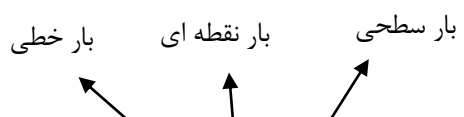

**نمایش بار های وارد برسازه:**

- **س بار سای وارد برساره:**<br>۱) دستور مقابل را اجرا می کنیم: ...Display > Load Assigns > Frame or Joint or Shell
	- 0( بعد پنجره ی شکل )6-2( منایش داده می شود.

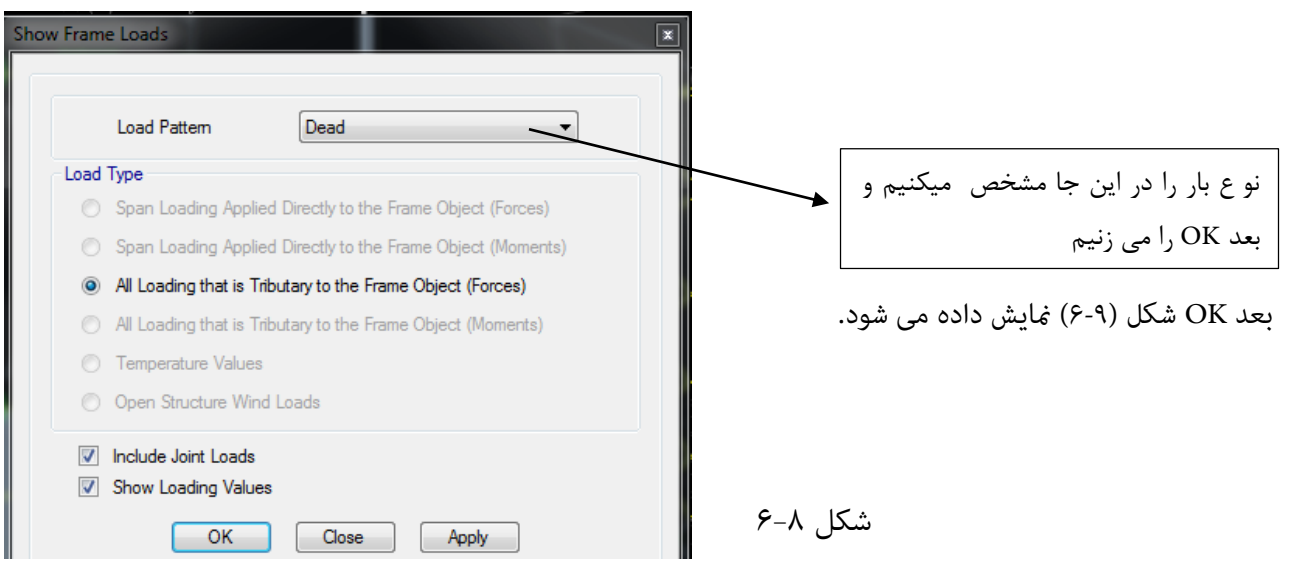

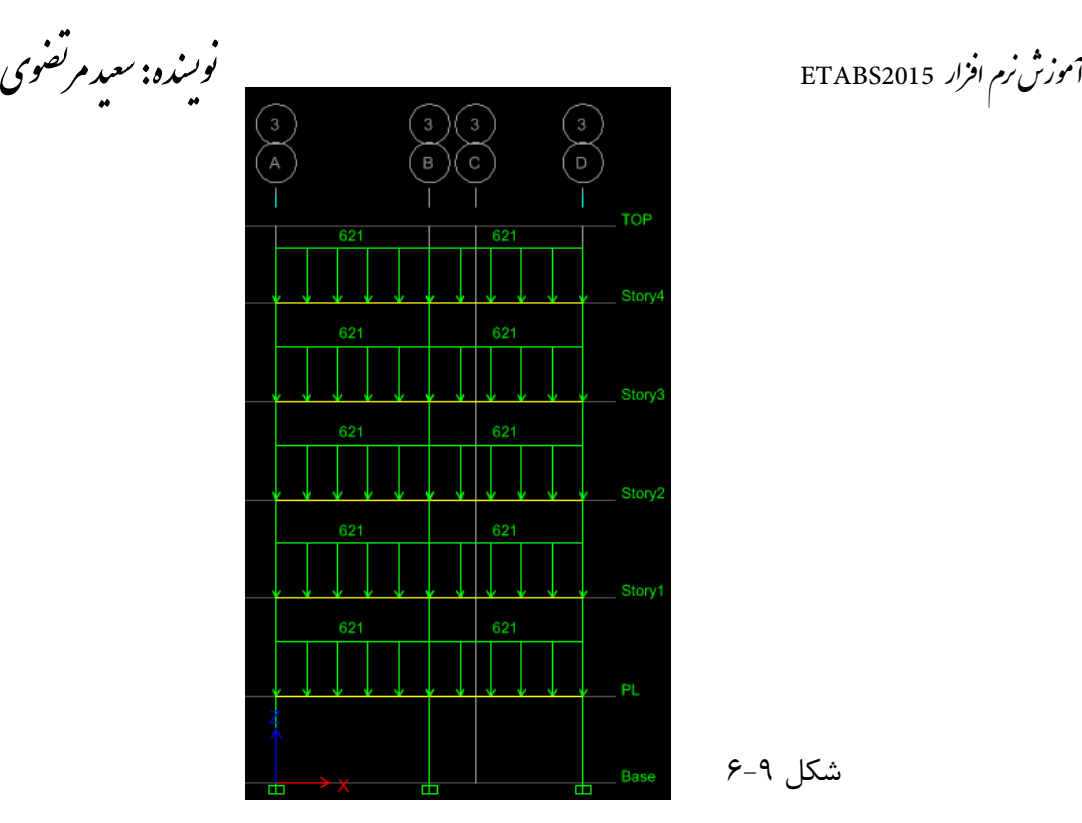

ر.<br>منده: سعد مرتض م

شکل 6-9

## **نمایش لنگر ، برش ، نیروی محوری و پیچشی:**

ف

- کنیم می اجرا منویDisplay > Force / Stress Diagrams > Frame / Pier / Spandrel /Link Forces :دستور( 0
	- 0( سپس پنجره ی شکل )6-02( منایش داده می شود.

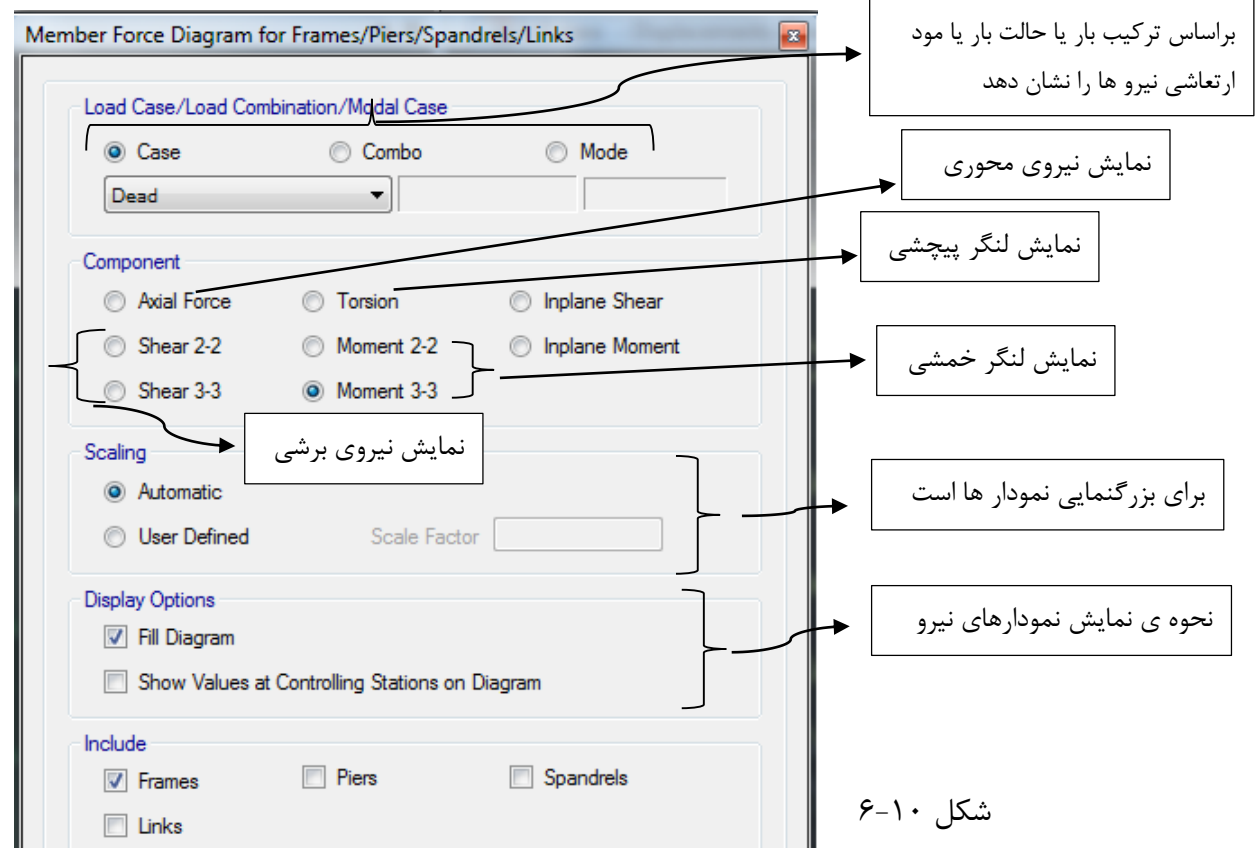

.<br>آموزش نرم افزار ETABS2015 ر.<br>منده: سعد مرتض م و ن

بعد از اجرای دستور باال می توانیم بر روی هر یک از اعضا کلیک کرده تا دیاگرام نیرو ها ی آن را مشاهد ه کنیم.

م: هفت ل .<br>فصا

## **تنظمیات طراحی:**

- کنیم می اجرا منویDesign > Concrete Frame Design > View / Revise Preferences :دستور( 0
	- 0( سپس پنجره ی شکل )0-0( منایش داده می شود.

چون ما ترکیب بارهای دستی استفاده کرده ایم نیازی به تغییر مقادیر نیست و پیش فرض نرم افزار مورد قبول است.

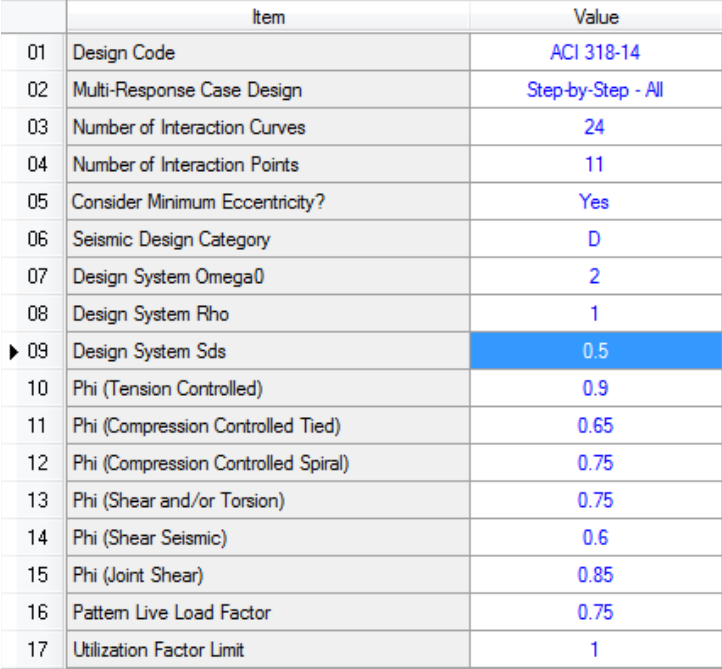

شکل 7-1

## **تعیین ترکیب های بار طراحی:**

- کنیم می اجرا منویDesign > Concrete Frame Design > Select Design Combinations… :دستور( 0
	- 0( سپس پنجره ی شکل )0-0( منایش داده می شود.

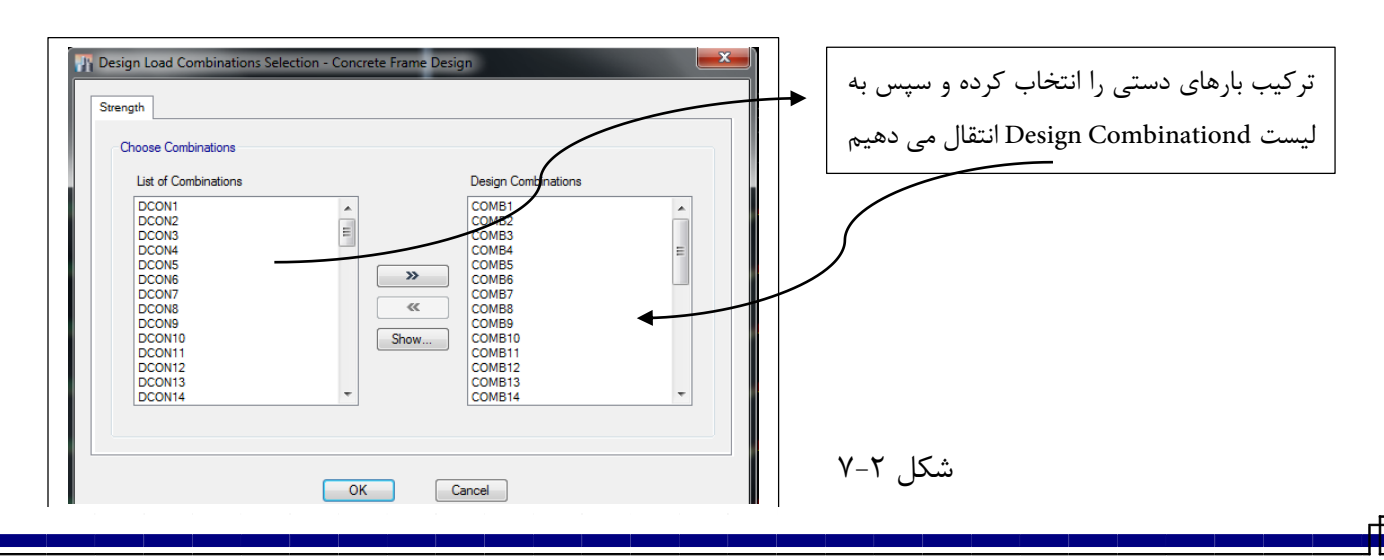

.<br>آموزش نرم افزار ETABS2015 ر.<br>منده: سعد مرتض م و ن

# **تعیین شکل پذیری سازه:**

سازه ما چون قاب خمشی با شکل پذیری متوسط است باید گزینه )Moderate )را انتخاب کنیم.

- 0( ابتدا با کلید ترکیبی A + Ctrl همه سازه را انتخاب می کنیم
- کنیم می اجرا منویDesign > Concrete Frame Design > View / Revise Overwrite… :دستور سپس( 0
	- 2( سپس پنجره ی شکل )0-2( منایش داده می شود.

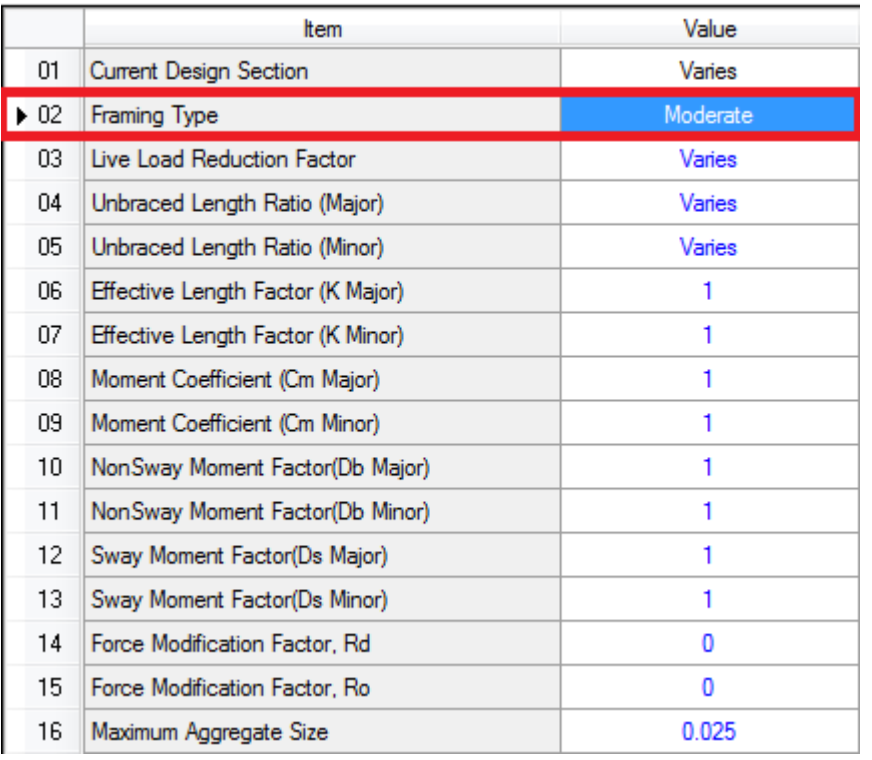

## **عملیات طراحی:**

برای طراحی اعضا باید مراحل زیر را انجام دهیم:

شکل 7-1

.کنیم می اجرا را Design > Concrete Frame Design > Start Design /Check : دستور( 0

#### **اطالعات بعد از طراحی:**

- .کنیم می اجرا راDesign > Concrete Frame Design > Display Design info : دستور( 0
- 0( پنجره ی شکل )0-4( باز میشود که در مقابل گزینه Outopt Design منوی کرکره ای وجود دارد که در جدول زیر همه آن ها به اختصار توضیح داده شده است.

2015ETABS وی مرتض سعید : یسنده نو

.<br>آموزش *زم* افزار